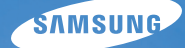

# User Manual **SH100**

In deze gebruiksaanwijzing vindt u uitgebreide aanwijzingen voor het gebruik van uw camera. Lees deze gebruiksaanwijzing aandachtig door.

### Ä *Klik op een onderwerp*

[Algemene problemen oplossen](#page-8-0)

[Beknopt overzicht](#page-9-0)

[Inhoud](#page-10-0)

**[Basisfuncties](#page-14-0)** 

[Uitgebreide functies](#page-35-0)

[Opname-instellingen](#page-52-0)

[Weergeven en bewerken](#page-80-0)

[Draadloos netwerk](#page-107-0)

[Instellingen](#page-127-0)

[Aanvullende informatie](#page-133-0)

[Index](#page-158-0)

## Informatie over gezondheid en veiligheid

Houd u altijd aan de volgende voorzorgsmaatregelen en gebruikstips om gevaarlijke situaties te vermijden en ervoor te zorgen dat de camera optimaal werkt.

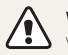

**Waarschuwing**—situaties die bij u of anderen letsel kunnen veroorzaken

### **Haal de camera niet uit elkaar en probeer de camera niet te repareren.**

Dit kan een schok veroorzaken of de camera beschadigen.

### **Gebruik de camera niet dichtbij ontvlambare of explosieve gassen en vloeistoffen.**

Dit kan brand of een schok veroorzaken.

### **Plaats geen ontvlambare materialen in de camera en bewaren dergelijke materialen niet in de buurt van de camera.**

Dit kan brand of een schok veroorzaken.

### **Raak de camera niet met natte handen aan.**

Dit kan een schok veroorzaken.

### **Voorkom oogletsel bij het nemen van foto's.**

Gebruik de flitser van de camera niet vlakbij (op minder dan 1 m afstand van) de ogen van mensen of dieren. Als u de flitser dicht bij de ogen van het onderwerp gebruikt, kunt u tijdelijke of permanente schade aan het gezichtsvermogen veroorzaken.

### **Houd de camera buiten het bereik van kleine kinderen en huisdieren.**

Houd de camera en alle bijbehorende onderdelen en accessoires buiten het bereik van kleine kinderen en huisdieren. Kleine onderdelen vormen verstikkingsgevaar of kunnen schadelijk zijn wanneer deze worden ingeslikt. Bewegende onderdelen en accessoires kunnen ook fysiek gevaar opleveren.

### **Stel de camera niet gedurende lange tijd aan direct zonlicht of hoge temperaturen bloot.**

Langdurige blootstelling aan zonlicht of extreme temperaturen kan permanente schade aan interne onderdelen van het toestel veroorzaken.

### **Voorkom dat de camera of oplader wordt bedekt voor kleden of kleding.**

Dit kan oververhitting van de camera of brand veroorzaken.

**Als er vloeistoffen of vreemde voorwerpen in de camera komen, moet u meteen alle voedingsbronnen, zoals de batterij of oplader, loskoppelen en vervolgens contact opnemen met een servicecenter van Samsung.**

### **Houd u aan alle regelgeving die het gebruik van camera's in bepaalde omgevingen beperkt.**

- Voorkom storing met andere elektronische apparatuur.
- Schakel de camera uit voordat u aan boord van een vliegtuig gaat. De camera kan storing in de apparatuur van het vliegtuig veroorzaken. Houd u aan alle voorschriften van de luchtvaartmaatschappij en zet de camera uit als dit door het vliegtuigpersoneel wordt gevraagd.
- Schakel de camera uit in de nabijheid van medische apparatuur. De camera kan storing veroorzaken in medische apparaten in ziekenhuizen of zorginstellingen. Volg alle voorschriften, waarschuwingsmededelingen en aanwijzingen van medisch personeel.

### **Vermijd storing van pacemakers.**

Bewaar minimaal 15 cm afstand tussen de camera en pacemakers om mogelijke storing van de pacemaker te voorkomen, overeenkomstig de aanbevelingen van de onafhankelijke onderzoeksgroep Wireless Technology Research. Als u vermoedt dat de camera storing veroorzaakt bij een pacemaker of ander medisch apparaat, moet u de camera onmiddellijk uitschakelen en voor instructies contact op te nemen met de fabrikant van de pacemaker of het medische apparaat.

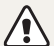

**Voorzichtig**—situaties die kunnen resulteren in beschadiging van de camera of andere apparatuur

### **Haal de batterijen uit de camera wanneer u deze voor langere tijd opbergt.**

Batterijen in het batterijvak kunnen na verloop van tijd gaan lekken of roesten en ernstige schade aan uw camera veroorzaken.

### **Gebruik uitsluitend authentieke, door de fabrikant aanbevolen lithium-ionbatterijen ter vervanging. Zorg dat u de batterij niet beschadigt of verhit.**

Dit kan brand ontstaan of persoonlijk letsel veroorzaken.

### **Gebruik alleen door Samsung goedgekeurde batterijen, opladers, kabels en accessoires.**

- Niet-goedgekeurde batterijen, opladers, kabels of accessoires kunnen de camera beschadigen, letsel veroorzaken of ertoe leidden dat batterijen exploderen.
- Samsung is niet aansprakelijk voor schade of letsel veroorzaakt door niet-goedgekeurde batterijen, opladers, kabels of accessoires.

**Gebruik batterijen niet voor doeleinden waarvoor de batterijen niet zijn bedoeld.**

Dit kan brand of een schok veroorzaken.

**Raak de flitser niet aan wanneer deze wordt gebruikt.** De flitser wordt zeer heet en kan brandwonden veroorzaken.

### **Als u de AC-oplader gebruikt, moet u de camera uitschakelen voor u de voedingsbron van de AC-oplader loskoppelt.**

Anders kunt u brand of een schok veroorzaken.

**Laat de stekker van de oplader niet in het stopcontact zitten als u de oplader niet gebruikt.**

Dit kan brand of een schok veroorzaken.

### **Gebruik voor het opladen van de batterijen geen elektriciteitssnoeren of stekkers die beschadigd zijn, of een loshangend stopcontact.**

Dit kan brand of een schok veroorzaken.

### **Zorg dat de AC-oplader niet in contact komt met de plus- en minpolen van de batterij.**

Dit kan brand of een schok veroorzaken.

### **Forceer de cameraonderdelen niet en oefen geen kracht uit op de camera.**

Dit kan leiden tot camerastoringen.

### **Wees voorzichtig bij het aansluiten van snoeren en adapters en het plaatsen van batterijen en geheugenkaarten.**

Door het forceren van aansluitingen, het niet op de juiste manier aansluiten van snoeren of het niet op de juiste manier plaatsen van batterijen en geheugenkaarten kunt u poorten, aansluitingen en accessoires beschadigen.

### **Houd kaarten met magnetische stroken uit de buurt van het camera-etui.**

Informatie die is opgeslagen op de kaart kan worden beschadigd of gewist.

### **Gebruik nooit een beschadigde oplader, batterij of geheugenkaart.**

Dit kan een schok, camerastoring of brand veroorzaken.

### **Controleer voor gebruik of de camera naar behoren functioneert.**

De fabrikant is niet verantwoordelijk voor verlies van bestanden of schade die kan voortkomen uit defecten aan de camera of onjuist gebruik.

### **Sluit het uiteinde van de kabel met het indicatielampje (** $\triangle$ **) op de camera aan.**

Als u de kabel omgekeerd aansluit, kunnen de bestanden beschadigen. De fabrikant is niet verantwoordelijk voor enig verlies van gegevens.

### **Voorkom storing met andere elektronische apparatuur.**

De camera zendt RF-signalen (Radio Frequency) uit die storing kunnen veroorzaken in elektronische apparatuur die niet of niet voldoende is beschermd, zoals pacemakers, gehoorapparaten, medische apparatuur en andere apparatuur thuis of in de auto. Vraag advies bij de fabrikant van uw elektronische apparatuur om mogelijke problemen met storing op te lossen. Gebruik alleen door Samsung goedgekeurde apparaten of accessoires om ongewenste storingen te voorkomen.

### **Gebruik de camera in de normale gebruikspositie.**

Raak de interne antenne van de camera niet aan.

### **Gegevensoverdracht en verantwoordelijkheden**

- Gegevens die via een WLAN worden verzonden, kunnen in verkeerde handen vallen, dus vermijd het verzenden van gevoelige gegevens in openbare ruimten of via open netwerken.
- De fabrikant van de camera is niet aansprakelijk voor gegevensoverdracht waarmee inbreuk wordt gemaakt op auteursrechten, handelsmerken, intellectueeleigendomsrechten of regelgeving met betrekking tot de openbare zedelijkheid.

### **Copyrightinformatie**

- Microsoft Windows en het Windows-logo zijn geregistreerde handelsmerken van Microsoft Corporation.
- Mac is een geregistreerd handelsmerk van Apple Corporation.
- microSD™ en microSDHC™ zijn geregistreerde handelsmerken van SD Association.
- Wi-Fi®, het Wi-Fi CERTIFIED-logo en het Wi-Fi-logo zijn geregistreerde handelsmerken van de Wi-Fi Alliance.
- Handelsmerken en handelsnamen in deze gebruiksaanwijzing zijn het eigendom van de betreffende eigenaars.
	- Cameraspecificaties of de inhoud van deze gebruiksaanwijzing kunnen bij een upgrade van camerafuncties zonder kennisgeving worden gewijzigd.
	- U kunt de camera het beste gebruiken in het land waar u deze hebt aangeschaft.
	- Het is niet toegestaan om enig deel van deze gebruiksaanwijzing zonder vooraf gegeven toestemming te hergebruiken of verspreiden.
	- Raadpleeg voor informatie over de Open Sourcelicentie het bestand 'OpenSourceInfo.pdf' op de meegeleverde cd-rom.

### Overzicht van de gebruiksaanwijzing

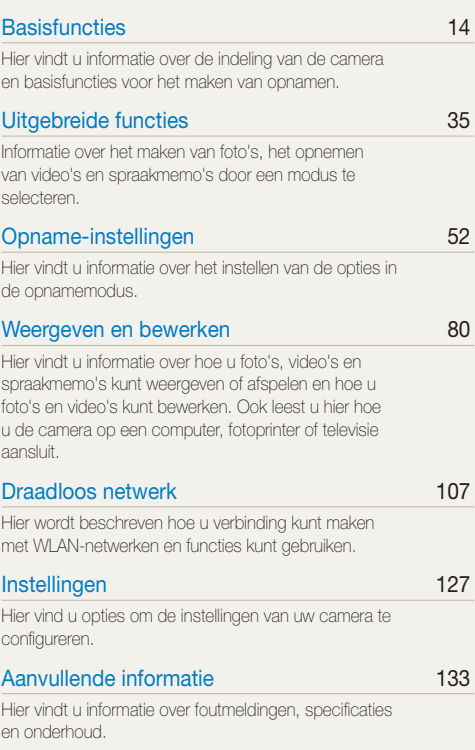

### Pictogrammen in deze gebruiksaanwijzing

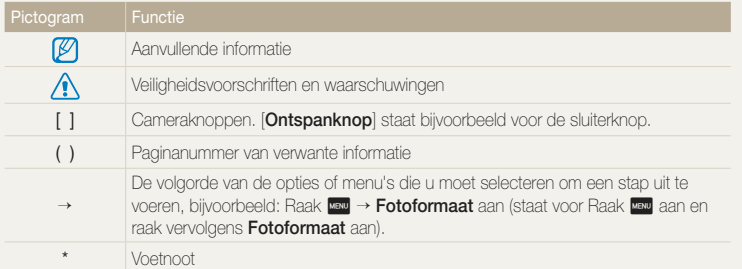

### Afkortingen in deze gebruiksaanwijzing

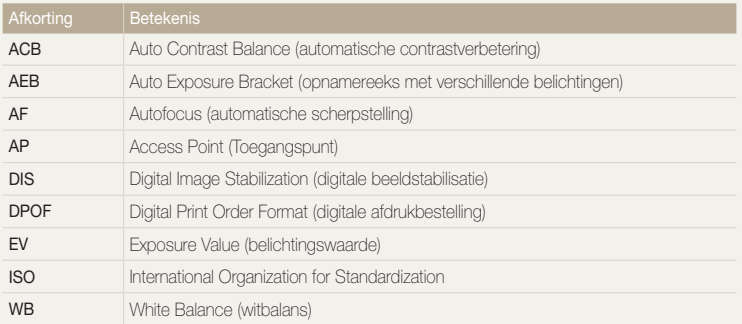

### Uitdrukkingen in deze gebruiksaanwijzing

### **Op de ontspanknop drukken**

- Druk de [**Ontspanknop**] half in: druk de sluiterknop tot halverwege in
- Druk op de [**Ontspanknop**]: druk de sluiterknop helemaal in

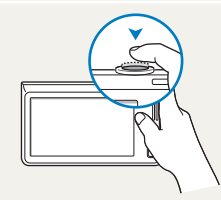

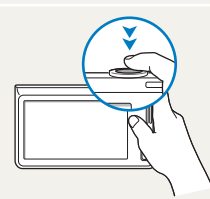

Druk de [**Ontspanknop**] half in Druk op de [**Ontspanknop**]

### **Onderwerp, achtergrond en compositie**

- **Onderwerp**: het hoofdobject van een scène, zoals een persoon, dier of stilleven
- **Achtergrond**: de objecten rond het onderwerp
- **Compositie**: de combinatie van onderwerp en achtergrond

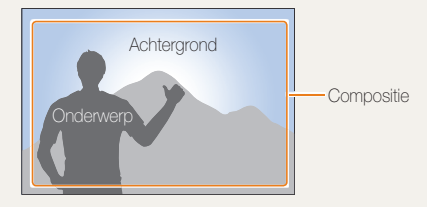

### **Belichting (Helderheid)**

De hoeveelheid licht die de camera binnenkomt bepaalt de belichting. De belichting kan worden aangepast met sluitertijd, diafragmawaarde en ISO-waarde. Wanneer u de belichting verandert, worden de foto's donkerder of lichter.

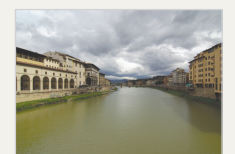

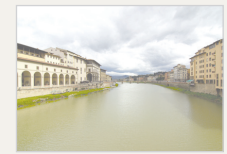

Normale belichting Overbelicht (te helder)

## <span id="page-8-0"></span>Algemene problemen oplossen

Hier vindt u informatie waarmee u algemene problemen kunt oplossen door opnameopties in te stellen.

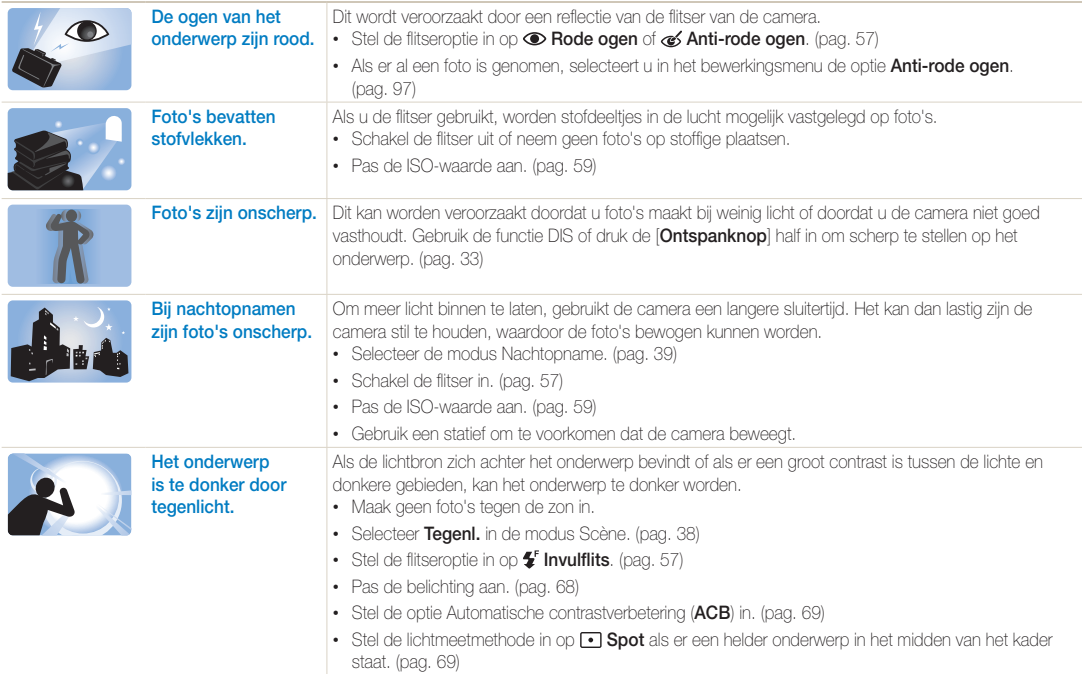

## <span id="page-9-0"></span>Beknopt overzicht

## Foto's van mensen maken

- $\bullet$  Modus Beautyshot  $\blacktriangleright$  [39](#page-39-1)
- Rode ogen/Anti-rode ogen (om rode ogen te voorkomen of te corrigeren)  $\triangleright$  [57](#page-57-2)
- $\cdot$  Gezichtsdetectie  $\triangleright$  [63](#page-63-0)

### 's Nachts of in het donker foto's maken

- Modus Scène > Zon onder, Dageraad  $\blacktriangleright$  [38](#page-38-0)
- Modus Nachtopname  $\blacktriangleright$  [39](#page-39-0)
- Flitseropties  $\blacktriangleright$  [57](#page-57-2)
- $\cdot$  ISO-waarde (de lichtgevoeligheid aanpassen)  $\blacktriangleright$  [59](#page-59-0)

- Actiefoto's maken
- Continu, Bewegingsopname  $\blacktriangleright$  [72](#page-72-0)

## De belichting aanpassen (helderheid)

- $\cdot$  ISO-waarde (de lichtgevoeligheid aanpassen)  $\triangleright$  [59](#page-59-0)
- $\cdot$  FV (de belichting aanpassen)  $\triangleright$  [68](#page-68-0)
- ACB (compenseren voor onderwerpen tegen lichte achtergronden)  $\blacktriangleright$  [69](#page-69-0)
- L.meting  $\blacktriangleright$  [69](#page-69-1)
- AEB (3 foto's van dezelfde scène maken, maar met verschillende belichtingen)  $\blacktriangleright$  [72](#page-72-0)

### Foto's maken van tekst, insecten en bloemen

- $\bullet$  Modus Scène  $\searrow$  Tekst  $\blacktriangleright$  [38](#page-38-0)
- $\bullet$  Modus Close-up  $\blacktriangleright$  [38](#page-38-0)
- Macro  $\blacktriangleright$  [60](#page-60-0)

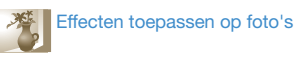

- Modus Objectmarkering  $\blacktriangleright$  [44](#page-44-0)
- Modus Magisch kader-opname  $\blacktriangleright$  [45](#page-45-0)
- Modus Fotofilter  $\blacktriangleright$  [45](#page-45-1)
- Modus Vianetten  $\blacktriangleright$  [48](#page-48-0)
- Smart filter-effecten  $\blacktriangleright$  [73](#page-73-0)
- Beeld aanpassen (om Kleurverz., Scherpte of Contrast aan te passen) > [76](#page-76-0)

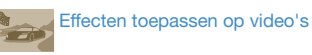

- Modus Filmfilter  $\blacktriangleright$  [47](#page-47-0)
- Modus Vignetten  $\blacktriangleright$  [48](#page-48-0)
- $\bullet$  Modus Paleteffectopname  $\blacktriangleright$  [49](#page-49-0)

## Bewegingsonscherpte voorkomen

 $\cdot$  Digital Imaging Stabilization (DIS)  $\blacktriangleright$  32

- Bestanden weergeven op categorie in Smart Album  $\triangleright$  [84](#page-84-0)
- Bestanden weergeven in  $3D$ -weergave  $\triangleright$  [85](#page-85-0)
- Bestanden weergeven als miniaturen  $\blacktriangleright$  [86](#page-86-0)
- Bestanden op de geheugenkaart verwijderen  $\blacktriangleright$  [87](#page-87-0)
- Foto's als diashow weergeven  $\blacktriangleright$  [89](#page-89-0)
- Bestanden weergeven op een televisie  $\blacktriangleright$  [98](#page-98-0)
- De camera aansluiten op een computer  $\triangleright$  [99](#page-99-0)
- Foto's verzenden via e-mail  $\blacktriangleright$  [111](#page-111-0)
- Websites voor het delen van foto's of video's gebruiken  $\blacktriangleright$  [115](#page-115-0)
- Geluid en volume aanpassen  $\blacktriangleright$  [129](#page-129-0)
- De helderheid van het scherm aanpassen  $\blacktriangleright$  [130](#page-130-0)
- De schermtaal wijzigen  $\blacktriangleright$  [131](#page-131-0)
- De datum en tijd instellen  $\blacktriangleright$  [131](#page-131-1)
- Voordat u contact opneemt met een servicecenter  $\blacktriangleright$  [143](#page-143-0)

<span id="page-10-0"></span>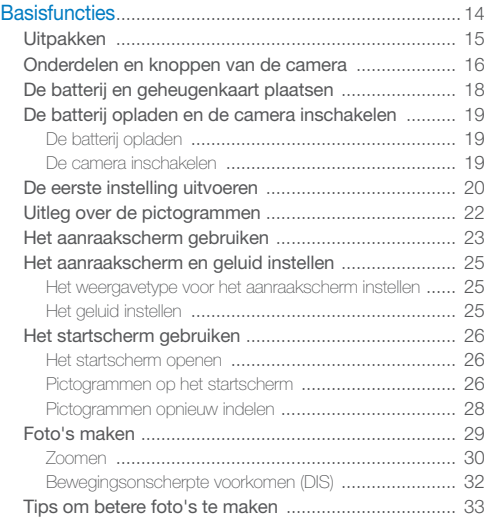

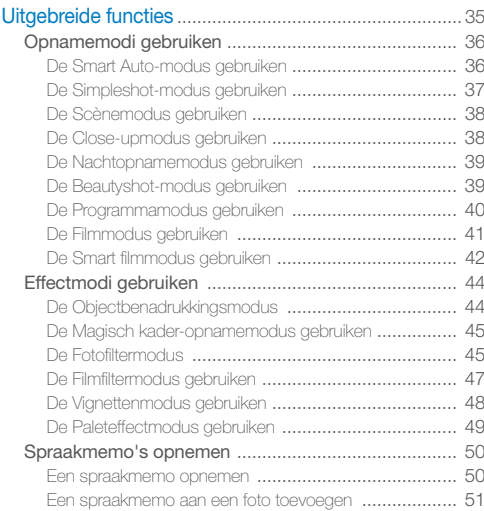

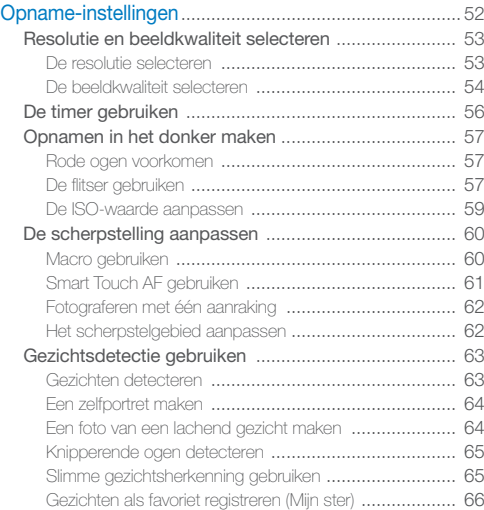

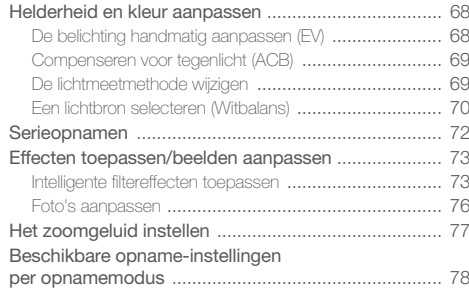

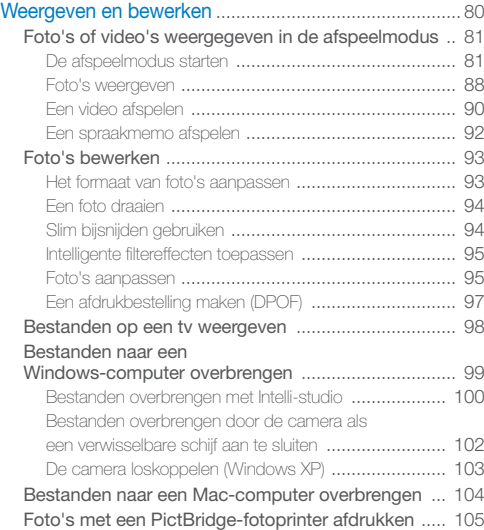

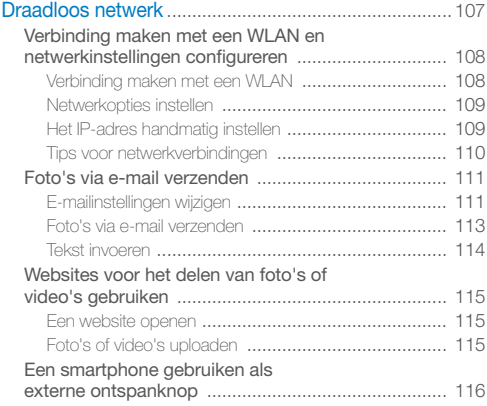

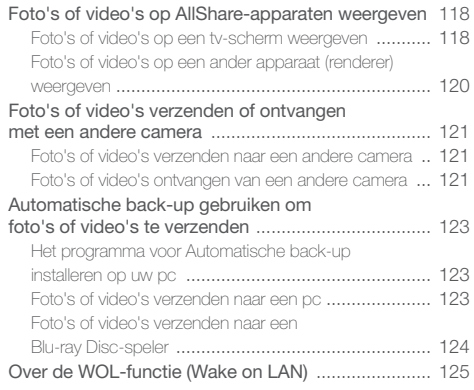

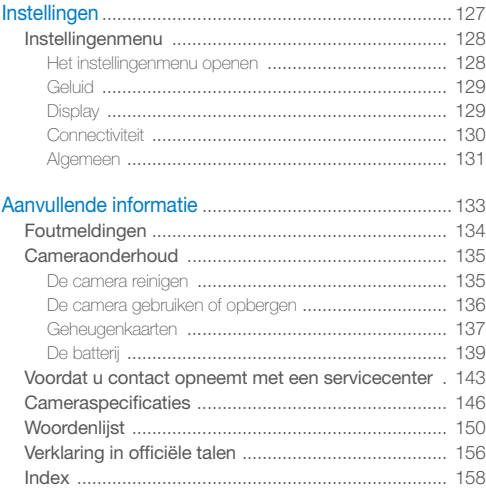

# <span id="page-14-0"></span>**Basisfuncties**

Hier vindt u informatie over de indeling van de camera en basisfuncties voor het maken van opnamen.

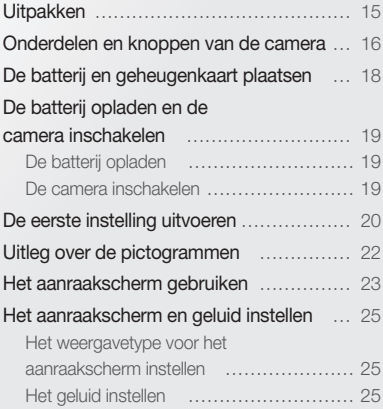

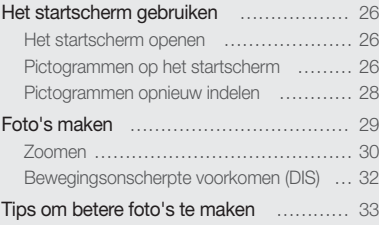

## <span id="page-15-0"></span>Uitpakken

De productverpakking bevat de volgende onderdelen.

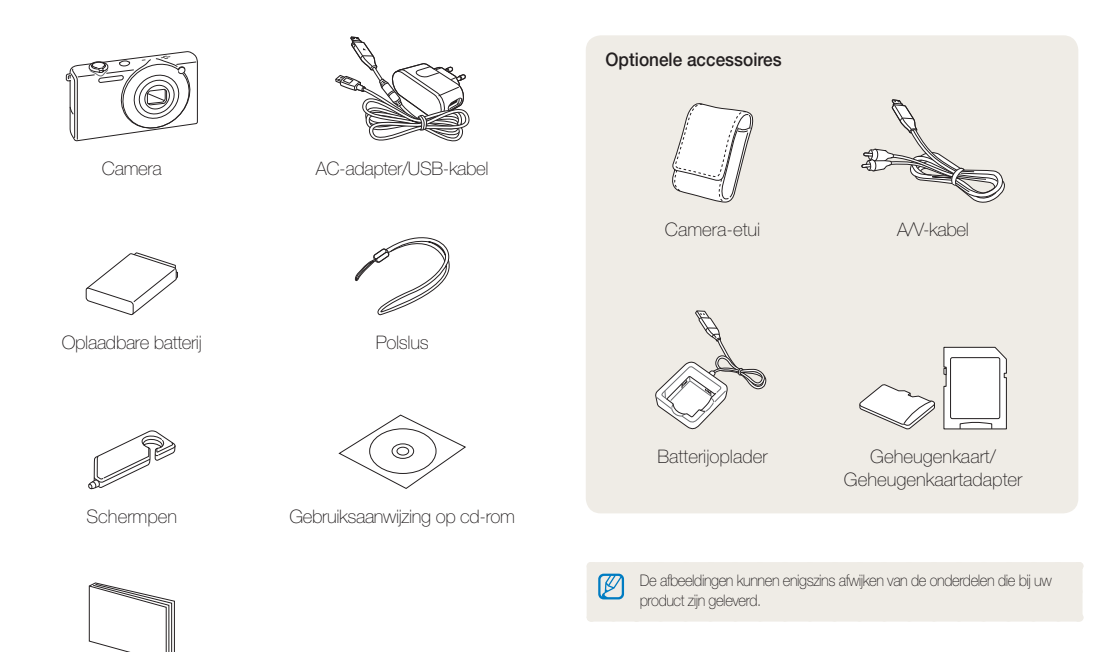

Snelstartgids

## <span id="page-16-0"></span>Onderdelen en knoppen van de camera

Zorg dat u vertrouwd bent met de diverse onderdelen en functies van de camera voordat u begint.

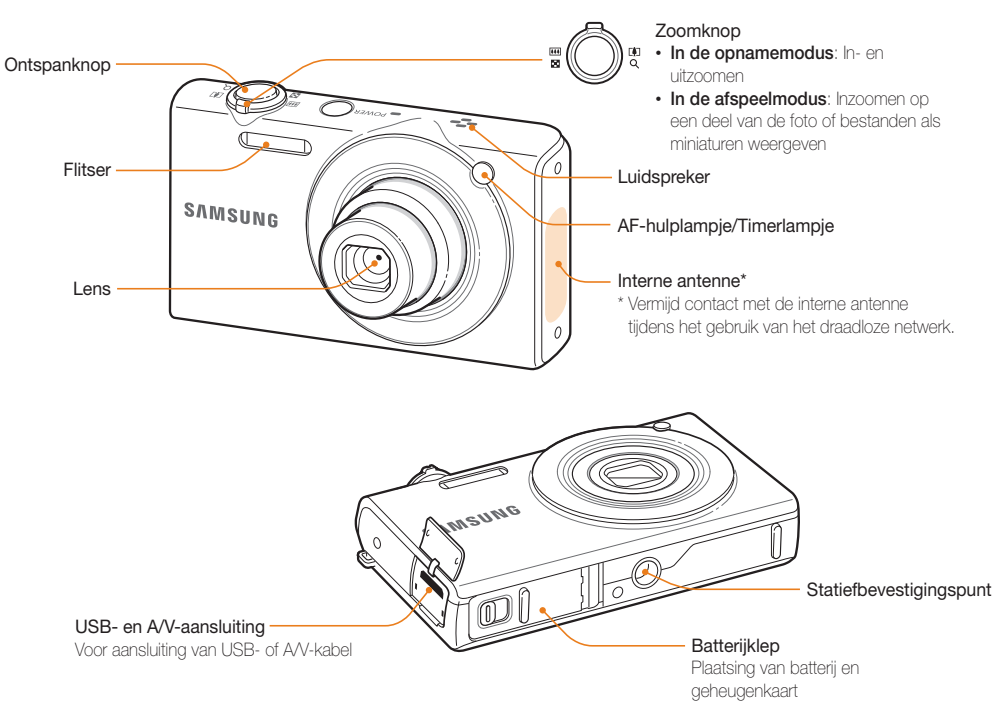

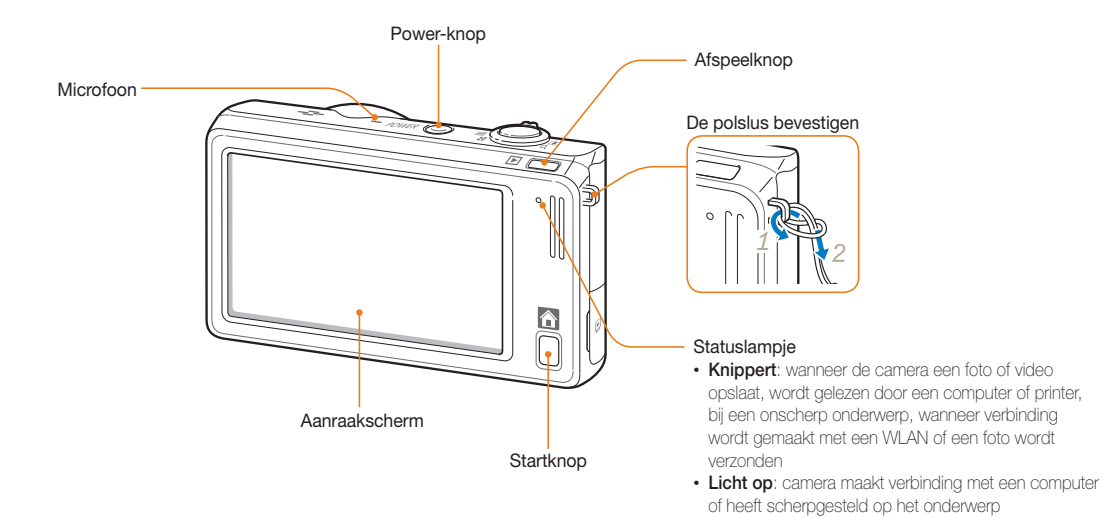

## <span id="page-18-0"></span>De batterij en geheugenkaart plaatsen

Hier vindt u informatie over het in de camera plaatsen van de batterij en van een optionele geheugenkaart.

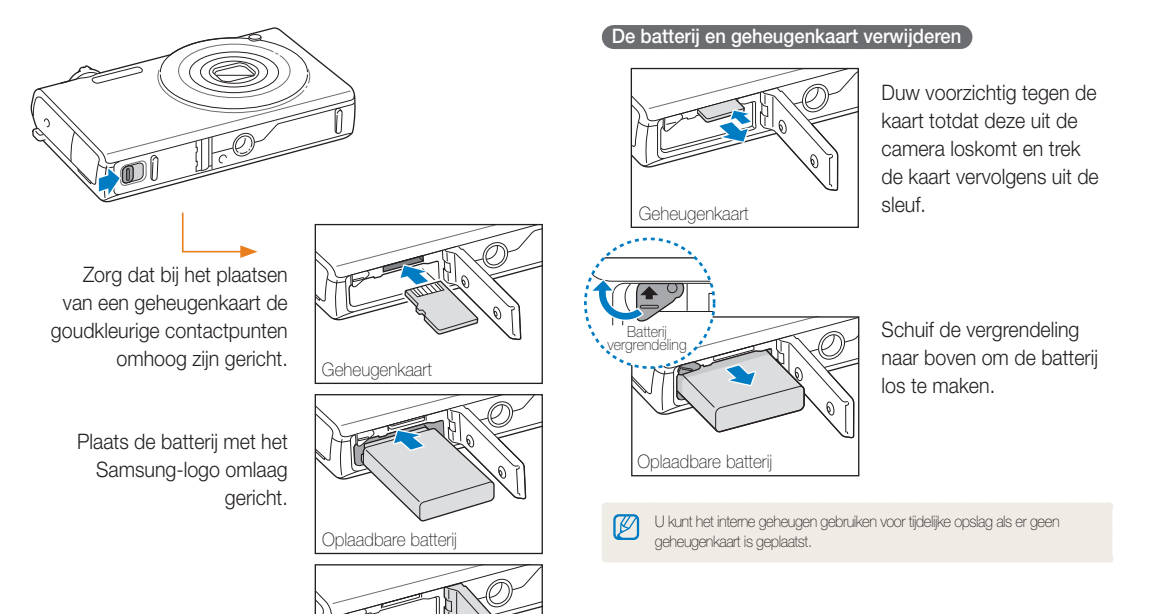

## <span id="page-19-0"></span>De batterij opladen en de camera inschakelen

### De batterij opladen

Voordat u de camera voor het eerst gaat gebruiken, moet de batterij worden opgeladen. Koppel de USB-kabel aan de ACadapter en sluit vervolgens het uiteinde van de kabel met het indicatielampje op de camera aan.

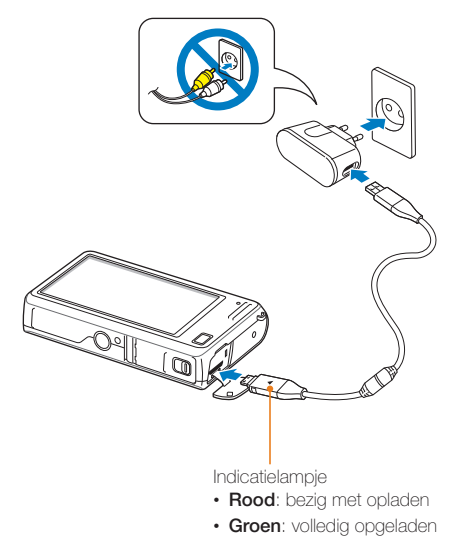

### De camera inschakelen

Druk op [**POWER**] om de camera in of uit te schakelen.

• Het scherm voor de eerste instelling verschijnt wanneer u de camera voor het eerst inschakelt. (pag. 20)

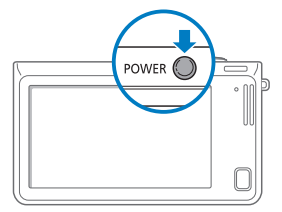

### **De camera inschakelen in de afspeelmodus**

Druk op [**Afspelen**]. De camera wordt ingeschakeld en gaat direct naar de afspeelmodus.

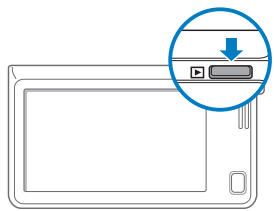

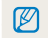

Als u uw camera inschakelt door [**Afspelen**] ongeveer 5 seconden ingedrukt te houden, geeft de camera geen enkel camerageluid.

## <span id="page-20-0"></span>De eerste instelling uitvoeren

Wanneer het scherm voor de eerste instelling verschijnt, volgt u de onderstaande stappen om de basisinstellingen van de camera te configureren.

### *1* Raak **Language** aan.

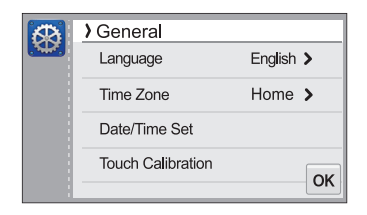

**2** Selecteer een taal en raak **OK** aan.

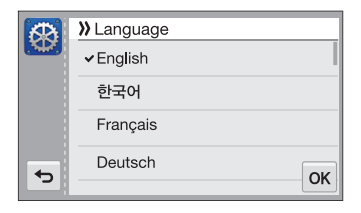

*3* Raak **Tijdzone** aan.

- 4 Raak **Thuis** en vervolgens < of > aan om een tijdzone te selecteren.
	- Als u naar een ander land reist, kunt u **Bezoek** aanraken en een nieuwe tijdzone selecteren.

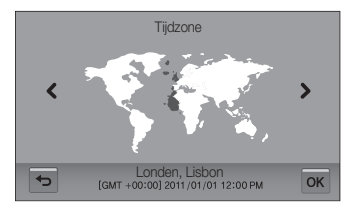

- **5** Raak **OK** aan om op te slaan.
- *6* Raak **Datum/tijd aanpassen** aan.

### *7* Stel de datum in.

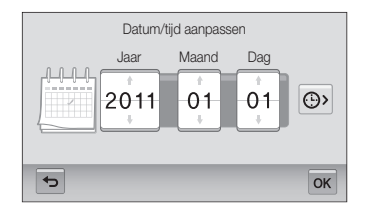

8 Raak  $\odot$  aan en stel de tijd in.

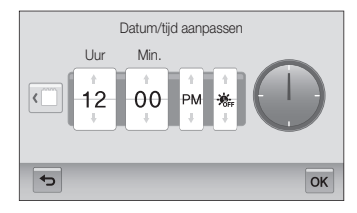

- Raak  $\frac{1}{100}$  aan als u zomertijd wilt instellen.
- 9 Raak OK aan om op te slaan.

### *10* Raak **Aanraakkalibratie** aan.

*11* Tik met de schermpen op het plusteken op het scherm.

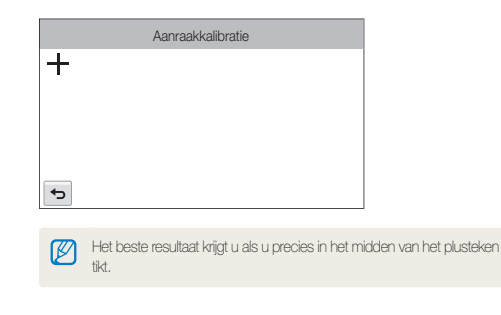

12 Raak OK aan om instellingen op te slaan.

## <span id="page-22-0"></span>Uitleg over de pictogrammen

Welke pictogrammen worden weergegeven op het scherm, is afhankelijk van de geselecteerde modus en de ingestelde opties.

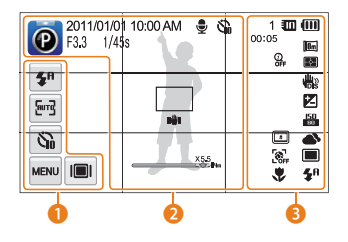

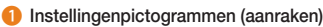

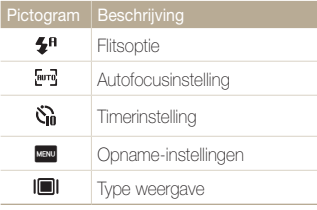

### 2 **Statuspictogrammen**

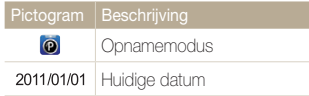

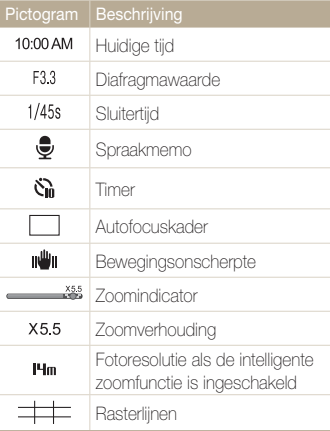

### 3 **Statuspictogrammen**

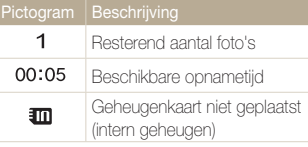

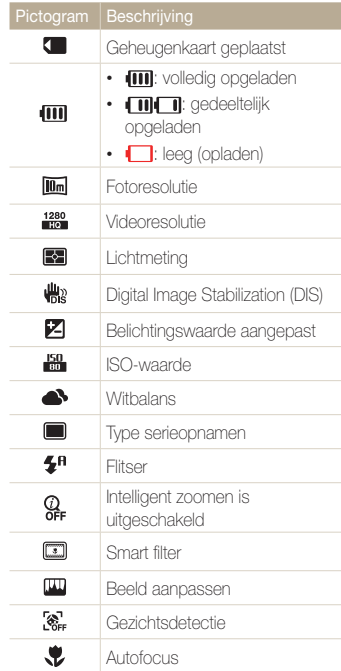

## <span id="page-23-0"></span>Het aanraakscherm gebruiken

Hier vindt u informatie waarmee u het aanraakscherm leert gebruiken. Gebruik de meegeleverde schermpen om dingen op het scherm aan te raken of over het scherm te slepen.

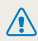

Raak het scherm niet aan met scherpe voorwerpen, zoals pennen en potloden. Anders kunt het scherm beschadigen.

### **Aanraken**

Raak een pictogram aan om een menu of optie te selecteren.

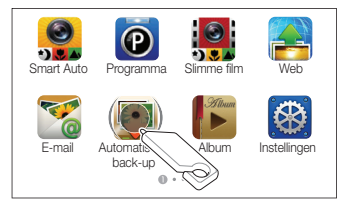

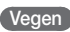

Veeg voorzichtig met de schermpen over het scherm.

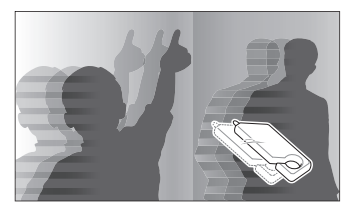

### **Slepen**

Raak een gedeelte van het scherm aan en sleep vervolgens met de schermpen.

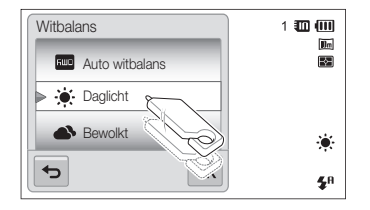

### Het aanraakscherm gebruiken

### **Een optie selecteren**

• Sleep de optielijst omhoog of omlaag tot u de gewenste optie vindt. Raak de optie aan en raak OK aan.

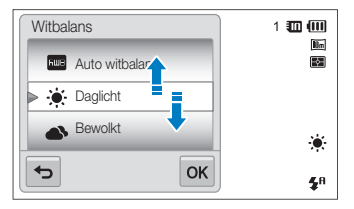

• Als een optie een instelkop heeft, raakt u de knop aan om de optie in of uit te schakelen.

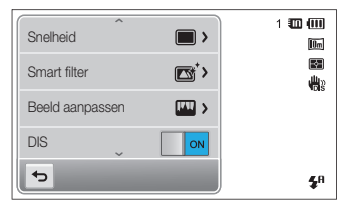

### ſØ

- Als u meerdere items tegelijk aanraakt, herkent het aanraakscherm uw invoer mogelijk niet.
- Als u het scherm aanraakt met uw vinger, herkent het aanraakscherm uw invoer mogelijk niet.
- Wanneer u het scherm aanraakt of over het scherm sleept met de schermpen, kunnen er verkleuringen optreden. Dit is geen defect, maar een eigenschap van het aanraakscherm. Het effect is minimaal als u bij deze handelingen het scherm slechts licht aanraakt.
- Als u de camera gebruikt in vochtige omgevingen, werkt het aanraakscherm mogelijk niet correct.
- Als u beschermfolie of ander accessoires aanbrengt op het aanraakscherm, werkt het scherm mogelijk niet correct.
- Afhankelijk van de kijkhoek kan het scherm donker lijken. Pas de helderheid of de kijkhoek aan om de resolutie te verbeteren.

## <span id="page-25-0"></span>Het aanraakscherm en geluid instellen

Hier vindt u informatie over hoe u de basisinstellingen van het scherm en het geluid kunt aanpassen.

### Het weergavetype voor het aanraakscherm instellen

U kunt een weergavetype selecteren voor het tonen van pictogrammen en opties.

- Raak in de opnamemodus **III** aan.
- 2 Selecteer een optie en raak DK aan.

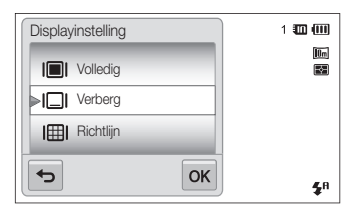

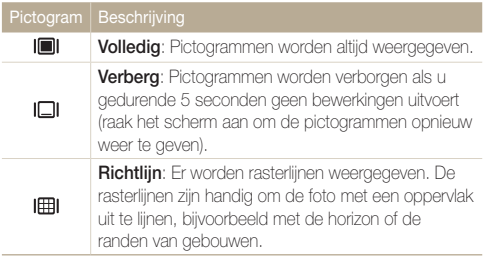

### Het geluid instellen

U kunt instellen dat de camera geluiden afspeelt als u functies uitvoert.

- 1 Raak **a** aan op het startscherm.
- *2* Raak **Geluid** aan.
- *3* Raak de instelknop naast **Piepjes** aan om het piepgeluid in of uit te schakelen.

## <span id="page-26-0"></span>Het startscherm gebruiken

Met de pictogrammen op het startscherm kunt u een opnamemodus selecteren of het instellingenmenu openen.

### Het startscherm openen

Druk in de opname- of afspeelmodus op [**HOME**]. Druk nogmaals op [**HOME**] om naar de vorige modus terug te keren.

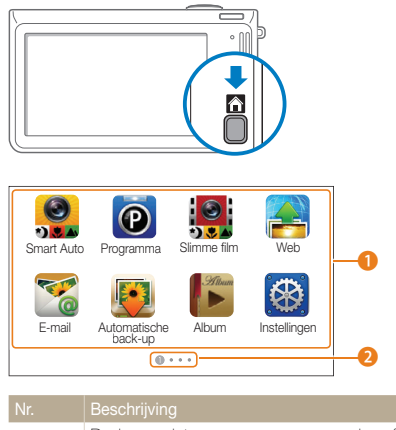

 $\bullet$ 

Raak een pictogram aan om een modus of functie weer te geven.

- Sleep of veeg op het aanraakscherm om naar een andere pagina te bladeren.
- $\bigcirc$  Het nummer van de huidige pagina. ( $\circ$   $\circ$   $\circ$   $\circ$

### Pictogrammen op het startscherm

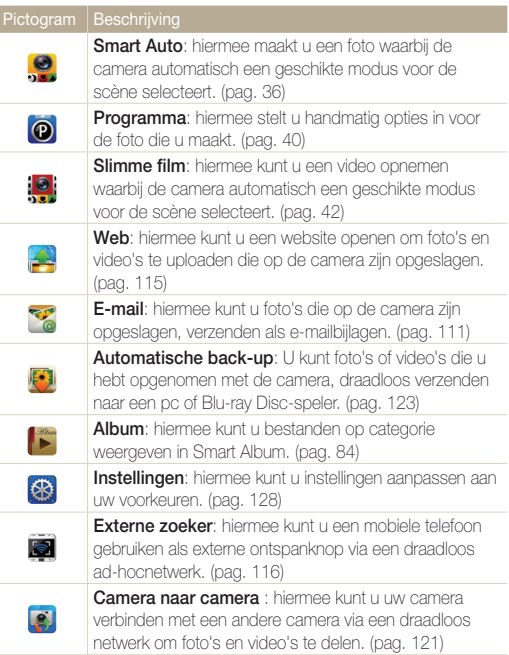

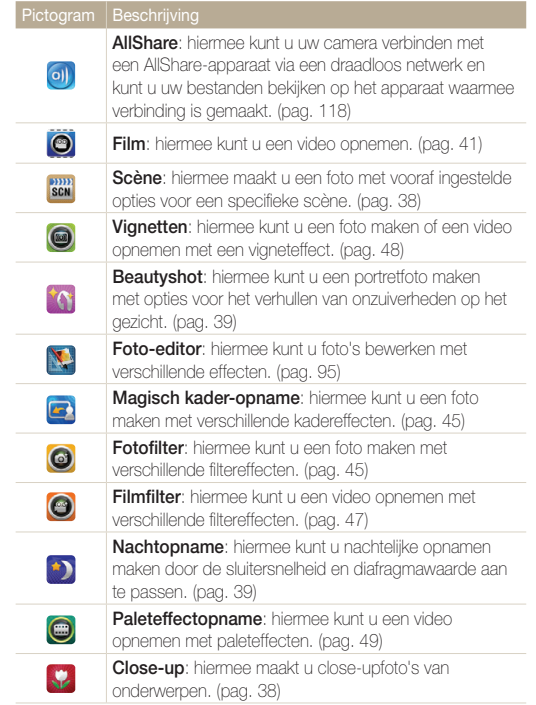

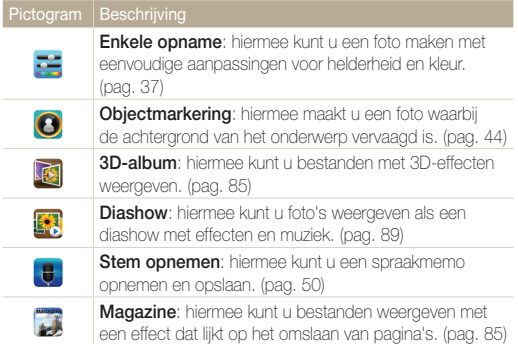

### <span id="page-28-0"></span>Pictogrammen opnieuw indelen

U kunt de pictogrammen op het startscherm opnieuw indelen in elke gewenste volgorde.

*1* Raak een pictogram aan en blijf dit aanraken.

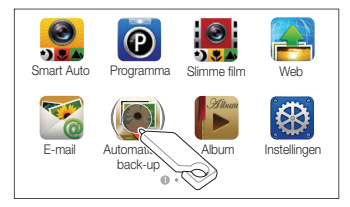

- *2* Sleep het pictogram naar een nieuwe locatie.
	- Sleep een pictogram naar de linker- of rechterzijde van het scherm als u het pictogram naar een andere pagina wilt verplaatsen. Als u het pictogram op een nieuwe locatie plaatst, schuiven de andere pictogrammen aan de kant.

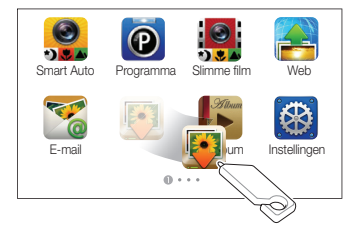

## <span id="page-29-0"></span>Foto's maken

Hier vindt u informatie over hoe u snel en eenvoudig foto's kunt in de Smart Auto-modus.

1 Raak aan op het startscherm.

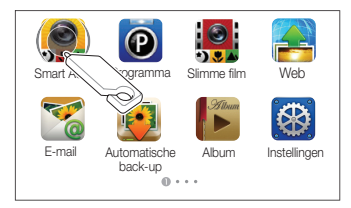

*2* Plaats het onderwerp in het kader.

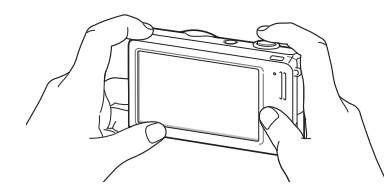

- *3* Druk de [**Ontspanknop**] half in om scherp te stellen.
	- Een groen kader betekent dat het onderwerp scherp in beeld is.
	- Een rood kader betekent dat het onderwerp niet scherp in beeld is.

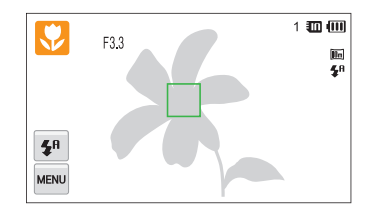

*4* Druk de [**Ontspanknop**] volledig in om een foto te maken.

### ſØ Zie pagina 33 voor tips om betere foto's te maken.

### <span id="page-30-0"></span>Zoomen

网

U kunt close-upfoto's maken door in te zoomen. De camera kan optisch en digitaal 5X inzoomen en heeft tevens een intelligente zoomfunctie voor 2X inzoomen. De intelligente en digitale zoomfunctie kunnen niet gelijktijdig worden gebruikt.

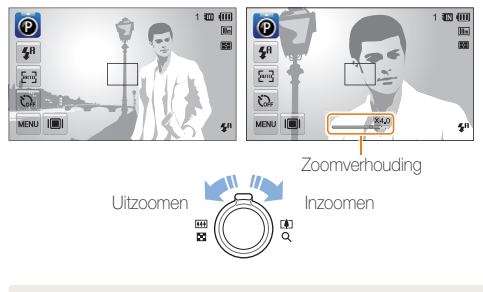

Beschikbare zoomverhoudingen voor video's verschillen van de zoomverhouding voor foto's.

### **Digitale zoom**

Als de zoomindicator zich in het digitale bereik bevindt, gebruikt de camera de digitale zoomfunctie. U kunt tot 25 keer inzoomen als u zowel de optische als de digitale zoomfunctie gebruikt.

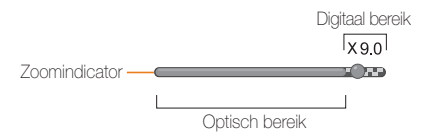

- De digitale zoomfunctie is alleen beschikbaar in de modi Programma ſØ en Scène (met uitzondering van **Tekst**).
	- De digitale zoomfunctie is niet beschikbaar met een Smart filter-effect of Smart Touch AF-optie.
	- Als u een foto maakt met de digitale zoomfunctie, kan de fotokwaliteit minder worden.

### **Intelligent zoomen**

Als de zoomindicator zich in het bereik voor intelligent zoomen bevindt, gebruikt de camera de intelligente zoomfunctie. De resolutie van de foto verschilt afhankelijk van de zoomverhouding als u de intelligente zoomfunctie gebruikt. U kunt tot 10 keer inzoomen als u zowel de optische als de intelligente zoomfunctie gebruikt.

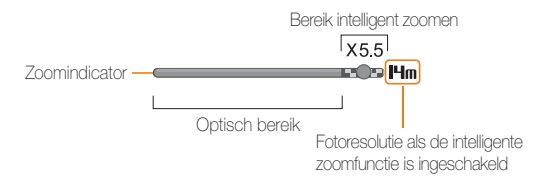

- De intelligente zoomfunctie is alleen beschikbaar in de modi Smart 网 Auto, Programma en Scène (met uitzondering van **Tekst**).
	- De intelligente zoomfunctie is alleen beschikbaar als u de 4:3-beeldverhouding instelt. Als u een andere beeldverhouding instelt terwijl de intelligente zoomfunctie is ingeschakeld, wordt de intelligente zoomfunctie automatisch uitgeschakeld.
	- De intelligente zoomfunctie is niet beschikbaar met het effect Smart filter of de optie Smart Touch AF.
	- Met de intelligente zoomfunctie kunt u foto's maken met minder kwaliteitsverlies dan met de digitale zoomfunctie. De fotokwaliteit kan echter wel minder zijn dan bij gebruik van de optische zoomfunctie.

### **Intelligent zoomen instellen**

- **Raak in de opnamemodus was aan.**
- *2* Raak de instelknop aan naast **Intelli-zoom**.

### <span id="page-32-1"></span><span id="page-32-0"></span>Bewegingsonscherpte voorkomen (DIS)

In de opnamemodus kunt u de bewegingsonscherpte digitaal beperken.

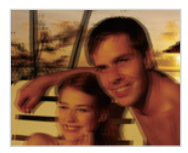

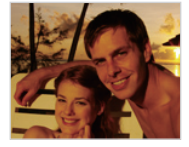

Vóór correctie Na correctie

- 1 Raak in de opnamemodus wave aan.
- *2* Raak de instelknop aan naast **DIS**.

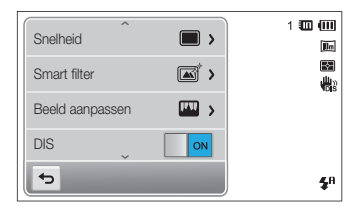

- DIS werkt mogelijk in de volgende omstandigheden niet goed:
	- wanneer u de camera beweegt om een bewegend onderwerp te volgen
	- wanneer u de digitale zoomfunctie gebruikt
	- wanneer de camera te veel trilt
	- wanneer u een lager sluitersnelheid gebruikt (bijvoorbeeld voor nachtopnamen)
	- wanneer de batterij bijna leeg is
	- wanneer u een close-up neemt
	- Als de camera valt of een schok krijgt, wordt het scherm wazig. Als dit gebeurt, moet u de camera uitschakelen en weer inschakelen.

### <span id="page-33-1"></span><span id="page-33-0"></span>Tips om betere foto's te maken

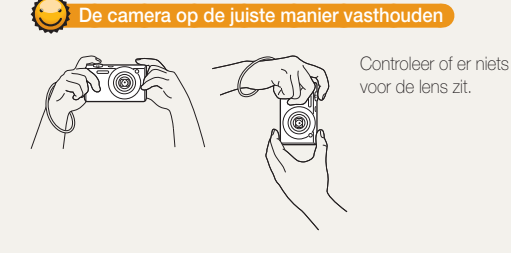

 **De ontspanknop half indrukken** 

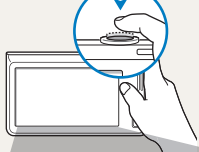

Druk de [**Ontspanknop**] half in en pas de scherpstelling aan. De camera past de scherpstellingen en belichting automatisch aan.

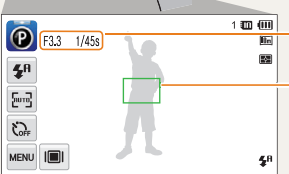

De camera stelt de

diafragmawaarde en sluitersnelheid automatisch in.

### **Scherpstelkader**

- Druk de [**Ontspanknop**] volledig in om een foto te maken als het scherpstelkader groen is.
- Pas de compositie aan en druk de [**Ontspanknop**] nogmaals half in als het scherpstelkader rood is.

### **Bewegingsonscherpte voorkomen**

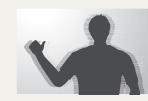

Stel de DIS-optie (Digital Image Stabilization) in om de bewegingsonscherpte te reduceren. (pag. 32)

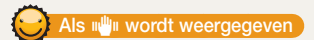

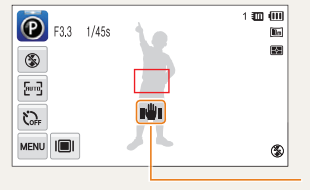

Bewegingsonscherpte

Zorg dat bij opnamen in het donker de flitser niet is ingesteld op **Langz sync** of **Uit**. Het diafragma blijft dan langer open, waardoor het moeilijker is om de camera stil te houden.

- Gebruik een statief of stel de flitser in op **Invulflits**. (pag. 57)
- Pas de ISO-waarde aan. (pag. 59)

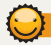

### **Voorkomen dat het onderwerp niet scherp is**

In de volgende gevallen kan het moeilijk zijn om op het onderwerp scherp te stellen:

- er is weinig contrast tussen het onderwerp en de achtergrond (als het onderwerp bijvoorbeeld kleren draagt met kleuren die lijken op de achtergrondkleur)
- de lichtbron achter het onderwerp is te fel
- het onderwerp glanst of weerspiegelt
- het onderwerp heeft horizontale patronen, zoals bij jaloezieën het geval is
- het onderwerp bevindt zich niet in het midden van het kader

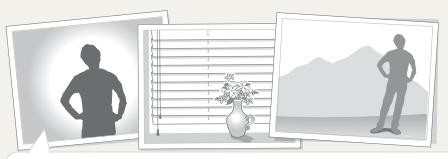

### **Gebruik de scherpstelvergrendeling**

Druk de [**Ontspanknop**] half in om scherp te stellen. Wanneer het onderwerp scherp in beeld is, kunt u het kader verschuiven om de compositie aan te passen. Druk wanneer u klaar bent de [**Ontspanknop**] volledig in om een foto te maken.

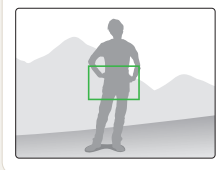

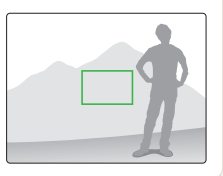

• Als u foto's maakt bij weinig licht

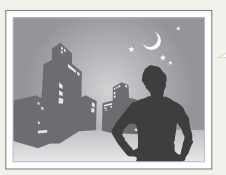

Schakel de flitser in. (pag. 57)

• Als onderwerpen snel bewegen

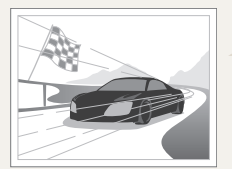

Gebruik de functie Continu of Bewegingsopname. (pag. 72)

# <span id="page-35-0"></span>Uitgebreide functies

Informatie over het maken van foto's, het opnemen van video's en spraakmemo's door een modus te selecteren.

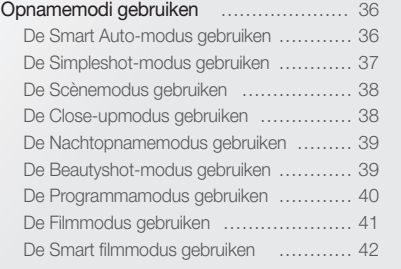

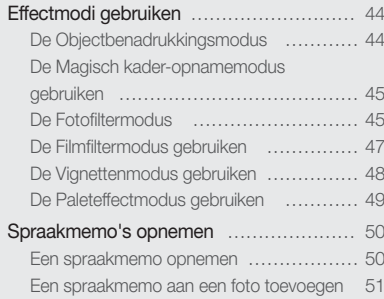
## Opnamemodi gebruiken

Maak foto's en video's door de beste opnamemodus voor de omstandigheden te selecteren.

## De Smart Auto-modus gebruiken

In de Smart Auto-modus kiest de camera automatisch camerainstellingen die bij het gedetecteerde type scène passen. De Smart Auto-modus is handig als u niet bekend bent met de camera-instellingen voor de diverse scènes.

1 Raak aan op het startscherm.

#### *2* Plaats het onderwerp in het kader.

• De camera selecteert automatisch een scène. Het pictogram voor de desbetreffende modus wordt linksboven in het scherm weergegeven. De pictogrammen worden hieronder weergegeven.

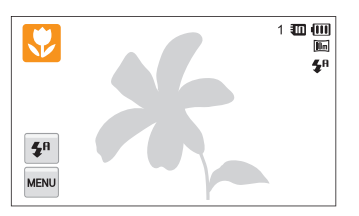

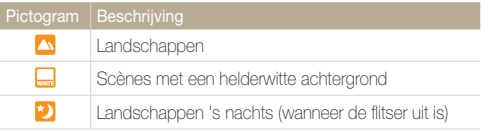

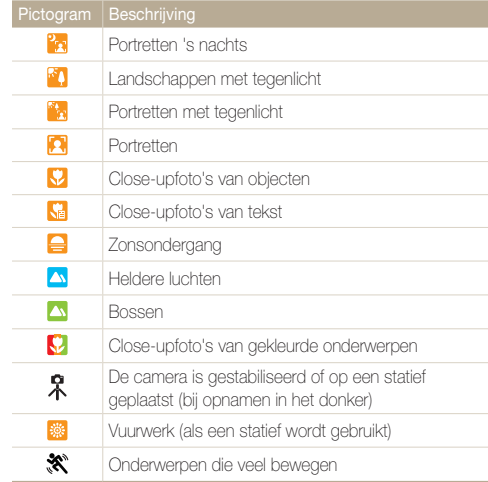

#### Opnamemodi gebruiken

#### *3* Druk de [**Ontspanknop**] half in om scherp te stellen.

- In bepaalde scènes maakt de camera automatisch een foto als u de [**Ontspanknop**] half indrukt.
- *4* Druk op de [**Ontspanknop**] om een foto te maken.
- Als de camera geen geschikte scènemodus detecteert, worden de Ø standaardinstellingen voor de Smart Auto-modus gebruikt.
	- Ook als er een gezicht wordt gedetecteerd, is het mogelijk dat de camera geen portretmodus selecteert. Dit hangt af van de positie van het onderwerp en de lichtval.
	- Door verscheidene opnameomstandigheden kan het gebeuren dat de camera de juiste scène niet kan selecteren, bijvoorbeeld door het trillen van de camera, de lichtval en de afstand tot het onderwerp.
	- Zelfs als u een statief gebruikt, kan het voorkomen dat de camera de modus  $\hat{\mathcal{R}}$  niet detecteert als het onderwerp beweegt.
	- In de modus Smart Auto raakt de batterij sneller leeg omdat de instellingen vaker worden gewijzigd om de juiste scène te selecteren.

## De Simpleshot-modus gebruiken

In de Simpleshot-modus kunt u foto's maken met eenvoudige aanpassingen aan de helderheid en kleur.

- **Raak aan op het startscherm.**
- *2* Sleep de schuifregelaars om **Helderheid** en **Kleur** aan te passen.

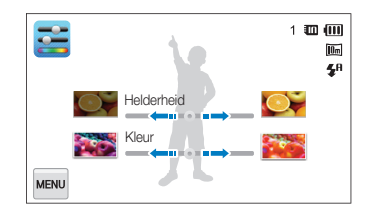

- *3* Plaats het onderwerp in het kader en druk de [**Ontspanknop**] half in om scherp te stellen.
- *4* Druk op de [**Ontspanknop**] om een foto te maken.

## De Scènemodus gebruiken

In de Scènemodus kunt u een foto maken met opties die al vooraf zijn ingesteld voor een bepaalde scène.

- Raak **BED** aan op het startscherm.
- *2* Selecteer een scène.

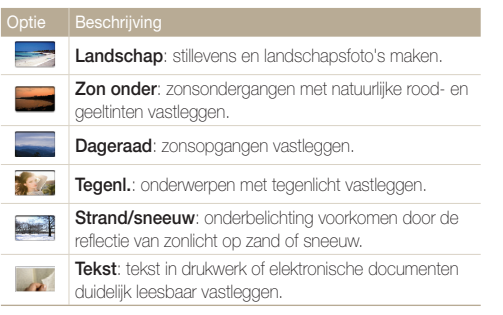

- *3* Plaats het onderwerp in het kader en druk de **[Ontspanknop**] half in om scherp te stellen.
- *4* Druk op de [**Ontspanknop**] om een foto te maken.

## De Close-upmodus gebruiken

In de Close-upmodus kunt u close-ups maken van onderwerpen zoals bloemen of insecten.

- **Raak & aan op het startscherm.**
- *2* Plaats het onderwerp in het kader en druk de [**Ontspanknop**] half in om scherp te stellen.

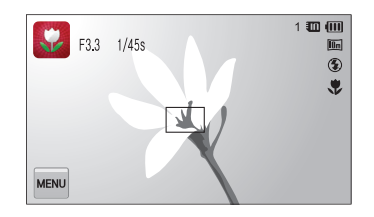

*3* Druk op de [**Ontspanknop**] om een foto te maken.

## De Nachtopnamemodus gebruiken

In de Nachtopnamemodus kunt u een lange sluitertijd gebruiken om de sluiter langer open te laten staan. Gebruik een hogere diafragmawaarde om overbelichting te voorkomen.

- 1 Raak **D** aan op het startscherm.
- *2* Sleep de regelaars op het scherm in de richting van de pijlen om de sluitertijd en de diafragmawaarde aan te passen.

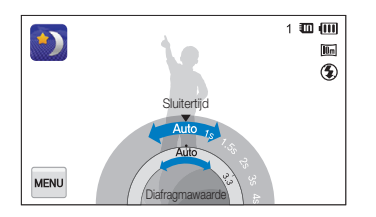

- *3* Plaats het onderwerp in het kader en druk de [**Ontspanknop**] half in om scherp te stellen.
- *4* Druk op de [**Ontspanknop**] om een foto te maken.

Gebruik een statief om onscherpe foto's te voorkomen.

## De Beautyshot-modus gebruiken

In de Beautyshot-modus kunt u een portret maken met opties voor het verdoezelen van onzuiverheden op het gezicht.

- Raak **1 aan op het startscherm.**
- *2* Sleep de schuifregelaars om **Gezichtstint** en **Gezichtretouch.** aan te passen.
	- Verhoog bijvoorbeeld de instelling **Gezichtstint** om de huid lichter te laten lijken.

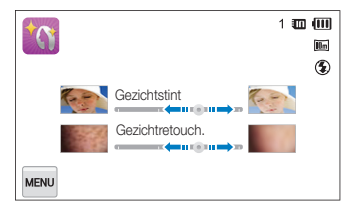

- *3* Plaats het onderwerp in het kader en druk de [**Ontspanknop**] half in om scherp te stellen.
- *4* Druk op de [**Ontspanknop**] om een foto te maken.

Als u de Beautyshot-modus gebruikt, wordt de scherpstelafstand ingesteld ſØ op Auto macro.

## De Programmamodus gebruiken

In de Programmamodus kunt u de meeste opties instellen, met uitzondering van de sluitertijd en de diafragmawaarde, die automatisch worden ingesteld door de camera.

- 1 Raak **@** aan op het startscherm.
- **2** Raak wave aan en stel de gewenste opties in. (Zie pagina 52 voor een lijst met opties.)

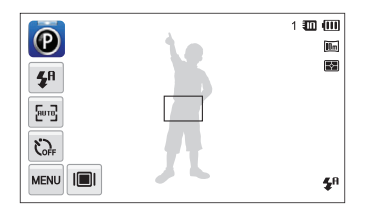

- *3* Plaats het onderwerp in het kader en druk de [**Ontspanknop**] half in om scherp te stellen.
- *4* Druk op de [**Ontspanknop**] om een foto te maken.

#### **De gebruikersknoppen instellen**

In de Programmamodus kunt u snelkoppelingen toevoegen voor uw favoriete opties aan de linkerkant van het scherm.

- Raak in de opnamemodus  $\frac{M}{M}$   $\rightarrow$  **Mijn scherm**  $\rightarrow$  **0K** aan.
- *2* Blijf een van de pictogrammen aanraken, met uitzondering van de pictogrammen uiterst links.

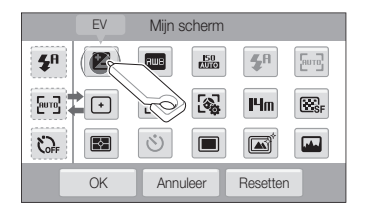

- *3* Sleep het pictogram naar het gewenste vak aan de linkerkant.
	- Als u de snelkoppelingen wilt verwijderen, sleept u een pictogram naar rechts.

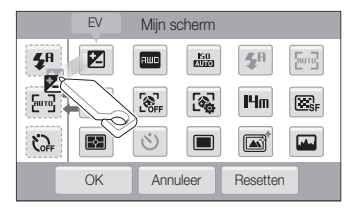

4 Raak **OK** aan om op te slaan.

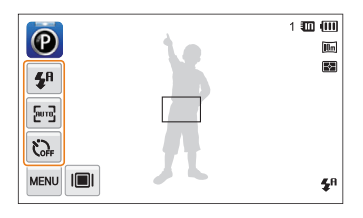

U kunt maximaal 3 snelkoppelingen maken.

## De Filmmodus gebruiken

In de Filmmodus kunt u video's met high-definition kwaliteit opnemen van maximaal 20 minuten. De camera slaat opgenomen video's op als MP4-bestanden (H.264-bestanden).

- H.264 (MPEG-4 part10/AVC) is een video-indeling met ſØ hoge compressie die is ontwikkeld door de internationale standaardisatieorganisaties ISO-IEC en ITU-T.
	- Sommige geheugenkaarten ondersteunen mogelijk geen opname met high-definition kwaliteit. Stel in dat geval een lagere resolutie in.
	- Geheugenkaarten met een lage schrijfsnelheid ondersteunen geen video's met een hoge resolutie of een hoge snelheid. Gebruik voor het opnemen van video's met een hoge resolutie of een hoge snelheid geheugenkaarten met een hogere schrijfsnelheid.
- **Raak <b>Q** aan op het startscherm.
- **2** Raak **MENU** aan en stel de gewenste opties in. (Zie pagina 52 voor een lijst met opties.)
- 3 Druk op de [Ontspanknop] of raak  $\bullet$  aan om te beginnen met opnemen.
- **4** Druk nogmaals op de **[Ontspanknop**] of raak aan om te stoppen met opnemen.

#### Opnamemodi gebruiken

#### **Opnemen onderbreken**

U kunt tijdens het opnemen van een video de opname tijdelijk onderbreken. Met deze functie kunt u verschillende scènes opnemen in één video.

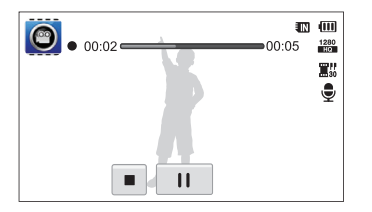

- Raak | aan om de opname te pauzeren.
- $\cdot$  Raak  $\bullet$  aan om te hervatten.

## De Smart filmmodus gebruiken

In de Smart filmmodus kiest de camera automatisch camerainstellingen die bij de gedetecteerde scène passen.

1 Raak **ie** aan op het startscherm.

#### *2* Plaats het onderwerp in het kader.

• De camera selecteert automatisch een scène. Het pictogram voor de desbetreffende modus wordt linksboven in het scherm weergegeven. De pictogrammen worden hieronder weergegeven.

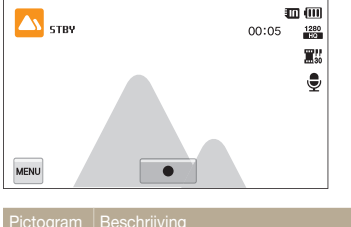

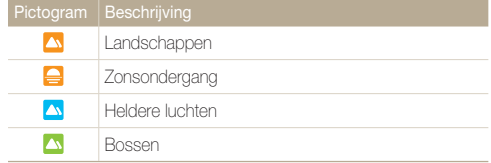

- **3** Druk op de [Ontspanknop] of raak **a** aan om te beginnen met opnemen.
- **4** Druk nogmaals op de [**Ontspanknop**] of raak aan om te stoppen met opnemen.
- <sup>1</sup> Als de camera geen geschikte scènemodus detecteert, worden de standaardinstellingen voor de Smart filmmodus gebruikt.
	- Door verscheidene opnameomstandigheden kan het gebeuren dat de camera de juiste scène niet kan selecteren, bijvoorbeeld door het trillen van de camera, de lichtval en de afstand tot het onderwerp.
	- In de Smart filmmodus kunt u geen intelligente filtereffecten instellen.

## Effectmodi gebruiken

Foto's maken of video's opnemen met verschillende effecten.

## De Objectbenadrukkingsmodus

Met de Objectbenadrukkingsmodus wordt het onderwerp herkenbaarder gemaakt door de diepte aan te passen.

- 1 Raak **0** aan op het startscherm.
- *2* Plaats de camera volgens de optimale afstand die is weergegeven op het scherm.
	- De optimale afstand verschilt, afhankelijk van de gebruikte zoomverhouding.
- *3* Sleep de schuifregelaars om **Wazig** en **Tint** aan te passen.

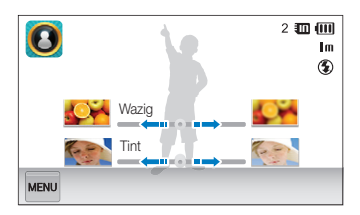

- *4* Druk de [**Ontspanknop**] half in om scherp te stellen.
	- Als de camera het objectmarkeringseffect kan toepassen, wordt **11** weergegeven.
	- Als de camera het objectmarkeringseffect niet kan toepassen, wordt **Will** weergegeven. Als dit gebeurt, moet u de afstand aanpassen tussen de camera en het onderwerp.

### *5* Druk op de [**Ontspanknop**] om een foto te maken.

- $\cdot$  Beschikbare resoluties in de Objectmarkeringsmodus zijn  $\exists m$  en  $\Box m$ . Ø
	- Als de opnameafstand niet binnen het optimale bereik is, kunt u een foto maken, maar wordt het objectbenadrukkingseffect niet toegepast.
	- Het objectbenadrukkingseffect kan niet worden gebruikt op donkere plekken.
	- Het objectbenadrukkingseffect kan niet worden gebruikt met de optische zoom op stand 3X of hoger.
	- Digitale zoom is niet beschikbaar in de objectbenadrukkingsmodus.
	- Gebruik een statief om te voorkomen dat de camera schudt wanneer er 2 foto's achter elkaar worden gemaakt om het effect toe te passen.
	- Het contrastverschil tussen het onderwerp en de achtergrond moet zeer duidelijk zijn.
	- Onderwerpen moeten ver van de achtergrond worden geplaatst voor het beste effect.

Ø

## De Magisch kader-opnamemodus gebruiken

In de Magisch kader-opnamemodus kunt u verschillende kadereffecten toepassen op uw foto's. De vorm en het uiterlijk van de foto's veranderen afhankelijk van het kader dat u selecteert.

- Raak **a** aan op het startscherm.
- *2* Selecteer het gewenste kader.

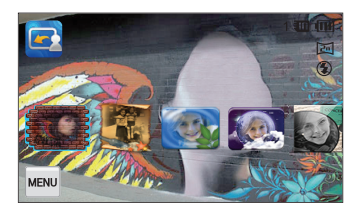

- *3* Plaats het onderwerp in het kader en druk de [**Ontspanknop**] half in om scherp te stellen.
- *4* Druk op de [**Ontspanknop**] om een foto te maken.

In de modus Magisch kader-opname wordt de resolutie automatisch ingesteld op  $\overline{a}$ 

## De Fotofiltermodus

In de Fotofiltermodus kunt u verschillende filtereffecten toepassen op uw foto's.

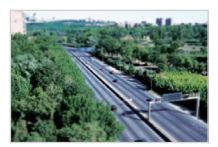

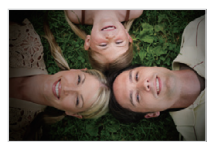

Miniatuur Vignetten

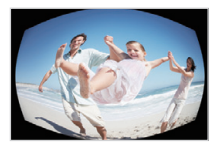

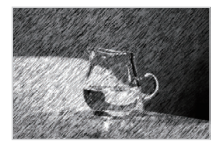

Visoog Schets

Raak **@** aan op het startscherm.

#### *2* Raak het gewenste filter aan.

- Als u de originele foto wilt weergeven, raakt u **Voor** aan.
- Als u de foto met het filtereffect wilt weergeven, raakt u **Na** aan.

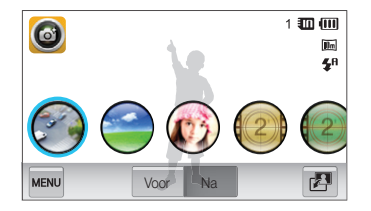

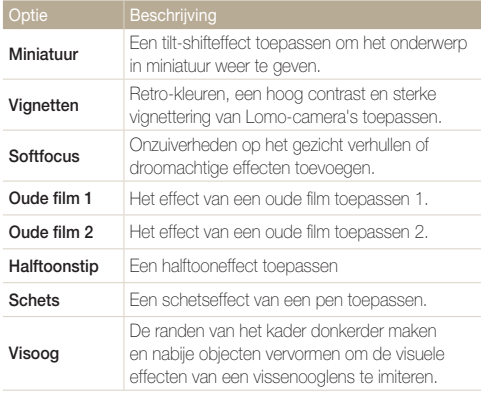

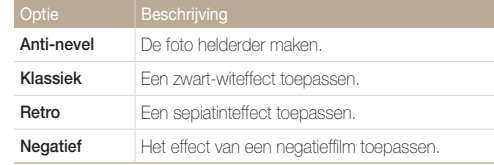

- *3* Plaats het onderwerp in het kader en druk de [**Ontspanknop**] half in om scherp te stellen.
- *4* Druk op de [**Ontspanknop**] om een foto te maken.
- Als u filtereffecten wilt toepassen op opgeslagen foto's, raakt u  $\mathbb {Z}$ aan.
	- Als u **Schets** selecteert, wordt de resolutie gewijzigd in  $\mathbf{S}_m$  en lager.
	- Als u **Visoog** selecteert, wordt de resolutie gewijzigd in  $\mathbf{S}_m$  en lager.

## De Filmfiltermodus gebruiken

In de Filmfiltermodus kunt u video's opnemen met verschillende filtereffecten.

- 1 Raak **a** aan op het startscherm.
- *2* Raak het gewenste filter aan.

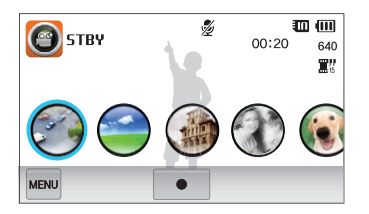

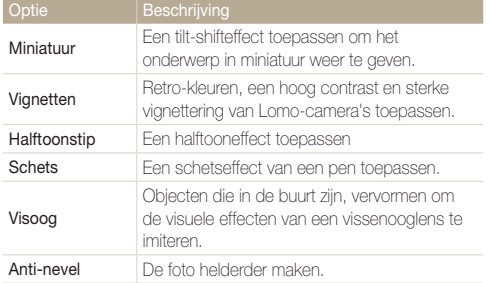

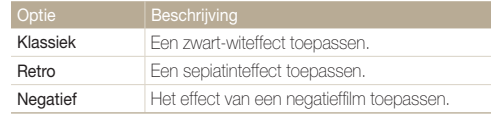

- 3 Druk op de [Ontspanknop] of raak  $\bullet$  aan om te beginnen met opnemen.
- **4** Druk nogmaals op de [**Ontspanknop**] of raak aan om te stoppen met opnemen.
	- Als u **Miniatuur** selecteert, neemt de snelheid van de video toe. ſØ
		- Als u **Miniatuur** selecteert, neemt de camera geen geluid op.
		- Als u **Miniatuur**, **Vignetten**, **Halftoonstip**, **Schets**, **Visoog** of Anti-nevel selecteert, wordt de opnamesnelheid ingesteld op **E**<sup>1</sup> en wordt de opnameresolutie ingesteld op minder dan 640.

## De Vignettenmodus gebruiken

In de modus Vignetten kunt u een foto maken of een video opnemen met vigneteffect.

- Raak aan op het startscherm.
- **2** Selecteer **o** (foto) of **2** (film).
- *3* Sleep de schuifregelaars om **Niveau**, **Helderheid** en **Contrast** aan te passen.
	- Als u de originele foto wilt weergeven, raakt u **Voor** aan.
	- Als u de foto met het vigneteffect wilt weergeven, raakt u **Na** aan.

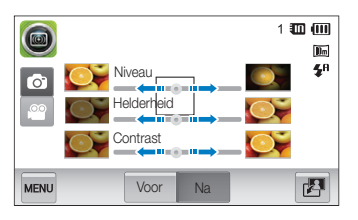

- *4* Plaats het onderwerp in het kader en druk de [**Ontspanknop**] half in om scherp te stellen.
- *5* Druk op de [**Ontspanknop**] om een foto te maken.
	-

 $\overline{\mathscr{P}}$ 

Als u in de opnamemodus het vigneteffect wilt toepassen op opgeslagen foto's, raakt u  $\overline{P}$  aan.

## De Paleteffectmodus gebruiken

In de Paleteffectmodus kunt u een video opnemen met effecten om bepaalde kleuren meer nadruk te geven.

- 1 Raak aan op het startscherm.
- *2* Raak het gewenste palet aan.

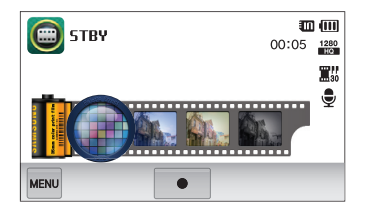

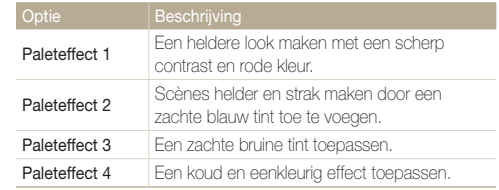

- **3** Druk op de [Ontspanknop] of raak aan om te beginnen met opnemen.
- **4** Druk nogmaals op de [Ontspanknop] of raak aan om te stoppen met opnemen.

## Spraakmemo's opnemen

Hier vindt u informatie over hoe u een spraakmemo opneemt die u later kunt afspelen. U kunt ook een spraakmemo aan een foto toevoegen als een herinnering aan de opnameomstandigheden.

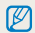

U bereikt de beste geluidskwaliteit als u op 40 cm afstand van de camera opneemt.

## Een spraakmemo opnemen

- 1 Raak **U** aan op het startscherm.
- 2 Druk op de [Ontspanknop] of raak **a** aan om te beginnen met opnemen.
	- Raak | aan om te pauzeren of raak  $\bullet$  aan om te hervatten.
	- Elke memo kan 10 uur lang zijn als er voldoende geheugen beschikbaar is.

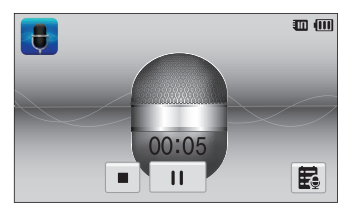

3 Druk nogmaals op de [Ontspanknop] of raak aan om te stoppen met opnemen.

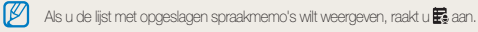

## Een spraakmemo aan een foto toevoegen

In de Programmamodus kunt u een spraakmemo toevoegen aan een genomen foto.

- 1 Raak <sup>o</sup> aan op het startscherm.
- 2 Raak **MARK** aan en raak vervolgens de instelknop naast **Memo** aan.
- *3* Plaats het onderwerp in het kader en neem de foto.
	- De camera begint direct nadat de foto is genomen met het opnemen van de spraakmemo.

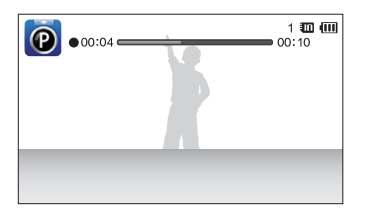

- *4* Neem een korte spraakmemo op (maximaal 10 seconden).
	- Druk op de [**Ontspanknop**] om te stoppen met het opnemen van een spraakmemo voordat de 10 seconden voorbij zijn.

U kunt in de modus voor het maken van serieopnamen geen spraakmemo's ſØ aan foto's toevoegen.

# Opname-instellingen

Hier vindt u informatie over het instellen van de opties in de opnamemodus.

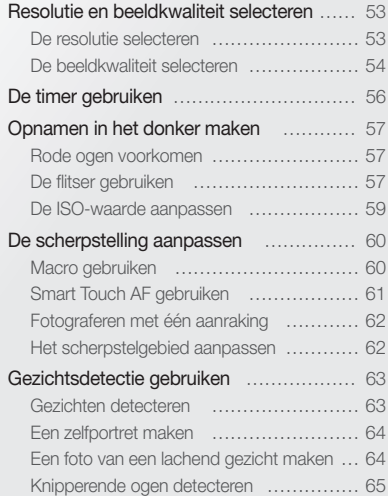

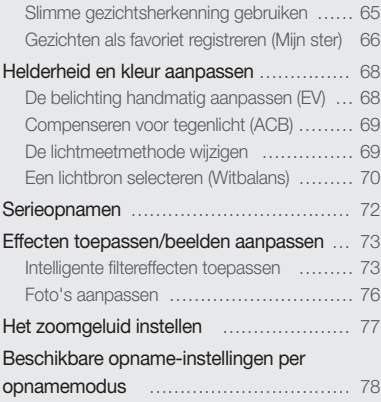

## <span id="page-53-0"></span>Resolutie en beeldkwaliteit selecteren

Hier vindt u informatie over hoe u instellingen voor de resolutie en beeldkwaliteit kunt aanpassen.

### De resolutie selecteren

Als u de resolutie verhoogt, zullen de foto's en video's meer pixels bevatten en daardoor groter kunnen worden afgedrukt en weergegeven. Bij een hoge resolutie neemt ook de bestandsgrootte toe.

#### **Een fotoresolutie instellen**

- *Raak in de opnamemodus*  $^{\text{max}}$  → **Fotoformaat** aan.
- 2 Selecteer een optie en raak OK aan.

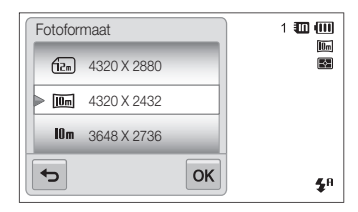

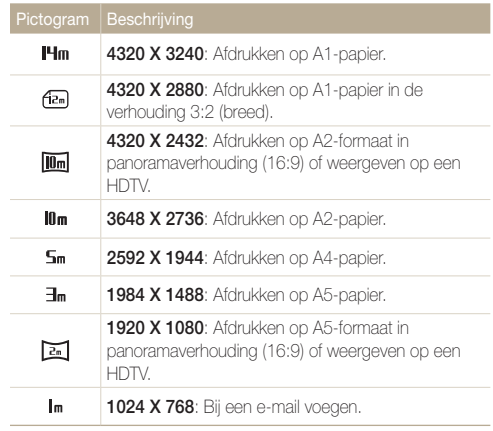

#### <span id="page-54-0"></span> **Een videoresolutie instellen**

- **1** Raak in de opnamemodus  $\mathbb{R}^n \to \mathbb{F}$ ilmformaat aan.
- 2 Selecteer een optie en raak OK aan.

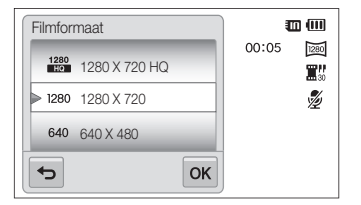

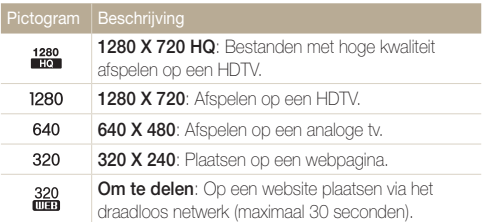

## De beeldkwaliteit selecteren

De kwaliteitsinstellingen voor de foto en video instellen. Een hogere beeldkwaliteit resulteert in grotere bestanden.

#### **De kwaliteit voor een foto instellen**

De camera comprimeert de foto's die u maakt en slaat deze op in JPEG-indeling.

- **1** Raak in de opnamemodus  $\frac{1}{2}$  **Kwalit.** aan.
- 2 Selecteer een optie en raak OK aan.

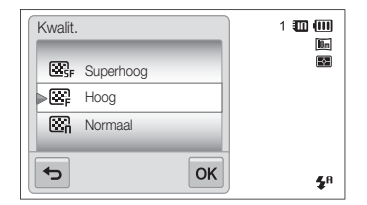

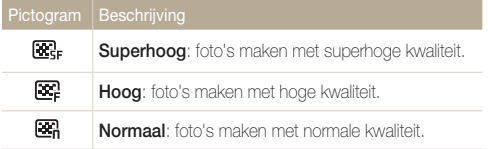

#### **De kwaliteit voor een video instellen**

De camera comprimeert de beelden die u opneemt en slaat ze op in de indeling MP4 (H.264).

- **1** Raak in de opnamemodus  $\frac{1}{2}$  **Framesnelheid** aan.
- 2 Selecteer een optie en raak OK aan.
	- Bij een hoger aantal frames doet de actie natuurlijker aan, maar wordt het bestand ook groter.

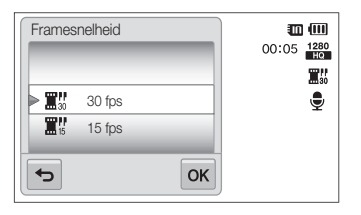

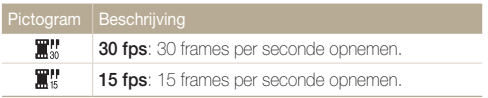

## <span id="page-56-0"></span>De timer gebruiken

Hier vindt u informatie over hoe u de zelfontspanner instelt om met een vertraging een foto te maken.

- **1** Raak in de opnamemodus  $\frac{1}{2}$  **Timer** aan.
- 2 Selecteer een optie en raak OK aan.

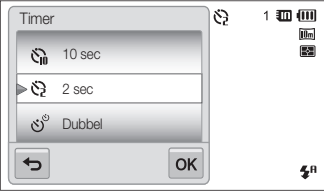

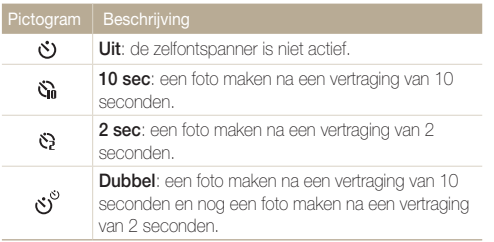

Afhankelijk van de opnamemodus kunnen de beschikbare opties verschillen.

- *3* Druk op de [**Ontspanknop**] om de timer te starten.
	- Het AF-hulplampje/timerlampje gaat knipperen en de camera maakt na de ingestelde tijdsduur automatisch een foto.
	- Druk op de [**Ontspanknop**] om de timer te annuleren. M
		- Afhankelijk van de geselecteerde optie voor gezichtsdetectie zijn de zelfontspannerfunctie en bepaalde opties daarvan mogelijk niet beschikbaar.
		- Als u opties voor serieopnamen instelt, zijn er geen opties voor de zelfontspanner beschikbaar.

## <span id="page-57-0"></span>Opnamen in het donker maken

Hier vindt u informatie over hoe u 's nachts of bij weinig licht foto's kunt maken.

### Rode ogen voorkomen

Als de flitser afgaat wanneer u in het donker een foto van een persoon neemt, kan er een rode gloed in de ogen verschijnen. U kunt dit voorkomen, door **Rode ogen** of **Anti-rode ogen** te selecteren. Zie "De flitser gebruiken" voor de flitseropties.

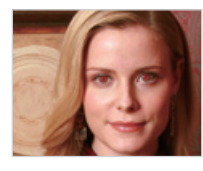

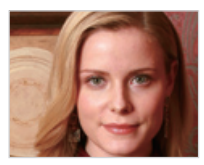

Deze optie is beschikbaar in de modi Programma, Beautyshot en M Nachtopname.

## De flitser gebruiken

Gebruik de flitser wanneer u foto's in het donker maakt of wanneer u meer licht in de foto's wilt hebben.

- **1** Raak in de opnamemodus  $\frac{1}{2}$  **Flitser** aan.
- 2 Selecteer een optie en raak OK aan.

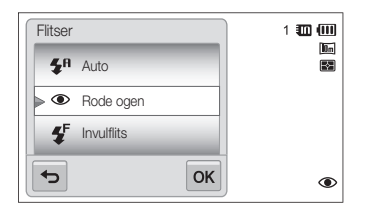

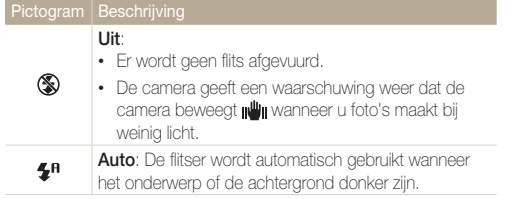

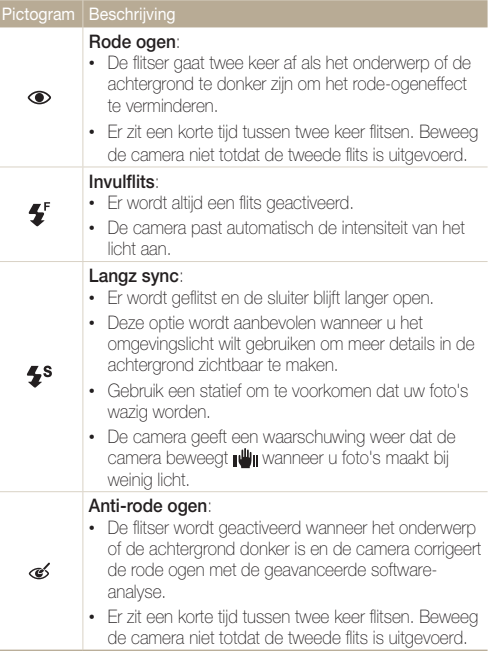

Afhankelijk van de opnamemodus kunnen de beschikbare opties verschillen.

- Er zijn geen flitseropties beschikbaar bij serieopnamen of als u **Zelfportret** of **Knipperen** selecteert.
	- Zorg ervoor dat uw onderwerp zich binnen de aanbevolen afstand van de flitser bevindt. (pag. 146)
	- Als licht van de flitser wordt gereflecteerd of als er veel stof in de lucht is, kunnen er kleine vlekjes op de foto komen.

### <span id="page-59-0"></span>De ISO-waarde aanpassen

De ISO-waarde is een eenheid voor de mate waarin film gevoelig is voor licht, zoals gedefinieerd door de International Organisation for Standardisation (ISO). Hoe hoger de ISO-waarde, des te gevoeliger wordt de camera voor licht. Met een hogere ISO-waarde kunt u gemakkelijker foto's zonder flits maken.

#### **1** Raak in de opnamemodus  $\frac{1}{2}$  **ISO** aan.

#### 2 Selecteer een optie en raak OK aan.

• Selecteer **Auto** om een geschikte ISO-waarde te gebruiken op basis van de helderheid van het onderwerp en de lichtval.

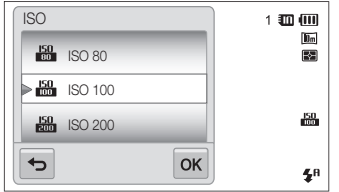

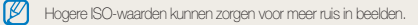

## <span id="page-60-0"></span>De scherpstelling aanpassen

Hier vindt u informatie over het aanpassen van de scherpstelling van de camera om deze aan te passen aan het onderwerp en de opnameomstandigheden.

## Macro gebruiken

Gebruik macro om foto's van dichtbij te maken, bijvoorbeeld van bloemen of insecten.

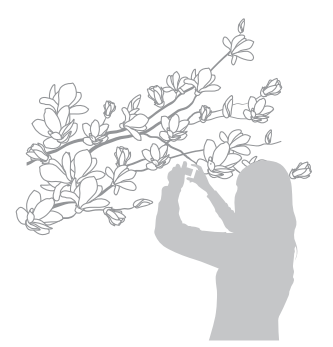

- $\mathbb{Z}$ • Probeer de camera stevig vast te houden, om te voorkomen dat de foto's onscherp worden.
	- Schakel de flitser uit als de afstand tot het onderwerp minder dan 40 cm bedraagt.
- **1** Raak in de opnamemodus **MENU** → **Focus** aan.
- **2 Selecteer Macro** en raak OK aan.

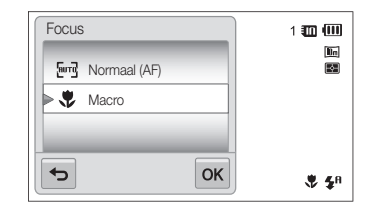

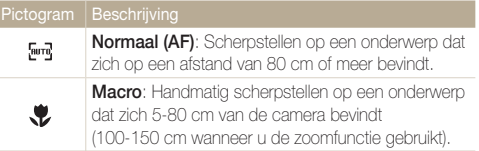

## <span id="page-61-0"></span>Smart Touch AF gebruiken

Met Smart Touch AF kunt u het onderwerp volgen en automatisch scherp in beeld houden, ook wanneer u beweegt.

- **1** Raak in de opnamemodus **M** → Scherpstelgebied aan.
- **2 Selecteer Smart Touch AF** en raak **DK** aan.
- *3* Raak het onderwerp aan dat u wilt bijhouden in het aanraakgedeelte.

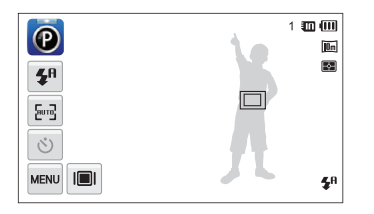

- Een wit kader betekent dat de camera het onderwerp volgt.
- Een groen kader wanneer u de [**Ontspanknop**] half indrukt, betekent dat het onderwerp scherp in beeld is.
- Als u geen enkel gedeelte van het scherm aanraakt, verschijnt het ſØ scherpstelkader midden in het beeld.
	- Het volgen van een onderwerp kan in de volgende gevallen mislukken: - het onderwerp is te klein
		- het onderwerp beweegt te veel
		- er is sprake van tegenlicht of u maakt foto's op een donkere plaats
		- kleuren of patronen van het onderwerp komen met de achtergrond overeen
		- de camera trilt erg
	- Wanneer een onderwerp niet kan worden gevolgd, wordt het scherpstelkader weergegeven als een kader met één witte lijn ( $\Box$ ).
	- Als de camera het onderwerp niet volgt, moet u het te volgen onderwerp opnieuw selecteren.
	- Als de camera niet kan worden scherpgesteld, wordt het scherpstelkader weergegeven als een kader met één rode lijn ( $\Box$ ).
	- Als u deze functie gebruikt, kunt u de opties voor de zelfontspanner, Gezichtsdetectie en Smart filter niet instellen.

## <span id="page-62-0"></span>Fotograferen met één aanraking

U kunt scherpstellen op een onderwerp en een foto maken met een aanraking.

- **1** Raak in de opnamemodus  $\frac{1}{2}$   $\rightarrow$  **Scherpstelgebied** aan.
- **2** Selecteer **One Touch-opname** en raak **OK** aan.
- *3* Raak een onderwerp aan om de foto op te nemen.

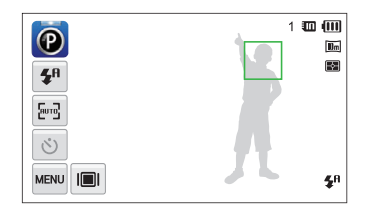

Als u deze functie gebruikt, kunt u de opties voor de zelfontspanner, M reeksopties en Smart filter-effecten niet instellen.

## Het scherpstelgebied aanpassen

U kunt betere foto's krijgen door een scherpstelgebied te kiezen op basis van de locatie van het onderwerp in de scène.

- **1** Raak in de opnamemodus  $\mathbb{R}^n \to \mathbb{S}$ cherpstelgebied aan.
- **2** Selecteer een optie en raak **OK** aan.

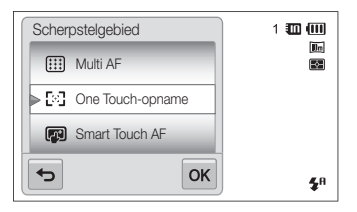

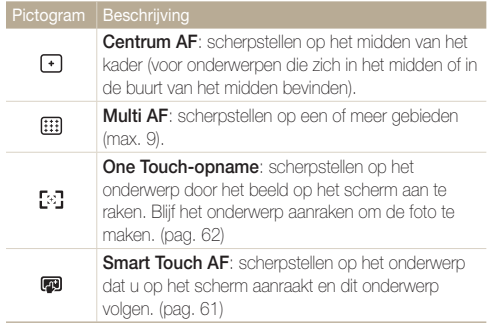

## <span id="page-63-0"></span>Gezichtsdetectie gebruiken

Bij gebruik van de opties voor gezichtsdetectie worden de gezichten van mensen automatisch door de camera gedetecteerd. Wanneer u op een menselijk gezicht scherpstelt, past de camera de belichting automatisch aan. Gebruik **Knipperen** om gesloten ogen te detecteren of **Smile shot** om een lachend gezicht op te nemen. Ook kunt u **Slimme gez.herkenning** gebruiken om gezichten te registreren en ze bij het scherpstellen prioriteit te geven.

- De camera houdt automatisch het geregistreerde gezicht bij. M
	- Gezichtsdetectie is mogelijk in de volgende gevallen niet effectief:
		- de afstand tussen de camera en het onderwerp is te groot (het scherpstelkader wordt oranje weergegeven voor Smile shot en Knipperen)
		- het is te licht of te donker
		- het onderwerp kijkt niet in de richting van de camera
		- het onderwerp draagt een zonnebril of een masker
		- de gezichtsuitdrukking van het onderwerp verandert drastisch
		- het onderwerp heeft tegenlicht of de lichtomstandigheden zijn veranderlijk
	- Afhankelijk van de opname-instellingen, kunnen de opties voor gezichtsdetectie verschillen.
	- Afhankelijk van de geselecteerde opties voor gezichtsdetectie is de zelfontspannerfunctie mogelijk niet beschikbaar of kunnen de beschikbare zelfontspanneropties verschillen
	- Als u opties voor gezichtsdetectie instelt, zijn sommige reeksopties niet beschikbaar.
	- Als u foto's van gedetecteerde gezichten neemt, worden ze in de gezichtenlijst geregistreerd.
	- In de afspeelmodus kunt u geregistreerde gezichten op volgorde van prioriteit weergeven. (pag. 84) Ook als gezichten zijn geregistreerd, worden ze mogelijk niet geclassificeerd in de afspeelmodus.
	- Een gezicht dat in de opnamemodus wordt gedetecteerd, komt mogelijk niet in de gezichtenlijst of in Smart Album voor.

## Gezichten detecteren

De camera kan automatisch maximaal 10 gezichten in een scène detecteren.

- *Raak in de opnamemodus* **max** → **Gezichtsdetectie** aan.
- **2 Selecteer Normaal en raak OK** aan.

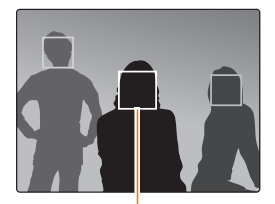

Het dichtstbijzijnde gezicht wordt in een wit scherpstelkader weergegeven, de andere gezichten in grijze kaders.

- Hoe dichter u bij het onderwerp bent, des te sneller detecteert de camera gezichten.
	- Als u wilt scherpstellen op een onderwerp in een grijs scherpstelkader, raakt u het gezicht in het kader aan.
	- De gedetecteerde gezichten worden mogelijk niet geregistreerd als u reeksopties zoals **Continu**, **Bewegingsopname** en **AEB** instelt.

## <span id="page-64-0"></span>Een zelfportret maken

Maak foto's van uzelf. De scherpstelafstand wordt ingesteld op close-up en u hoort een pieptoon.

- **1** Raak in de opnamemodus **MENU** → Gezichtsdetectie aan.
- 2 Selecteer Zelfportret en raak OK aan.
- *3* Wanneer u een korte piep hoort, drukt u op de [**Ontspanknop**].

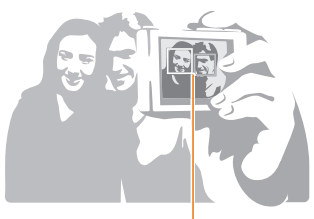

Wanneer gezichten zich in het midden bevinden, piept de camera snel.

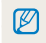

Als u **Volume** uitschakelt in de geluidsinstellingen, geeft de camera geen pieptoon weer. (pag. 129)

## Een foto van een lachend gezicht maken

De camera neemt automatisch een foto wanneer er een lachend gezicht wordt gedetecteerd.

- **1** Raak in de opnamemodus **m** → Gezichtsdetectie aan.
- **2 Selecteer Smile shot en raak OK** aan.
- *3* Stel de opname samen.
	- De camera neemt automatisch een foto wanneer er een lachend gezicht wordt gedetecteerd.

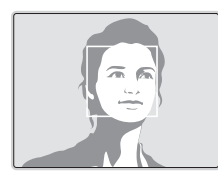

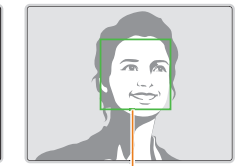

De camera herkent de lach eerder wanneer het onderwerp breeduit lacht.

## <span id="page-65-0"></span>Knipperende ogen detecteren

Als de camera gesloten ogen detecteert, worden er automatisch 2 foto's na elkaar gemaakt.

- *Raak in de opnamemodus* **M<sub>***M***<sup>m</sup><sup>***n***</sup></sub> → Gezichtsdetectie** aan.
- 2 Selecteer Knipperen en raak OK aan.

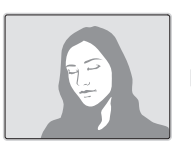

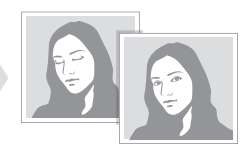

- Houd de camera stil terwijl "**Bezig met vastleggen**" op het scherm 网 wordt weergegeven.
	- Als knipperdetectie mislukt, verschijnt het bericht "**Foto gemaakt met gesloten ogen**". Maak nog een foto.

## Slimme gezichtsherkenning gebruiken

De camera registreert automatisch gezichten die u vaak fotografeert. De functie slimme gezichtsherkenning stelt automatisch eerst scherp op die gezichten en op favoriete gezichten. Deze functie is alleen bij gebruik van een geheugenkaart beschikbaar.

- *Raak in de opnamemodus*   $^{\text{max}}$  → **Gezichtsdetectie** aan.
- **2 Selecteer Slimme gez.herkenning** en raak OK aan.

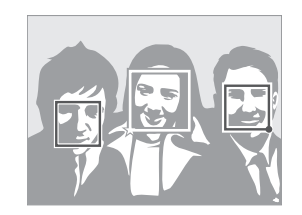

Het dichtstbijzijnde gezicht wordt in een wit scherpstelkader weergegeven, de andere gezichten in grijze kaders.

- $\Box$ : gezichten die u hebt geregistreerd als favorieten. (Zie pagina 66 voor informatie over het registreren van gezichten als favorieten.)
- $\cdot$   $\square$ : gezichten die automatisch door de camera worden geregistreerd.
- <span id="page-66-0"></span>• De camera herkent en registreert gezichten mogelijk niet goed in M extreme lichtomstandigheden, bij grote veranderingen in de houding of gezichtsuitdrukking van het onderwerp of als het onderwerp al dan niet een bril draagt.
	- De camera kan maximaal 14 gezichten automatisch registreren. Als de camera een nieuw gezicht herkent terwijl er al 14 gezichten zijn geregistreerd, zal de camera automatisch het gezicht met de laagste prioriteit door het nieuwe vervangen.
	- De camera kan maximaal favoriete 5 gezichten in een scène detecteren.

## Gezichten als favoriet registreren (Mijn ster)

U kunt uw favoriete gezichten registreren om deze gezichten bij de scherpstelling en belichting prioriteit te geven. Deze functie is alleen bij gebruik van een geheugenkaart beschikbaar.

- *Raak in de opnamemodus MEN* → **Smart FR wijzigen** aan.
- **2 Selecteer Mijn ster** en raak **OK** aan.
- *3* Lijn het gezicht van het onderwerp uit met de ovalen richtlijn en druk op de [**Ontspanknop**] om het gezicht te registreren.

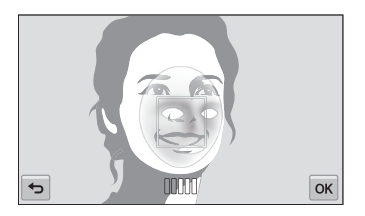

- Als het gezicht van het onderwerp niet in een lader is geplaatst met de  $\not\!\!\!D$ ovalen kaderlijn, wordt het witte kader niet weergegeven.
	- Neem 5 foto's van het gezicht: van de voorkant, van links, van rechts, van boven en van onderen.
	- Maak bij het registreren van gezichten een foto per persoon tegelijk.

#### Gezichtsdetectie gebruiken

#### 4 Raak  $\bigcirc$  aan wanneer de gezichtenlijst wordt weergegeven.

- Uw favoriete gezichten worden in de gezichtenlijst met een  $\bigstar$ gemarkeerd.
- U kunt maximaal 6 favoriete gezichten registreren.
	- De flitser wordt niet geactiveerd wanneer u een favoriet gezicht registreert.
	- Als u een gezicht twee keer registreert, kunt u een van deze gezichten uit de lijst verwijderen.

#### **Uw favoriete gezichten weergeven**

- 1 Raak in de opnamemodus **MENU → Smart FR wijzigen** aan.
- 2 Selecteer Gezichtenlijst en raak OK aan.
- Als u de classificatie van uw favoriete gezichten wilt aanpassen, raakt  $\mathbb{Z}$  $u \nightharpoonup$  aan. (pag. 83)
	- Als u een favoriet gezicht wilt verwijderen, raakt u  $\bar{m}$  aan.

## <span id="page-68-0"></span>Helderheid en kleur aanpassen

Hier vindt u informatie over hoe u instellingen voor de helderheid en kleur kunt aanpassen om een betere beeldkwaliteit te bereiken.

## De belichting handmatig aanpassen (EV)

Afhankelijk van de intensiteit van het omgevingslicht kunnen foto's te licht of te donker uitvallen. U kunt dan de belichting aanpassen om een beter resultaat te krijgen.

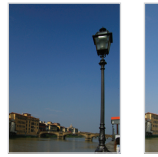

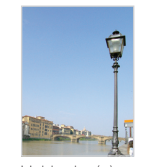

Donkerder (-) Neutraal 0) Helderder (+)

- *Raak in de opnamemodus*  $\frac{1}{2}$  **EV** aan.
- **2** Selecteer de gewenste waarde en raak **DK** aan.
	- De foto wordt lichter naarmate de belichting wordt verhoogd.
	- Als u de waarde voor de belichting aanpast, wordt het pictogram als volgt weergegeven.

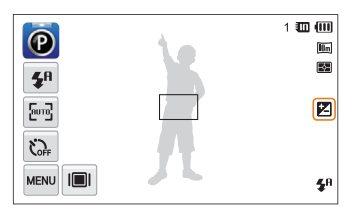

- Nadat u de belichting hebt aangepast, wordt deze instelling Ø automatisch opgeslagen. Mogelijk moet dit later weer worden bijgesteld om onder- of overbelichting te voorkomen.
	- Als u niet weet wat de juiste belichting moet zijn, selecteert u **AEB** (Auto Exposure Bracket). De camera neemt 3 foto's achter elkaar, elk met een andere belichting: normaal, onderbelicht en overbelicht. (pag. 72)

## <span id="page-69-0"></span>Compenseren voor tegenlicht (ACB)

Wanneer de lichtbron zich achter uw onderwerp bevindt of er sprake is van hoog contrast tussen het onderwerp en de achtergrond, ziet het onderwerp er in de foto waarschijnlijk donker uit. Stel in dit geval de optie Automatische contrastverbetering (ACB) in.

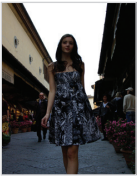

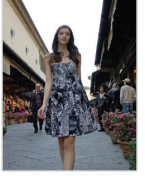

Zonder ACB Met ACB

- **Raak in de opnamemodus wav aan.**
- *2* Raak de instelknop aan naast **ACB**.

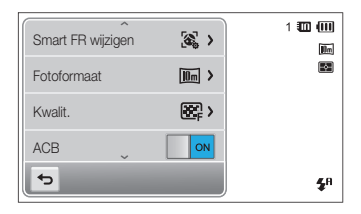

- De functie ACB is altijd ingeschakeld in de modi Smart Auto, Scène ſØ (**Strand/sneeuw**).
	- De ACB-functie is niet beschikbaar als u de opties **Continu**, **Bewegingsopname** of **AEB** instelt.

## De lichtmeetmethode wijzigen

De lichtmetingsmodus heeft betrekking op de manier waarop een camera de hoeveelheid licht meet. De helderheid en belichting van de foto's varieert met de gekozen lichtmeetmethode.

- *Raak in de opnamemodus* **M<sub>MM</sub>** → **L.meting** aan.
- 2 Selecteer een optie en raak OK aan.

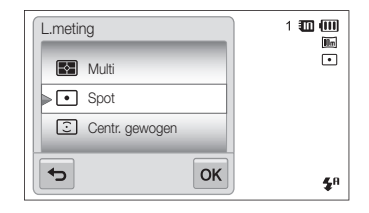

<span id="page-70-0"></span>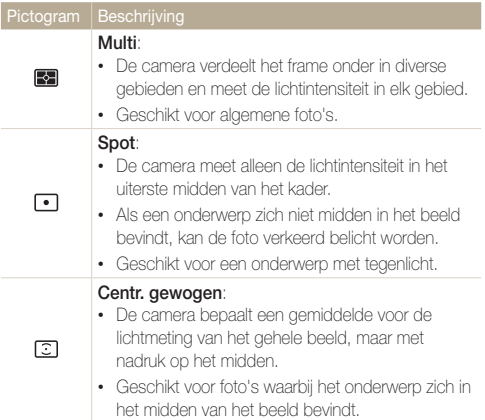

## Een lichtbron selecteren (Witbalans)

De kleur van uw foto is afhankelijk van het type en de kwaliteit van de lichtbron. Als u wilt dat uw foto's realistische kleuren hebben, selecteert u een passende lichtomstandigheid om de witbalans mee te kalibreren, zoals Auto witbalans, Daglicht, Bewolkt of Kunstlicht.

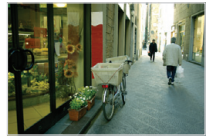

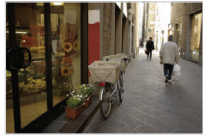

**Ruis** Auto witbalans **Daglicht** 

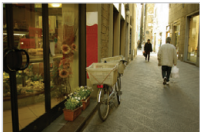

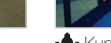

Bewolkt **Bewolkt** Sewelkt **Constanting Services** 

- *Raak in de opnamemodus*  $^{\text{max}}$  → **Witbalans** aan.
- 2 Selecteer een optie en raak **OK** aan.

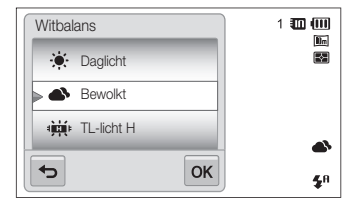

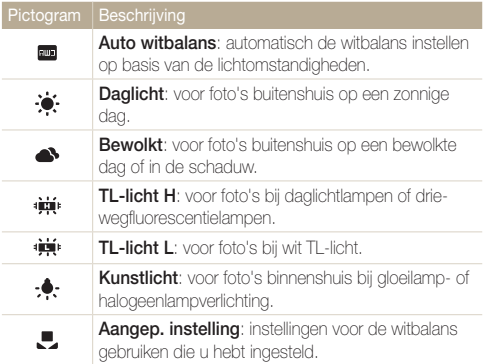

#### **Uw eigen witbalansinstelling configureren**

U kunt de witbalans aanpassen door een foto te maken van een wit oppervlak, zoals een stuk papier, onder de lichtomstandigheden waarin u een foto wilt maken. De functie voor witbalans helpt u om de kleuren in uw foto te laten overeenkomen met de werkelijke scène.

- **1** Raak in de opnamemodus  $\mathbb{R}^m \rightarrow \mathbb{W}$ itbalans aan.
- 2 Selecteer Aangep. instelling en raak vervolgens OK aan.
- *3* Richt de lens op een wit stuk papier en druk op de [**Ontspanknop**].

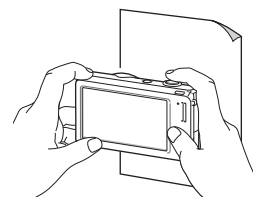
## Serieopnamen

Het kan lastig zijn foto's te maken van snel bewegende onderwerpen, of natuurlijke gezichtsuitdrukkingen en gebaren van uw onderwerpen in foto's vast te leggen. Selecteer in dergelijke gevallen een van de modi voor serieopnamen om snel meerdere foto's te nemen.

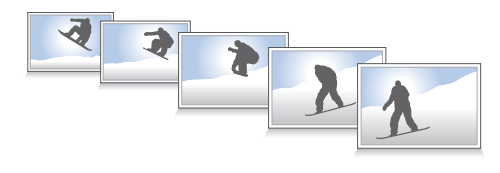

- **1** Raak in de opnamemodus  $\lim_{n \to \infty} \rightarrow$  **Snelheid** aan.
- 2 Selecteer een optie en raak DK aan.

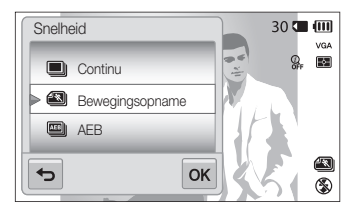

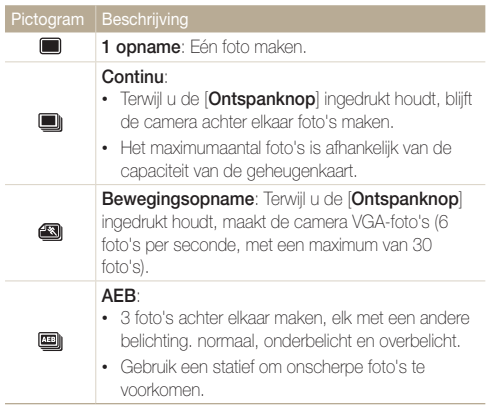

- U kunt de flitser, timer, ACB en Smart filter alleen gebruiken als u  $\varnothing$ **1 opname** selecteert.
	- Als u **Bewegingsopname** selecteert, stelt de camera de resolutie in op VGA en de ISO-waarde op **Auto**.
	- Afhankelijk van de geselecteerde optie voor gezichtsdetectie zijn sommige opties voor serieopnamen niet beschikbaar.

## Effecten toepassen/beelden aanpassen

### Intelligente filtereffecten toepassen

Pas allerlei filtereffecten op uw foto's en video's toe om unieke afbeeldingen te maken.

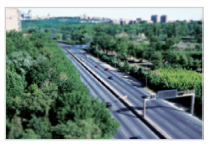

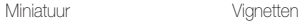

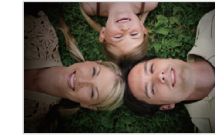

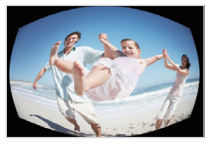

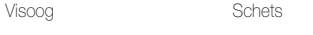

- **1** Raak in de opnamemodus  $\mathbb{R}^m \rightarrow$  **Smart filter** aan.
- 2 Selecteer een filter en raak OK aan.

#### **Beschikbare filters in de Programmamodus**

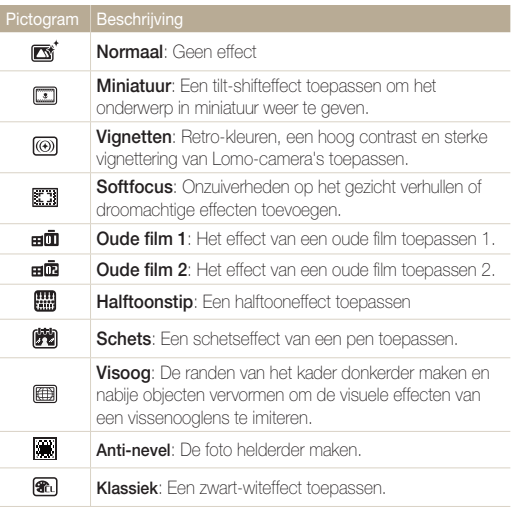

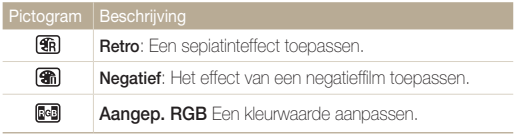

<sup>*•*</sup> Als u **Schets** selecteert, wordt de resolutie gewijzigd in  $\mathsf{S}_{\mathsf{m}}$  en lager.

• Als u **Visoog** selecteert, wordt de resolutie gewijzigd in *S*m en lager.

#### **Beschikbare filters in de Filmmodus**

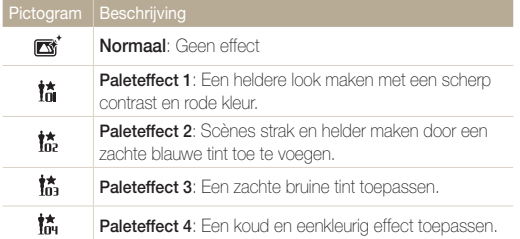

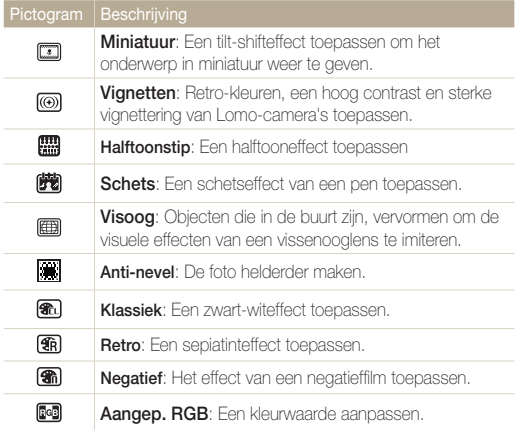

#### **Uw eigen RGB-tint definiëren**

- *Raak in de opnamemodus*  $\frac{1}{2}$  **Smart filter** aan.
- **2 Selecteer Aangep. RGB** en raak **DK** aan.
- *3* Sleep omhoog of omlaag om de waarden voor elke kleur aan te passen.
	- Hoe hoger de waarde, hoe helderder de foto.
	- Hoe lager de waarde, hoe donkerder de foto.

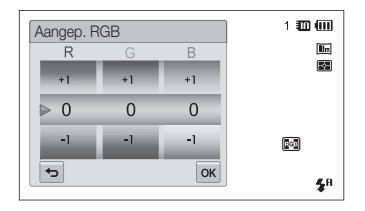

4 Raak OK aan om de wijzigingen op te slaan.

- Als u **Miniatuur** selecteert wanneer u een video opneemt, neemt de ſØ afspeelsnelheid van de video toe.
	- Als u tijdens een video-opname **Miniatuur** selecteert, wordt het geluid niet opgenomen.
	- Als u **Miniatuur**, **Vignetten**, **Halftoonstip**, **Schets**, **Visoog** of **Anti-nevel** selecteert terwijl u een video opneemt, wordt de opnamesnelheid ingesteld op  $\mathbf{H}^{\prime\prime}$  en wordt de opnameresolutie ingesteld op minder dan 640.
	- Als u Smart filter-effecten instelt, kunt u de opties voor gezichtsherkenning, ACB, opties voor serieopnamen, opties voor beeldaanpassing, de intelligente zoomfunctie of Smart Touch AF niet gebruiken.

### Foto's aanpassen

U kunt de scherpte, kleurverzadiging en het contrast van uw foto's aanpassen.

- **1** Raak in de opnamemodus **MENU** → **Beeld aanpassen** aan.
- *2* Sleep omhoog of omlaag om de waarden aan te passen.
	- **1**: Scherpte
	- **(D**: Contrast
	- **III**: Kleurverz.

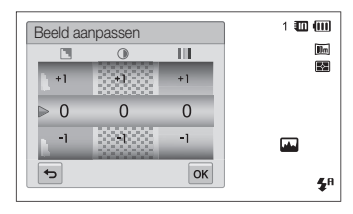

#### **3** Raak DK aan om de wijzigingen op te slaan.

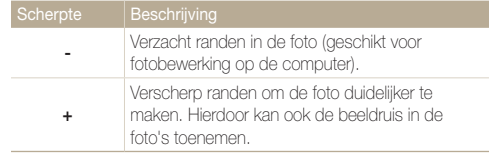

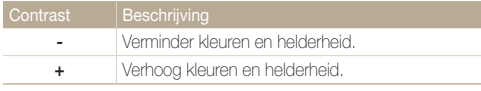

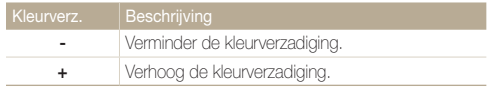

- Selecteer 0 als u geen effect wilt toepassen (geschikt voor afdrukken).
- Als u aanpassingsfuncties instelt, kunt u de Smart filter-opties niet gebruiken.

 $\mathbb {Z}$ 

## Het zoomgeluid instellen

Als u de zoomfunctie gebruikt wanneer u video's opneemt, kan het zoomgeluid worden opgenomen in video's. Gebruik de functie Sound Alive om het zoomgeluid te verminderen.

- **1** Raak in de opnamemodus  $\frac{1}{2}$   $\rightarrow$  **Spraak** aan.
- 2 Selecteer een optie en raak OK aan.

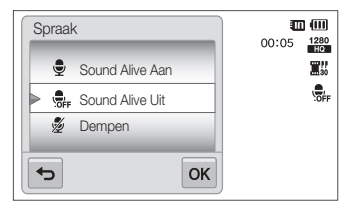

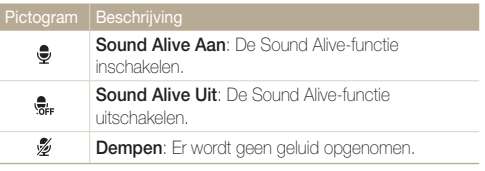

- Blokkeer de microfoon niet wanneer u de functie Sound Alive gebruikt.  $\mathbb{Z}$ • Opnamen die worden gemaakt met Sound Alive, kunnen anders
	- klinken dan de daadwerkelijke geluiden.

## Beschikbare opname-instellingen per opnamemodus

Zie 'Opname-instellingen' voor meer informatie over opname-instellingen.

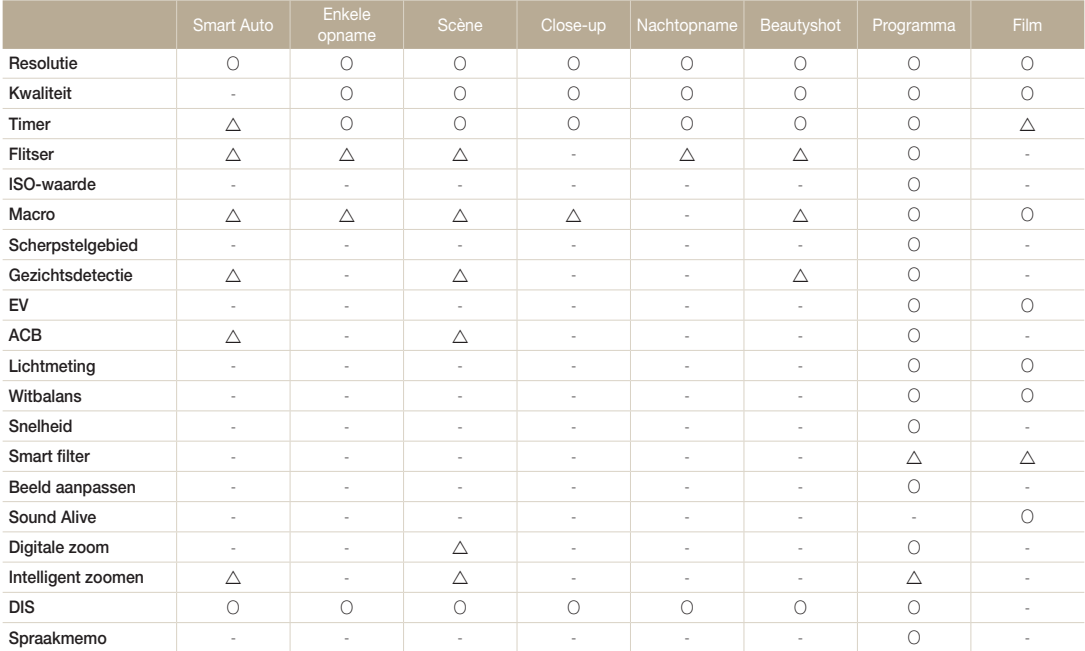

 $\Delta$  In deze modi zijn sommige opties beperkt of is een bepaalde optie standaard ingesteld.

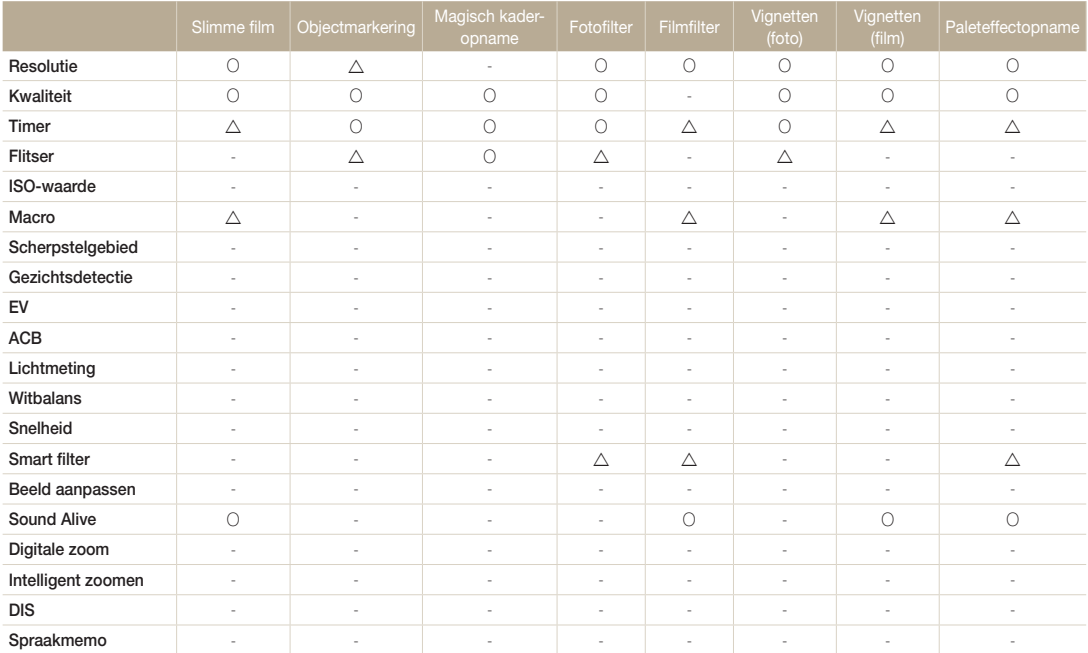

 $\Delta$  In deze modi zijn sommige opties beperkt of is een bepaalde optie standaard ingesteld.

# Weergeven en bewerken

Hier vindt u informatie over hoe u foto's, video's en spraakmemo's kunt weergeven of afspelen en hoe u foto's en video's kunt bewerken. Ook leest u hier hoe u de camera op een computer, fotoprinter of televisie aansluit.

#### [Foto's of video's weergegeven in de](#page-81-0)

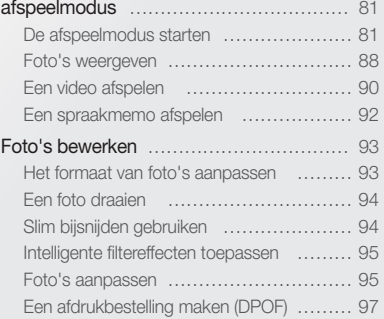

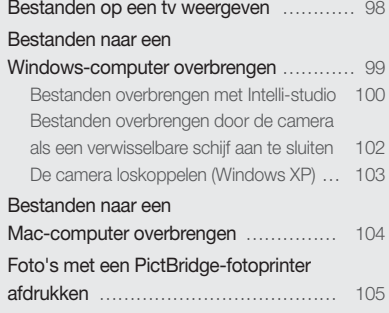

## <span id="page-81-0"></span>Foto's of video's weergegeven in de afspeelmodus

Hier vindt u informatie over hoe u foto's, video's en spraakmemo's kunt afspelen en hoe u bestanden beheert.

### De afspeelmodus starten

Bekijk foto's en video's en beluister spraakmemo's die in de camera zijn opgeslagen.

*1* Druk op [**Afspelen**].

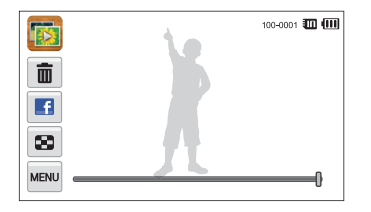

- Het recentste bestand wordt weergegeven.
- Als de camera is uitgeschakeld, wordt deze ingeschakeld en wordt het recentste bestand weergegeven.
- Als u de bestanden op categorie wilt weergeven, raakt und aan op het startscherm. (pag. 84)
	- Als u een e-mail wilt verzenden, raakt u m **Delen E-mail** aan. Als u het bestand wilt uploaden naar websites, raakt u **Deal >> Delen**  $\rightarrow$  een website aan.

*2* Sleep de afbeelding naar links of rechts om naar een ander bestand te gaan.

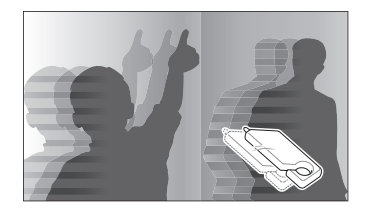

- Als u snel door bestanden wilt bladeren, kantelt u de camera in de richting waarin u bestanden wilt doorbladeren. (pag. 82)
- U kunt ook de linkerrand of de rechterrand van het scherm vasthouden om snel door de bestanden te bladeren.
- U kunt de schuifregelaar ook naar links of rechts slepen om naar het vorige of volgende bestand te gaan.

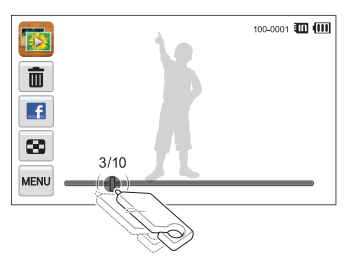

- Als u bestanden in het interne geheugen wilt weergeven, verwijdert u de geheugenkaart.
	- De camera kan bestanden met niet-ondersteunde formaten of bestanden die met andere camera's zijn gemaakt niet goed afspelen.

#### **Bestanden weergegeven met bewegingsdetectie**

U kunt bestanden weergeven door de camera te kantelen in de afspeelmodus.

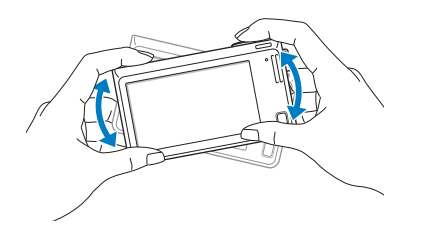

• Bewegingsdetectie werkt mogelijk niet goed als u de camera met het scherm parallel aan de grond houdt.

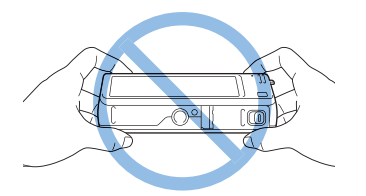

- Als u de camera 90° of 180° draait terwijl u een foto weergeeft, wijzigt de camera automatisch de stand van de weergegeven foto. (pag. 132)
- Als u bewegingsdetectie wilt uitschakelen, raakt u van aan en raakt u vervolgens de instelknop naast **Gebarenoverzicht** aan.

#### **Het scherm in de afspeelmodus**

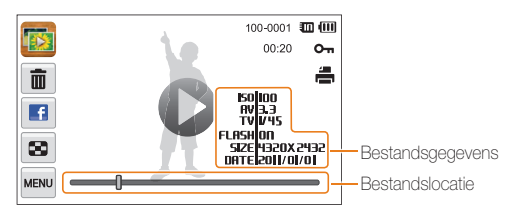

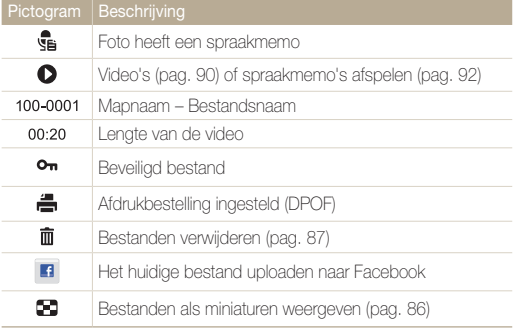

Als u bestandsgegevens wilt weergeven op het scherm, raakt u waar aan en raakt u de instelknop naast **Bestandsinformatie** aan.

#### **Uw favoriete gezichten classificeren**

U kunt uw favoriete gezichten classificeren of ze verwijderen. De functie voor favoriete gezichten is alleen beschikbaar als u een geheugenkaart in de camera hebt geplaatst.

#### **1** Raak in de afspeelmodus  $\mathbb{R}^n \to \mathbf{G}$  exichtenlijst aan.

• U kunt uw favoriete gezichten ook classificeren in de miniatuurweergave door **MENU** → Gezichtenlijst aan te raken.

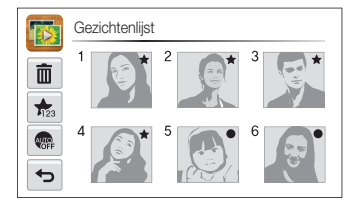

2 Als u een gezicht wilt classificeren, raakt u  $\frac{1}{123}$   $\rightarrow$  **Ja** aan en sleept u het gezicht naar een nieuwe locatie.

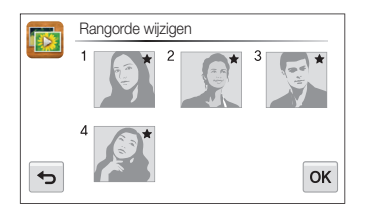

**3** Raak DK aan om de wijzigingen op te slaan.

M

• Als u een gezicht uit de lijst wilt verwijderen, raakt u $\bar{m}$  aan, raakt u een gezicht aan en vervolgens  $OK$ .

Raak **ana** aan als u alleen uw favoriete gezicht in de gezichtenlijst wilt weergeven.

#### **Bestanden weergeven in Smart Album als miniaturen**

Bestanden op categorie weergeven, zoals datum, gezicht of bestandstype.

- Raak **b** aan op het startscherm.
- 2 Raak  $ALL \rightarrow$  een optie voor een categorie aan.

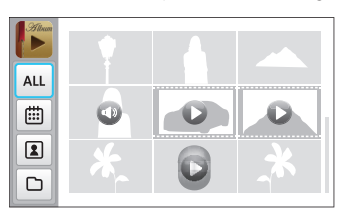

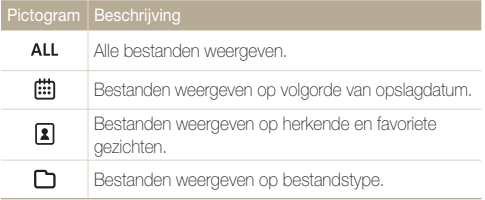

- Het kan enige tijd duren voordat Smart Album op de camera is ſØ geopend of de categorie is gewijzigd en de bestanden opnieuw zijn geordend.
	- Als u een categorie verwijdert, worden alle bestanden in de categorie verwijderd.

#### **Bestanden weergeven in 3D-weergave**

- **1** Raak **a** aan op het startscherm.
- *2* Sleep afbeeldingen naar links of rechts om naar het vorige of volgende bestand te gaan.
	- Veeg naar links of rechts over het scherm om bestanden sneller te verplaatsen. Hoe sneller u over het scherm veegt, door hoe meer bestanden u tegelijk bladert.

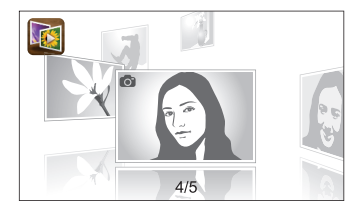

- In de 3D-weergave kunt u geen video's of spraakmemo's afspelen.  $\mathbb{Z}$ 
	- De 3D-functie is niet beschikbaar wanneer de camera is aangesloten op een televisie.

#### **Bestanden weergeven met een effect dat lijkt op het omslaan van pagina's**

U kunt door pagina's bladeren door de schermpen over het scherm te slepen of vegen. U kunt ook het effect van pagina's omslaan toevoegen aan een diashow.

- **Raak aan op het startscherm.**
- *2* Raak een thema aan.
- *3* Sleep afbeeldingen naar links of rechts om naar het vorige of volgende bestand te gaan.

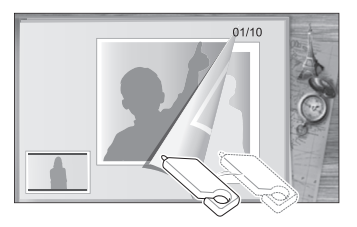

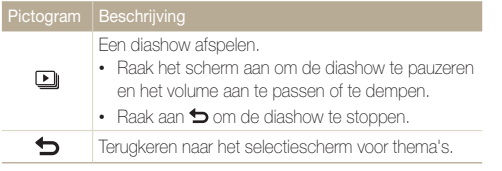

U kunt alleen foto's weergeven als u het effect voor pagina's omslaan gebruikt.

#### **Bestanden als miniatuur weergeven**

Bekijk vlug miniaturen van bestanden.

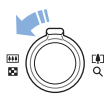

Draai de afspeelmodus de [**Zoomknop**] naar links om miniaturen weer te geven (9 per keer). Draai de [**Zoomknop**] nog een of twee keer naar links om meer miniaturen weer te geven (16 of 36 oer keer). Draai de [**Zoomknop**] naar rechts om naar de vorige weergave terug te keren.

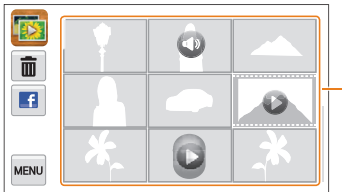

Raak een bestand aan om deze in volledige schermweergave weer te geven.

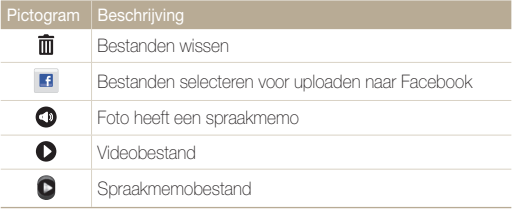

Sleep het scherm omhoog of omlaag om naar de volgende of vorige pagina Ø met miniaturen te gaan.

#### Foto's of video's weergegeven in de afspeelmodus

#### **Bestanden beveiligen**

Beveilig uw bestanden om te voorkomen dat ze per ongeluk worden gewist.

- *1* Ga in de afspeelmodus naar het bestand dat u wilt beveiligen en raak **maan** aan.
- *2* Raak de instelknop aan naast **Beveiligen**.

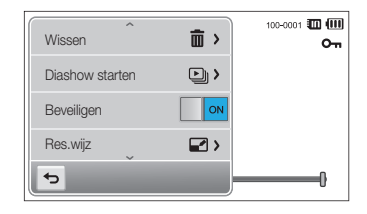

U kunt een beveiligd bestand niet verwijderen of draaien.

#### **Bestanden wissen**

Bestanden selecteren die u wilt wissen in de afspeelmodus.

#### **Afzonderlijke bestanden wissen**

U kunt een afzonderlijk bestand selecteren en dit wissen.

- *1* Ga in de afspeelmodus naar het bestand dat u wilt verwijderen en raak maan.
- *2* Wanneer het pop-upvenster verschijnt, raakt u **Ja** aan.
- U kunt bestanden ook verwijderen door **Missen → Wissen → DK**  $\mathbb{Z}$ aan te raken.

#### **Meerdere bestanden wissen**

U kunt meerdere bestanden selecteren en deze tegelijk wissen.

- **Raak in de miniatuurweergave maan.**
- *2* Selecteer de bestanden die u wilt verwijderen en raak mmaan.
- *3* Wanneer het pop-upvenster verschijnt, raakt u **Ja** aan.

#### <span id="page-88-0"></span>**Alle bestanden verwijderen**

U kunt alle bestanden selecteren en deze tegelijk verwijderen.

- **1** Raak in de afspeelmodus  $\frac{M}{N} \rightarrow W$ issen aan.
	- U kunt ook bestanden verwijderen in de miniatuurweergave door **MENU**  $\rightarrow$  **Wissen** aan te raken.
- **2** Selecteer **Alles** en raak OK aan.
- *3* Wanneer het pop-upvenster verschijnt, raakt u **Ja** aan.

#### **Bestanden naar een geheugenkaart kopiëren**

Bestanden van het interne geheugen naar een geheugenkaart kopiëren.

- 1 Raak in de afspeelmodus www aan.
	- U kunt ook bestanden naar een geheugenkaart kopiëren in de miniatuurweergave of in Smart Album door **waw** → **Kopie** aan te raken.
- *2* Raak **Kopie** aan.
- *3* Wanneer het pop-upvenster verschijnt, raakt u **Ja** aan.

### Foto's weergeven

Deel van een foto vergroten of foto's als diavoorstelling bekijken.

#### **Een foto vergroten**

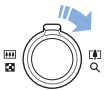

Draai in de afspeelmodus de [**Zoomknop**] naar rechts om een deel van een foto te vergroten. Draai de [**Zoomknop**] naar links om uit te zoomen.

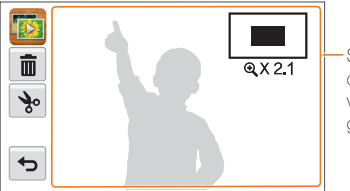

Sleep het scherm om een ander deel van de foto weer te geven.

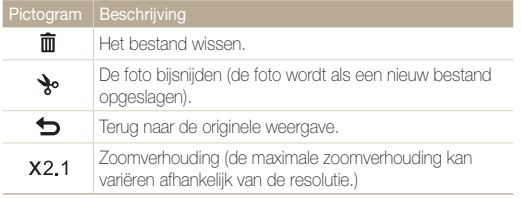

Als u foto's weergeeft die zijn gemaakt met een andere camera, kan de zoomverhouding verschillen.

#### **Een diashow afspelen**

Effecten en audio toevoegen aan een diashow met uw foto's. Deze functie werkt niet voor video's en spraakmemo's.

- 1 Raak **a** aan op het startscherm.
- 2 Raak  $\leq$  aan en selecteer foto's die u wilt opnemen in de diashow.
	- Raak  $\mathcal{F}_n$  aan om alles te selecteren.
	- Raak  $\Box$  aan om de selectie te annuleren.
	- U kunt geen videobestanden selecteren.
	- U kunt maximaal 2000 bestanden selecteren.
- **3** Raak **OK** aan.
- 4 Raak man aan en stel een diashoweffect in.

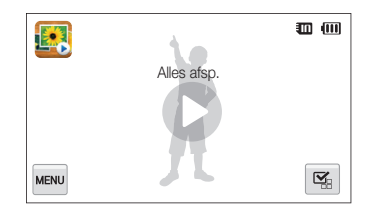

<span id="page-90-0"></span>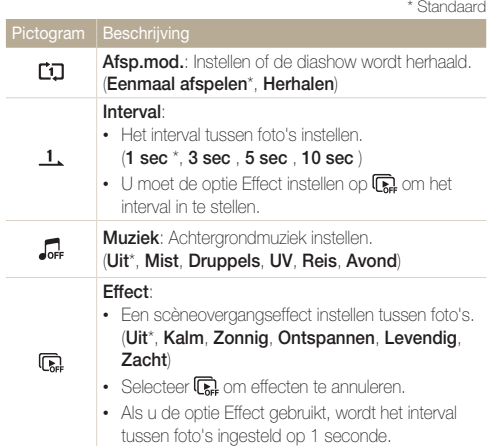

#### 5 Raak **O** aan om de diashow te starten.

- Raak het scherm om de diashow te pauzeren.
- Raak 4) aan om het volume aan te passen of het geluid te dempen.
- $\cdot$  Raak aan  $\bigcirc$  om de diashow te stoppen.

### Een video afspelen

In de afspeelmodus kunt u een video weergegeven en vervolgens delen van de afgespeelde video opnemen of bijsnijden. U kunt de opgenomen of bijgesneden segmenten opslaan als nieuwe bestanden.

- 1 Ga in de afspeelmodus naar een video en raak **O** aan.
- *2* Geef de video weer.

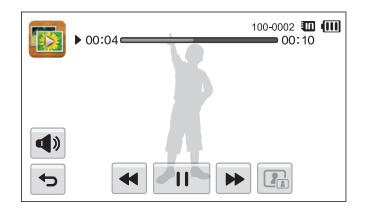

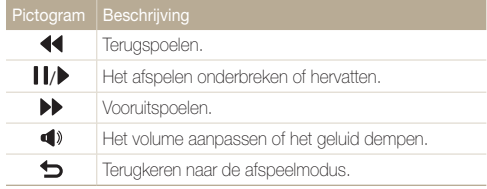

#### **Een video bijsnijden**

- 1 **Raak tijdens het afspelen van een video II aan op het** punt waarop u het bijsnijden wilt beginnen.
- 2 Raak  $\rightarrow \rightarrow$  aan.
- 3 Raak II aan op het punt waarop u het bijsnijden wilt beëindigen.
	- U kunt ook de scène aanpassen die moet worden bijgesneden door de grepen te verplaatsen die op de voortgangsbalk worden weergegeven.

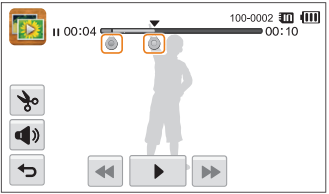

- 4 Raak **y** aan.
- *5* Wanneer het pop-upvenster verschijnt, raakt u **Ja** aan.
- De oorspronkelijke video moet ten minste 10 seconden lang zijn.  $\mathbb{Z}$ 
	- De camera slaat het bewerkte bestand op als een nieuw bestand.

#### **Afzonderlijke beelden uit een video opslaan**

- **Raak tijdens het afspelen van een video laan op het bedrug** punt waarop u een beeld wilt opnemen.
- 2 Raak **R**aan.
- *3* Wanneer het pop-upvenster verschijnt, raakt u **Ja** aan.
	- De bestandsgrootte van de opgenomen afbeelding is gelijk aan die Ø van de originele video.
		- Het opgenomen beeld wordt als nieuw bestand opgeslagen.

## <span id="page-92-0"></span>Een spraakmemo afspelen

#### **Luisteren naar een spraakmemo**

- *1* Ga in de afspeelmodus naar een spraakmemobestand en raak  $\bigcirc$  aan.
- *2* Luister naar de spraakmemo.

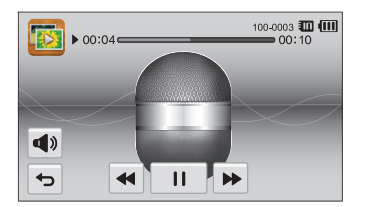

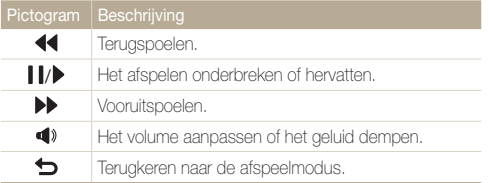

#### **Spraakmemo's afspelen die zijn toegevoegd aan foto's**

- *1* Selecteer in de afspeelmodus een foto met een spraakmemo en raak saan.
- *2* Luister naar de spraakmemo.

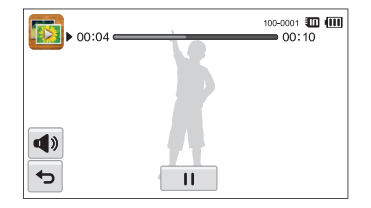

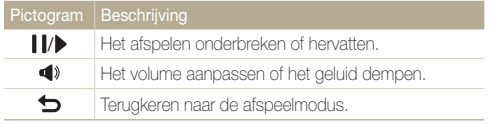

## <span id="page-93-0"></span>Foto's bewerken

Hier vindt u informatie over het bewerken van foto's.

- De camera slaat bewerkte foto's op als nieuwe bestanden. ß
	- Wanneer u foto's bewerkt, converteert de camera deze automatisch naar een lagere resolutie. Foto's die handmatig worden gedraaid of waar het formaat handmatig van wordt aangepast, worden niet automatisch geconverteerd naar een lagere resolutie.

Ø

### Het formaat van foto's aanpassen

U kunt het formaat van een foto wijzigen en de foto als een nieuw bestand opslaan. U kunt instellen dat een foto wordt weergegeven wanneer de camera wordt ingeschakeld.

- **1** Ga in de afspeelmodus naar een foto en raak **MENU** aan.
- *2* Raak **Res.wijz** aan en selecteer een formaatoptie.
	- Selecteer **Beginafb.** om de foto als beginafbeelding op te slaan. (pag. 129)

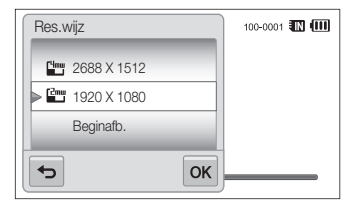

#### **3** Baak **OK** aan om op te slaan.

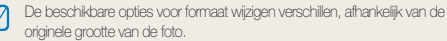

## <span id="page-94-0"></span>Een foto draaien

- <sup>1</sup> Ga in de afspeelmodus naar een foto en raak man aan.
- *2* Raak **Draaien** aan en selecteer een optie voor draaien.

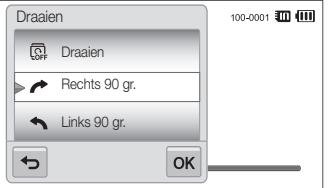

3 Raak OK aan om op te slaan.

De camera overschrijft het originele bestand.

## Slim bijsnijden gebruiken

Gebruik Slim bijsnijden om objecten in een foto te selecteren en het bijgesneden gedeelte op te slaan als een nieuw bestand.

- <sup>1</sup> Ga in de afspeelmodus naar een foto en raak www aan.
- *2* Raak **Slim bijsnijden** aan.
- *3* Selecteer 4 punten op het aanraakscherm om een gebied te selecteren.
	- U kunt het gedeelte opnieuw selecteren door de 4 punten te verslepen.

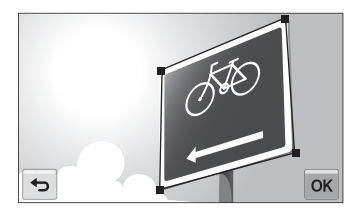

- 4 Raak OK aan om op te slaan.
	- De bijgesneden foto wordt als nieuw bestand opgeslagen.

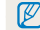

Het nieuwe bestand is mogelijk kleiner dan het origineel.

### <span id="page-95-0"></span>Intelligente filtereffecten toepassen

Speciale effecten toepassen op uw foto's.

- 1 Raak aan op het startscherm.
	- Het recentste bestand wordt weergegeven.
- 2 Raak  $\mathbb{Z} \rightarrow$  een foto aan.
- **3** Raak **Maxu** → **Smart filter** aan.
- *4* Selecteer een filter.
	- Als u beschikbare filteropties wilt weergegeven, gaat u naar pagina 73.
	- Als u de originele foto wilt weergeven, raakt u **Voor** aan.
	- Als u de foto met het filtereffect wilt weergeven, raakt u **Na** aan.

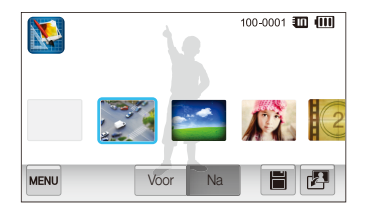

5 Raak ■ aan om de wiizigingen op te slaan.

### Foto's aanpassen

Hier vindt u informatie over het aanpassen van de helderheid, het contrast of de kleurverzadiging en het corrigeren van het rode-ogeneffect. Als het midden van een foto donker is, kunt u dit lichter maken. De camera slaat een bewerkte foto op als nieuw bestand, maar converteert de foto mogelijk naar een lagere resolutie.

- ſØ • U kunt tegelijk de helderheid, het contrast en de kleurverzadiging aanpassen en Smart filter-effecten toepassen.
	- U kunt niet tegelijk de effecten ACB, Gezichtretouch. en Anti-rode ogen toepassen.

#### **De helderheid, het contrast en de kleurverzadiging aanpassen**

- **Raak aan op het startscherm.** 
	- Het recentste bestand wordt weergegeven.
- 2 Raak  $\mathbb{Z} \rightarrow$  een foto aan.
- **3** Baak **MENU** → een optie voor aanpassen aan.

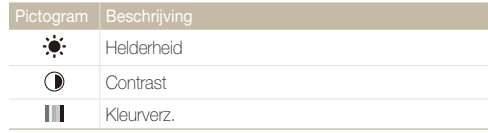

- *4* Sleep de schuifregelaar naar links of rechts om optie aan te passen.
	- Als u de originele foto wilt weergeven, raakt u **Voor** aan.
	- Als u de aangepaste foto wilt weergeven, raakt u **Na** aan.
- 5 **Raak 冒 aan om de wijzigingen op te slaan.**

#### **Donkeren onderwerpen aanpassen (ACB)**

- 1 Raak aan op het startscherm.
	- Het recentste bestand wordt weergegeven.
- 2 Raak  $\mathbb{Z}^n \rightarrow$  een foto aan.
- $\beta$  **Raak**  $\overline{m}$   $\rightarrow$  **ACB** aan.
	- Als u de originele foto wilt weergeven, raakt u **Voor** aan.
	- Als u het aangepaste bestand wilt weergeven, raakt u **Na** aan.
- 4 Raak **E** aan om de wiizigingen op te slaan.

#### **Gezichten retoucheren**

- 1 **Raak aan op het startscherm.** 
	- Het recentste bestand wordt weergegeven.
- 2 **Raak**  $\mathbb{Z} \rightarrow$  **een foto aan.**
- **3 Raak <u>Maau</u>** → Gezichtretouch. aan.
- *4* Sleep de schuifregelaar naar links (donkerder) of naar rechts (lichter) om de huidtint aan te passen.
	- Wanneer de schuifregelaar naar rechts wordt verschoven, wordt de huidtint helderder.
	- Als u de originele foto wilt weergeven, raakt u **Voor** aan.
	- Als u het aangepaste bestand wilt weergeven, raakt u **Na** aan.
- 5 Raak aan om de wijzigingen op te slaan.

#### <span id="page-97-0"></span> **Rode ogen verwijderen**

- 1 Raak aan op het startscherm.
	- Het recentste bestand wordt weergegeven.
- 2 Raak  $\mathbb{Z} \rightarrow$  een foto aan.

#### **3** Raak **Maku** → **Anti-rode ogen** aan.

- Als u de originele foto wilt weergeven, raakt u **Voor** aan.
- Als u het aangepaste bestand wilt weergeven, raakt u **Na** aan.
- 4 Raak  $\equiv$  aan om de wiizigingen op te slaan.

## Een afdrukbestelling maken (DPOF)

Selecteer foto's die u wilt afdrukken en sla afdrukopties op in de DPOF (Digital Print Order Format). Deze gegevens worden opgeslagen in de map MISC op uw geheugenkaart zodat u eenvoudig kunt afdrukken op printers die compatibel zijn met DPOF.

- **Ga in de afspeelmodus naar een foto en raak maan.**
- *2* Raak **DPOF** aan.

**3** Baak  $+/-$  aan om het aantal exemplaren te selecteren en raak  $0K$  aan.

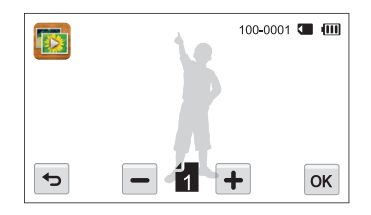

- U kunt de geheugenkaart meenemen naar een printshop die DPOF Ø (Digital Print Order Format) ondersteunt, maar u kunt ook uw foto's thuis rechtstreeks op een DPOF-compatibele printer afdrukken.
	- Foto's met afmetingen die groter zijn dan het papier, worden mogelijk afgesneden aan de linker- en rechterkant. Zorg ervoor dat de afmetingen van uw foto overeenkomen met het papier dat u selecteert.
	- U kunt geen DPOF-opties instellen voor foto's in het interne geheugen.

## <span id="page-98-0"></span>Bestanden op een tv weergeven

U kunt foto's of video's bekijken door de camera met de A/V-kabel op een tv aan te sluiten.

- 1 Raak  $\circledast$  aan op het startscherm.
- *2* Raak **Connectiviteit Video** aan.
- *3* Selecteer een video-uitvoersignaal voor uw land of regio. (pag. 130)
- *4* Schakel de camera en de televisie uit.
- *5* Sluit de camera met de A/V-kabel op de tv aan.

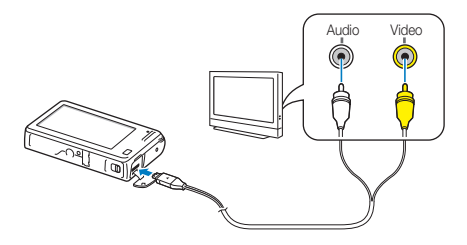

*6* Schakel de tv in en selecteer de video-uitvoermodus met de afstandsbediening van de tv.

- *7* Schakel de camera in.
	- De camera schakelt automatisch over naar de afspeelmodus als u deze aansluit op een televisie.
- *8* Geef de foto's of video's weer met het aanraakscherm op de camera.
	- Afhankelijk van het model van tv, wordt er mogelijk digitale ruis weergegeven of wordt een deel van het beeld niet weergegeven.
		- Afhankelijk van de tv-instellingen kan het voorkomen dat de beelden niet gecentreerd op het scherm worden weergegeven.

## <span id="page-99-0"></span>Bestanden naar een Windows-computer overbrengen

Bestanden overbrengen naar een Windows-computer, de bestanden bewerken met Intelli-studio en ze uploaden naar het web.

#### **Vereisten**

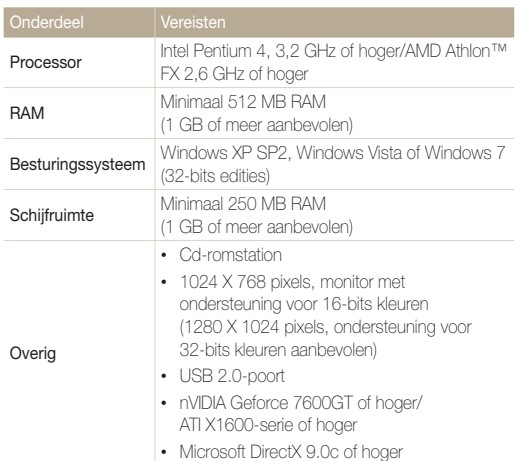

\* De programma's werken mogelijk niet goed onder de 64-bits versies van Windows XP, Windows Vista en Windows 7.

- De vereisten zijn slechts aanbevelingen. Het werkt mogelijk niet correct ſØ wanneer de computer voldoet aan de vereisten, afhankelijk van de toestand van de computer.
	- Als uw computer niet aan de vereisten voldoet, worden video's mogelijk niet naar behoren afgespeeld of duurt het langer om video's te bewerken.
	- Installeer DirectX 9.0c of een nieuwere versie voordat u het programma gebruikt.
	- Windows XP, Windows Vista of Windows 7 moet worden uitgevoerd op uw computer als u de camera wilt aansluiten als verwisselbare schijf.

De fabrikant is niet verantwoordelijk voor schade die wordt veroorzaakt door **ALC** het gebruik van niet-geschikte computers zoals samengestelde computers.

## <span id="page-100-0"></span>Bestanden overbrengen met Intelli-studio

Intelli-studio wordt automatisch gestart wanneer u de camera met de USB-kabel op uw computer aansluit.

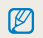

Terwijl de camera met de USB-kabel op de computer is aangesloten, wordt de batterij opgeladen.

- 1 Raak  $\circledast$  aan op het startscherm.
- *2* Raak **Connectiviteit** aan en schakel **Pc-software** in door de instelknop aan te raken.
- *3* Schakel de camera uit.
- *4* Sluit de camera op de computer aan met de USB-kabel.

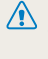

Sluit het uiteinde van de kabel met het indicatielampje (A) op de camera aan. Als u de kabel omgekeerd aansluit, kunnen de bestanden beschadigen. De fabrikant is niet verantwoordelijk voor enig verlies van gegevens.

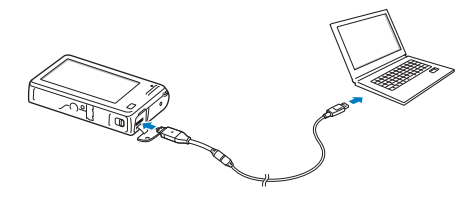

- *5* Schakel de camera in.
	- De computer herkent de camera automatisch en Intelli-studio wordt automatisch gestart.

Als u de USB-optie instelt op **Selecteer een modus**, selecteert u B **Computer** in het pop-upvester.

- *6* Selecteer een doelmap op de computer en selecteer **Ja**.
	- Nieuwe bestanden die worden opgeslagen op de camera, worden automatisch overgedragen naar de geselecteerde map.
	- Als de camera geen nieuwe bestanden bevat, zal het pop-upvenster voor het opslaan van nieuwe bestanden niet verschijnen.

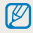

Voor Windows Vista en Windows 7: selecteer **Run iStudio.exe** in het venster voor automatisch starten om Intelli-studio te starten.

#### **Intelli-studio gebruiken**

Intelli-studio is een ingebouwd programma waarmee u bestanden kunt afspelen, weergeven of bewerken. Selecteer **Help Help** in de werkbalk van het programma voor meer informatie.

- Als u wilt profiteren van meer functies, zoals het maken van diashows met sjablonen, installeert u de volledige versie van Intelli-studio. Selecteer hiervoor  $\mathbb{Z}$ **Web Support Update Intelli-studio Start Update** op de programmawerkbalk.
	- U kunt de firmware van de camera bijwerken door **Web Support Upgrade firmware for the connected device** te selecteren op de programmawerkbalk.
	- Als u Intelli-studio op de computer installeert, start het programma sneller. Om het programma te installeren, selecteert u **Tool Install Intelli-studio on PC**.
	- Bestanden kunnen niet in de camera worden bewerkt. Breng bestanden naar een map op de computer over om ze te bewerken.
	- Intelli-studio ondersteunt de volgende bestandstypen:
		- Video's: MP4 (Video: H.264, Audio: AAC), WMV (WMV 7/8/9), AVI (MJPEG)
		- Foto's: JPG, GIF, BMP, PNG, TIFF

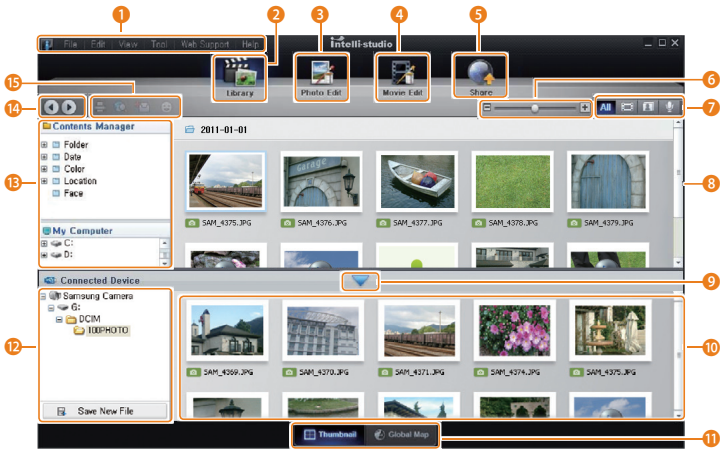

Weergeven en bewerken 101

<span id="page-102-0"></span>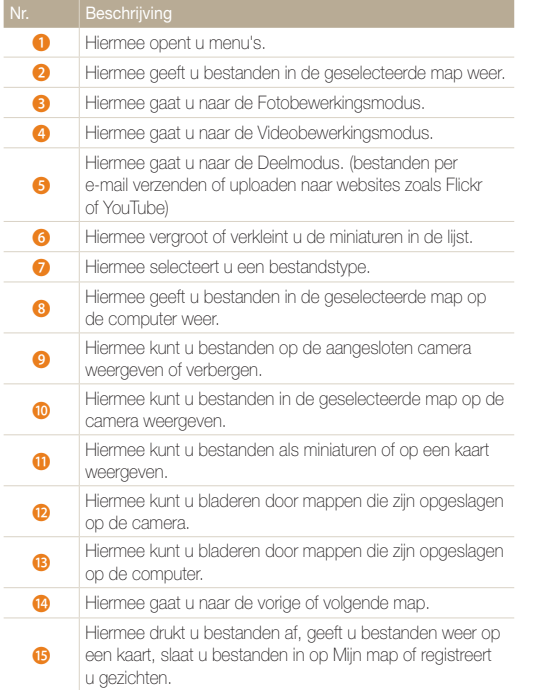

### Bestanden overbrengen door de camera als een verwisselbare schijf aan te sluiten

U kunt de camera op de computer aansluiten als een verwisselbare schijf.

- 1 Raak **a** aan op het startscherm.
- *2* Raak **Connectiviteit** aan en schakel **Pc-software** uit door de instelknop aan te raken.
- *3* Schakel de camera uit.
- *4* Sluit de camera op de computer aan met de USB-kabel.
	- Sluit het uiteinde van de kabel met het indicatielampje (A) op de camera aan. Als u de kabel omgekeerd aansluit, kunnen de bestanden beschadigen. De fabrikant is niet verantwoordelijk voor enig verlies van gegevens.

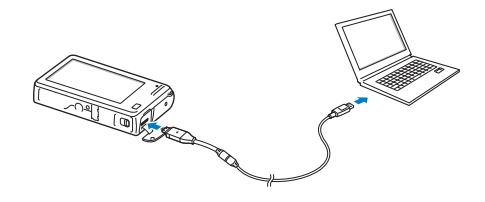

#### <span id="page-103-0"></span>*5* Schakel de camera in.

• De camera wordt automatisch herkend.

 $\mathscr{P}$ Als u de USB-optie instelt op **Selecteer een modus**, selecteert u **Computer** in het pop-upvester.

- *6* Selecteer op de computer **Deze computer Verwisselbare schijf DCIM 100PHOTO**.
- *7* Sleep de bestanden naar de computer of sla ze op de computer op.

## De camera loskoppelen (Windows XP)

Met Windows Vista en Windows 7 lijken de manieren waarop de camera moet worden losgemaakt sterk op elkaar.

- *1* Als het statuslampje op de camera knippert, wacht u tot het knipperen ophoudt.
- 2 Klik op **&** op de werkbalk rechtsonder in het scherm van de computer.

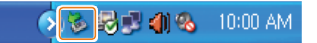

- *3* Klik op het pop-upbericht.
- *4* Klik op het berichtveld waarin wordt aangegeven dat het apparaat veilig is verwijderd.
- *5* Verwijder de USB-kabel.
	- De camera kan niet veilig worden verwijderd zolang Intelli-studio actief is. Sluit het programma af voordat u de camera loskoppelt.

 $\mathbb Z$ 

## <span id="page-104-0"></span>Bestanden naar een Mac-computer overbrengen

Wanneer u de camera op een Macintosh-computer aansluit, wordt het apparaat automatisch door de computer herkend. U kunt de bestanden rechtstreeks van de camera naar de computer overbrengen, zonder dat het nodig is om programma's te installeren.

Mac OS 10.4 of hoger wordt ondersteund.

*1* Sluit de camera met de USB-kabel op een Macintoshcomputer aan.

Sluit het uiteinde van de kabel met het indicatielampje (A) op de camera aan. Als u de kabel omgekeerd aansluit, kunnen de bestanden beschadigen. De fabrikant is niet verantwoordelijk voor enig verlies van gegevens.

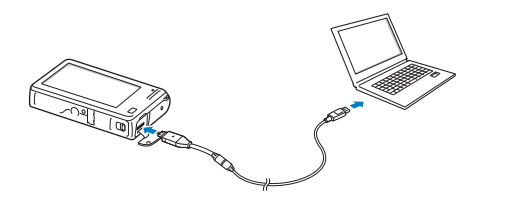

#### *2* Schakel de camera in.

- De computer herkent de camera automatisch en geeft een pictogram van een verwisselbare schijf weer.
	- Als u de USB-optie instelt op **Selecteer een modus**, selecteert u Ø **Computer** in het pop-upvester.
- *3* Dubbelklik op het pictogram van de verwisselbare schijf.
- *4* Sleep de bestanden naar de computer of sla ze op de computer op.

## <span id="page-105-0"></span>Foto's met een PictBridge-fotoprinter afdrukken

U kunt foto's met een PictBridge-compatibele printer afdrukken door de camera rechtstreeks op de printer aan te sluiten.

- **Raak**  $\bigcirc$  **aan op het startscherm.**
- *2* Raak **Connectiviteit USB Printer** aan.
- *3* Schakel de printer in en sluit de camera aan op de printer met een USB-kabel.

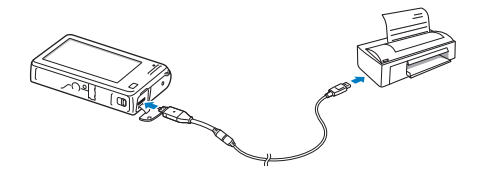

- *4* Als de camera is uitgeschakeld, drukt u op de [**POWER**] of [**Afspelen**] om deze in te schakelen.
	- De printer herkent de camera automatisch.
- *5* Selecteer een bestand om af te drukken.
- **6** Raak  $+/-$  aan om het aantal exemplaren te selecteren.
	- Als u printeropties wilt instellen, raakt u www aan. (pag. 106)
- 7 Raak **a** aan om af te drukken.
	- Raak **品** aan om alle foto's af te drukken.

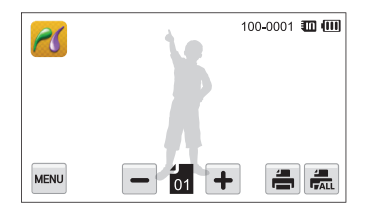

- *8* Wanneer het pop-upvenster verschijnt, raakt u **Ja** aan om te beginnen met afdrukken.
	- Als u het afdrukken wilt annuleren, raakt u **Annuleer** aan in het pop-upvenster.

#### **Afdrukopties instellen**

Raak **WAN** aan om de afdrukinstellingen op te geven.

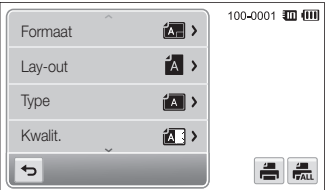

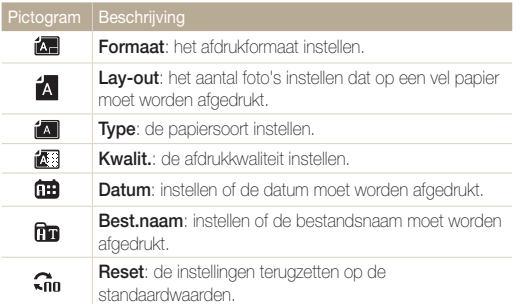

Bepaalde opties worden mogelijk niet door alle printers ondersteund.

# Draadloos netwerk

Hier wordt beschreven hoe u verbinding kunt maken met WLAN-netwerken en functies kunt gebruiken.

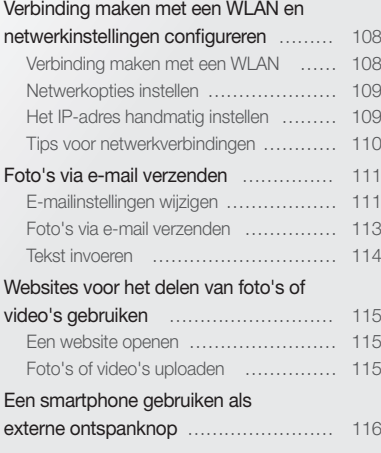

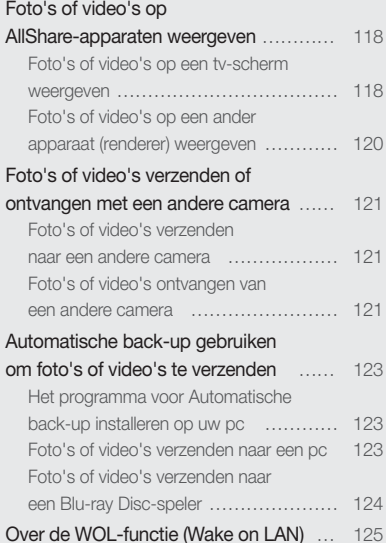
# Verbinding maken met een WLAN en netwerkinstellingen configureren

Hier wordt beschreven hoe u verbinding maakt via een toegangspunt wanneer u zich binnen het bereik van een WLAN bevindt. U kunt ook netwerkinstellingen configureren.

### Verbinding maken met een WLAN

- 1 Raak , of a aan op het startscherm.
- 2 **Raak a** aan.
	- De camera zoekt automatisch naar beschikbare toegangspunten.
- *3* Raak een toegangspunt aan.

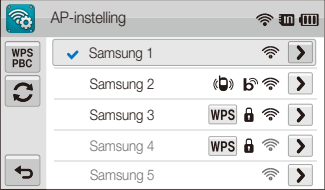

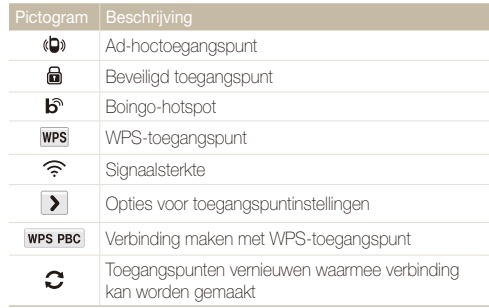

- Wanneer u een beveiligd toegangspunt selecteert, wordt een pop-upvenster weergegeven. Voer de vereiste wachtwoorden in om verbinding te maken met het WLAN (zie pagina 114 voor informatie over het invoeren van tekst).
- Wanneer u een niet-beveiligd toegangspunt selecteert, maakt de camera verbinding met het WLAN.
- Als u een toegangspunt selecteert dat wordt ondersteund door het WPS-profiel, raakt u **WPS PIN** aan en voert u een PIN-code in op het toegangspunt. U kunt ook verbinding maken met een toegangspunt dat wordt ondersteund door het WPS-profiel door **WPS PBC** aan te raken op de camera en vervolgens op de knop **WPS** te drukken op het toegangspunt.

### Netwerkopties instellen

- 1 Raak , of a aan op het startscherm.
- 2 **Raak** aan.
	- De camera zoekt automatisch naar beschikbare toegangspunten.
- 3 Raak > naast een toegangspunt aan.
- *4* Raak elke optie aan en geef de vereiste informatie op.

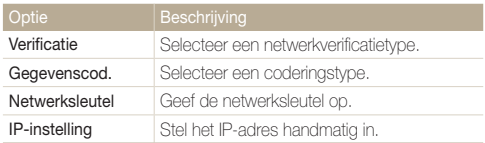

**5** Baak **OK** aan als u klaar bent.

### Het IP-adres handmatig instellen

- 1 Raak , of a aan op het startscherm.
- 2 **Raak a** aan.
	- De camera zoekt automatisch naar beschikbare toegangspunten.
- 3 Raak **>** naast een toegangspunt aan om de instellingen te wijzigen.
- **4** Raak **IP-instelling** → **Handmatig** aan.
- *5* Raak elke optie aan en geef de vereiste informatie op.

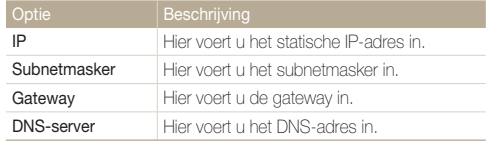

**6** Raak **OK** aan om de wijzigingen op te slaan.

### Tips voor netwerkverbindingen

- De kwaliteit van de netwerkverbinding wordt bepaald door het toegangspunt.
- Hoe groter de afstand tussen uw camera en het toegangspunt, hoe langer het duurt om verbinding te maken met het netwerk.
- Als een apparaat in de buurt hetzelfde radiofrequentiesignaal gebruikt als uw camera, kan uw verbinding hierdoor worden verstoord.
- Als uw toegangspunt geen Nederlandse naam heeft, kan het apparaat mogelijk niet worden gevonden of kan de naam onjuist worden weergegeven.
- Neem contact op met uw netwerkbeheerder of netwerkserviceprovider voor netwerkinstellingen of een wachtwoord.
- Als een WLAN moet worden geverifieerd door de serviceprovider, kunt u mogelijk geen verbinding met het betreffende WLAN maken. Neem contact op met uw netwerkserviceprovider om verbinding te maken met het WLAN.
- Afhankelijk van het coderingstype kan het aantal cijfers in het wachtwoord verschillen.
- Een WLAN-verbinding is wellicht niet mogelijk in alle omgevingen.
- Fen WLAN-printer kan worden weergegeven in de lijsten met toegangspunten. U kunt echter geen verbinding met het netwerk maken via een printer.
- U kunt uw camera niet tegelijkertijd verbinden met een netwerk en aansluiten op een tv. U kunt ook geen foto's of video's op een tv bekijken wanneer u verbinding hebt gemaakt met een netwerk.
- Er kunnen aanvullende kosten gelden om verbinding te maken met een netwerk. De kosten verschillen op basis van de voorwaarden van uw abonnement.
- U kunt met deze camera alleen gratis WLAN's gebruiken. Als u gratis WLAN's gebruikt waarbij u wordt gevraagd een gebruikersovereenkomst te accepteren en aanvullende informatie te verstrekken wanneer u via een webbrowser verbinding maakt, zijn bepaalde functies op websites of met betrekking tot e-mail mogelijk niet beschikbaar.
- De beschikbare netwerkverbindingen kunnen verschillen per land.
- De WLAN-functie van uw camera moet voldoen aan de wetgeving voor radiotransmissie in uw regio. We raden u daarom aan de WLAN-functie alleen te gebruiken in het land waar u de camera hebt gekocht.
- Neem contact op met uw netwerkbeheerder of netwerkserviceprovider voor netwerkprofielen en een wachtwoord.
- De procedure voor het aanpassen van de netwerkinstellingen kan verschillen, afhankelijk van de netwerkomstandigheden.
- Probeer geen toegang te krijgen tot een netwerk dat u niet mag gebruiken.
- Wanneer u verbinding maakt met netwerken, moet u ervoor zorgen dat de batterij volledig is opgeladen.
- Wanneer een DHCP-server niet beschikbaar is, moet u een bestand autoip.txt maken en dit kopiëren naar de geplaatste geheugenkaart om verbinding met het netwerk te maken met Auto IP.

## Foto's via e-mail verzenden

U kunt de instellingen in het e-mailmenu wijzigen en foto's die op de camera zijn opgeslagen, verzenden via e-mail.

### E-mailinstellingen wijzigen

In het e-mailmenu kunt u de instellingen voor het opslaan van uw gegevens of het opslaan van e-mailadressen wijzigen. U kunt ook het e-mailwachtwoord instellen of wijzigen.

#### **Uw gegevens opslaan**

- 1 Raak aan op het startscherm.
- **2** Raak **MANU** → Gebruikersinstelling aan.
- **3** Baak het vak **Naam** aan, voer uw naam in en raak **OK** aan.

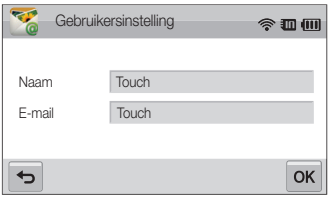

- *4* Raak het vak **E-mail** aan, voer uw e-mailadres in en raak  $OK$  aan.
- **5** Raak OK aan om de wijzigingen op te slaan.
	- Als u uw gegevens wilt verwijderen, raakt u $\overline{\mathbf{m}}$ aan.

#### **E-mailadressen opslaan**

- **Raak aan op het startscherm.**
- *Raak* **<del>Maw</del>** → **E-mailadres** aan.
- 3 Raak + aan om het e-mailadres te openen.

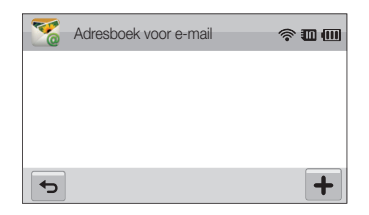

- **4 Raak het vak Naam** aan, voer een naam in en raak **OK** aan.
- *5* Raak het vak **E-mail** aan, voer een e-mailadres in en raak **nk** aan.
- **6** Raak **OK** aan om het nieuwe e-mailadres op te slaan.
	- $\cdot$  Raak  $\pm$  aan om een adres toe te voegen.
	- Raak  $\overline{\mathfrak{m}}$  aan om het adres uit de lijst te verwijderen.

#### **Een e-mailwachtwoord instellen**

- 1 Raak aan op het startscherm.
- **2** Raak **MENU** aan en raak de instelknop naast **Wachtwoord instellen** aan.
- *3* Raak **Bevestig** aan wanneer het pop-upvenster wordt weergegeven.
- *4* Voer een wachtwoord van 4 cijfers in.
- *5* Voer het wachtwoord nogmaals in.
- *6* Raak **Bevestig** aan wanneer het pop-upvenster wordt weergegeven.

#### **Het e-mailwachtwoord wijzigen**

- 1 Raak aan op het startscherm.
- **2** Raak **MENU → Wachtwoord wiizigen** aan.
- *3* Voer uw huidige wachtwoord van 4 cijfers in.
- *4* Voer een nieuw wachtwoord van 4 cijfers in.
- *5* Voer het nieuwe wachtwoord nogmaals in.
- *6* Raak **Bevestig** aan wanneer het pop-upvenster wordt weergegeven.
	- Als u geen wachtwoord wilt gebruiken voor toegang tot e-mailopties, raakt u de instelknop naast **Wachtwoord instellen** aan om deze optie uit te schakelen.

Ø

### Foto's via e-mail verzenden

U kunt foto's die op de camera zijn opgeslagen, verzenden via e-mail.

- 1 Raak aan op het startscherm.
- *2* Raak het vak **Afzender** aan, voer uw e-mailadres in en raak **nk** aan.
	- Als u uw gegevens eerder hebt opgeslagen, worden deze automatisch ingevoegd. (pag. 111)
- *3* Raak het vak **Ontvanger** aan, voer een e-mailadres in en raak OK aan.

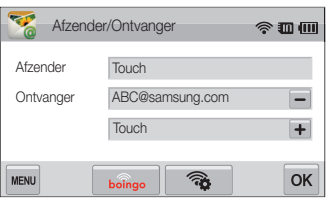

- $\cdot$  Raak  $\textcolor{red}{\div}$  aan om een adres uit uw adresboek te gebruiken. (pag. 111)
- Raak het vak **Touch** aan om extra ontvangers toe te voegen. U kunt maximaal 10 ontvangers invoeren.
- $\cdot$  Raak  $\overline{-}$  aan om een adres uit te lijst te verwijderen.
- **4** Raak **OK** aan.
- *5* Selecteer de foto's die u wilt verzenden en raak **OK** aan.
	- U kunt maximaal 20 foto's selecteren. De totale grootte mag maximaal 10 MB zijn.
- *6* Raak het vak **Tekst** aan, voer uw opmerkingen in en raak OK aan.
	- Zie pagina 114 voor informatie over het invoeren van tekst.
- *7* Raak **Uploaden** aan om verbinding te maken met het netwerk en de foto's te verzenden.
	- De camera probeert automatisch verbinding te maken met een WLAN via het toegangspunt waarmee het laatst verbinding is gemaakt, om de foto's te verzenden.
	- Als de camera niet eerder verbinding heeft gemaakt met een WLAN, wordt er gezocht naar beschikbare toegangspunten. (pag. 108)
- U kunt geen e-mail verzenden als er geen netwerkverbinding  $\mathbb{Z}$ beschikbaar is of als de instellingen van uw e-mailaccount onjuist zijn.
	- De camera geeft het bericht **Overdracht voltooid.** weer, zelfs wanneer de foto's niet kunnen worden verzonden of worden herkend als spam vanwege een fout in de e-mailaccount van de ontvanger.
	- De hoogste fotoresolutie die u kunt verzenden, is  $2m$ . Als u een foto met een hogere resolutie dan  $2<sub>m</sub>$  selecteert, wordt deze automatisch verkleind.
	- Als u door een firewall of gebruikersverificatie-instellingen geen e-mail kunt verzenden, neemt u contact op met uw netwerkbeheerder of uw netwerkserviceprovider.
	- Als het camerageheugen geen foto's bevat, kunt u deze functie niet gebruiken.

### Tekst invoeren

Hier wordt beschreven hoe u tekst kunt invoeren. Raak de volgende pictogrammen aan terwijl u tekst invoert.

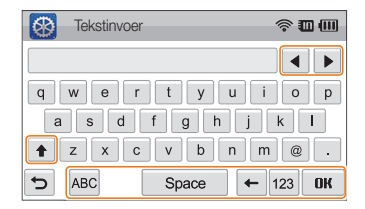

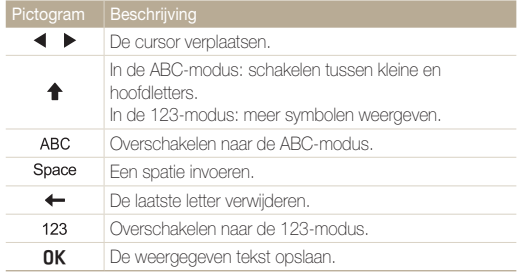

M

U kunt alleen tekst in het Engelse alfabet invoeren, ongeacht de schermtaal.

## Websites voor het delen van foto's of video's gebruiken

Upload uw foto's of video's naar websites voor het delen van bestanden. Beschikbare websites worden weergegeven op de camera.

### Een website openen

1 Raak aan op het startscherm.

#### *2* Selecteer een website.

- De camera probeert automatisch verbinding te maken met een WLAN via het toegangspunt waarmee het laatst verbinding is gemaakt.
- Als de camera niet eerder verbinding heeft gemaakt met een WLAN, wordt er gezocht naar beschikbare toegangspunten. (pag. 108)
- *3* Geef uw gebruikersnaam en wachtwoord op en raak **Aanmelden** aan.
	- Als u zich eerder bij de website hebt aangemeld, wordt u mogelijk automatisch aangemeld.

Als u deze functie wilt gebruiken, moet u een bestaande account op de 网 website voor het delen van bestanden hebben.

### Foto's of video's uploaden

- *1* Open de website op uw camera en raak **Uploaden** aan.
- *2* Selecteer de te uploaden bestanden in de lijst en raak  $OK$  aan.
	- U kunt maximaal 20 foto's selecteren en de totale grootte mag maximaal 10 MB zijn.
- *3* Raak het vak **Opmerking** aan, voer uw opmerkingen in en raak  $n$

### *4* Raak **Uploaden** aan.

- De hoogste fotoresolutie die u kunt uploaden, is  $\mathbb{Z}_m$ , en de langste M video die u kunt uploaden, duurt 30 seconden bij een resolutie van **320** of is een video die is opgenomen met 320. Als de geselecteerde foto een hogere resolutie dan  $2m$  heeft, wordt deze automatisch verkleind naar een lagere resolutie.
	- De manier waarop foto's of video's moeten worden geüpload, is afhankelijk van de geselecteerde website.
	- Als u door een firewall of gebruikersverificatie-instellingen geen toegang tot een website krijgt, neemt u contact op met uw netwerkbeheerder of uw netwerkserviceprovider.
	- Als u geen foto's of video's kunt uploaden wegens serverfouten, raakt u **Opnw.** aan.
	- De datum waarop geüploade foto's of video's zijn opgenomen, kan automatisch worden gebruikt als naam voor de foto's of video's.
	- De snelheid waarmee foto's kunt uploaden en webpagina's kunt openen, is afhankelijk van de snelheid van uw internetverbinding.

# Een smartphone gebruiken als externe ontspanknop

De camera maakt verbinding met een smartphone via een WLAN. Met de functie Externe zoeker kunt u de smartphone gebruiken als externe ontspanknop. De opgenomen foto wordt weergegeven op de smartphone.

- Deze functie wordt alleen ondersteund door Galaxy S-telefoon met het besturingssysteem Android 2.2. Als uw smartphone het besturingssysteem Android 2.1 Ø gebruikt, werkt u uw smartphone bij naar Android 2.2.
	- U kunt de toepassing downloaden van Samsung Apps of Android Market.
- *1* Schakel de toepassing Externe zoeker in op uw smartphone.
- Raak **a** aan op het startscherm van de camera.
- *3* Selecteer uw smartphone in de lijst met beschikbare apparaten die de camera heeft gevonden.
	- Als de smartphone onlangs verbinding heeft gemaakt met de camera, maakt de smartphone automatisch weer verbinding met de camera.
	- U kunt slechts één camera tegelijk selecteren.
- 4 Stel de volgende opnameopties in op de smartphone.

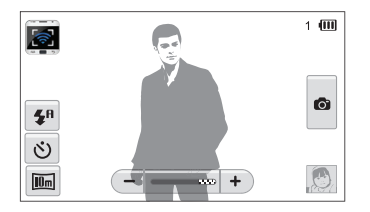

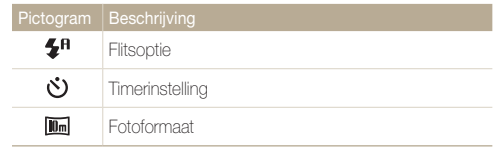

- Wanneer u deze functie gebruikt, zijn alleen het aanraakscherm en [**POWER**] beschikbaar op de camera.
- De zoomknop en de ontspanknop op uw smartphone werken niet als u deze functie gebruikt.
- De modus Externe zoeker ondersteunt alleen de fotoformaten  $\overline{\mathsf{I}\mathsf{O}}$ m en  $\overline{\mathsf{a}}$ .
- **5** Blijf **a** aanraken op de smartphone om scherp te stellen.
	- De scherpstelling is automatisch ingesteld op Multi AF.
- **6** Druk op **o** om de foto te maken.
	- De foto wordt opgeslagen in de map Remote Viewfinder op uw camera.
	- Raak de foto in de rechterbenedenhoek van het scherm aan om deze op te slaan op de smartphone. Het formaat van de foto wordt gewijzigd in VGA (640x480).
- <sup>•</sup> Als u deze functie gebruikt, kan de ideale afstand tussen de camera en de smart phone variëren, afhankelijk van de omgeving.
	- De smartphone moet zich binnen een afstand van 10 m van de camera bevinden als u deze functie wilt gebruiken.
	- Het duurt enige tijd om de foto te maken nadat u op @ op de smartphone hebt gedrukt.
	- In de volgende gevallen wordt de functie Externe zoeker uitgeschakeld:
		- Er is een inkomende oproep op de smartphone.
		- De camera of de smartphone wordt uitgeschakeld.
		- Het geheugen is vol.
		- De verbinding van een van de apparaten met het WLAN is verbroken.
		- De Wi-Fi-verbinding is zwak of instabiel.
	- Als u de scène wilt draaien door de smartphone te draaien, schakelt u de functie voor draaien op uw smartphone in.
	- Wanneer u een zelfportretopname maakt, wordt op het scherm een weerspiegeld beeld weergegeven, net zoals in een spiegel.

# Foto's of video's op AllShare-apparaten weergeven

AllShare is een internationale technologiestandaard voor het delen van mediabestanden tussen netwerkapparaten in huis. Met deze technologie kunt u uw foto's of video's op een breedbeeld-tv of ander apparaat weergeven. U kunt geen spraakmemo's verzenden of ontvangen.

### Foto's of video's op een tv-scherm weergeven

Bekijk uw foto's of video's op een tv waarop de AllShare-functie wordt ondersteund.

**Raak** al aan op het startscherm.

### *2* Raak **Zend bestanden** aan.

- De camera probeert automatisch verbinding te maken met een WLAN via het toegangspunt waarmee het laatst verbinding is gemaakt.
- Als de camera niet eerder verbinding heeft gemaakt met een WLAN, wordt er gezocht naar beschikbare toegangspunten. (pag. 108)
- Als u de naam van uw camera wilt opslaan, raakt u in de AllShare-modus **MENU → Apparaatnaam** aan en raakt u het vak **Apparaatnaam** aan om een naam in te voeren.
- *3* Maak op uw tv verbinding met een draadloos netwerk via een toegangspunt.
	- Raadpleeg de gebruiksaanwijzing van de tv voor meer informatie.
- *4* Zoek op de tv naar de camera en blader door de gedeelde foto's of video's.
	- Raadpleeg de gebruiksaanwijzing van de tv voor informatie over het zoeken naar de camera en het bladeren door foto's of video's op de tv.
	- Video's worden mogelijk niet vloeiend afgespeeld, afhankelijk van het type televisie of de netwerkomstandigheden. (pag. 55) Als dit gebeurt, neemt u de video opnieuw op met een resolutie van **640** of **320** en speelt u deze opnieuw af. Als video's niet vloeiend op uw televisie worden afgespeeld via de draadloze verbinding, sluit u de camera met een A/V-kabel aan op de televisie.

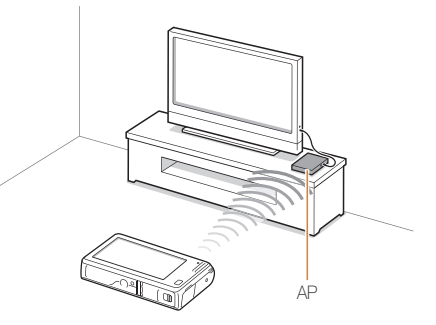

- U kunt maximaal 1000 foto's delen.
	- Op een tv-scherm kunt u alleen foto's of video's bekijken die u met de camera hebt opgenomen.
	- Het bereik van de draadloze verbinding tussen uw camera en een tv kan verschillen, afhankelijk van de specificaties van het toegangspunt.
	- Als de camera is verbonden met 2 tv's, wordt er mogelijk langzamer afgespeeld.
	- Foto's worden gedeeld met de door u ingestelde grootte.
	- Video's worden met hun originele grootte gedeeld.
	- U kunt deze functie alleen gebruiken met een AllShare-gecertificeerde DMP (Digital Media Player).
	- Gedeelde foto's of video's worden niet opgeslagen op de tv, maar u kunt ze opslaan volgens de tv-specificaties.
	- Het overbrengen van foto's of video's naar de tv kan enige tijd duren, afhankelijk van de netwerkverbinding, het aantal bestanden dat u wilt delen of de grootte van de bestanden.
	- Als u de camera op ongebruikelijke wijze uitschakelt terwijl u foto's of video's op een tv bekijkt (bijvoorbeeld door de batterij te verwijderen), gaat de tv ervan uit dat de verbinding met de camera nog intact is.
	- De volgorde van foto's of video's op de camera kan afwijken van die op de tv.
	- Afhankelijk van het aantal foto's of video's dat u wilt delen, kan het enige tijd duren om uw foto's of video's te laden en de instelprocedure uit te voeren.
	- Als u tijdens de weergave van foto's of video's op de tv voortdurend de afstandsbediening van de tv gebruikt of andere handelingen op de tv uitvoert, werkt deze functie mogelijk niet correct.
	- Als u bestanden op de camera sorteert of de volgorde van de bestanden wijzigt terwijl u de bestanden op een tv bekijkt, moet u de instelprocedure herhalen om de lijst met bestanden op de tv bij te werken.
	- Als het camerageheugen geen foto's of video's bevat, kunt u deze functie niet gebruiken.

### Foto's of video's op een ander apparaat (renderer) weergeven

U kunt uw foto's en video's via AllShare weergeven op elke Digital Media Player die kan worden gebruikt als renderer.

1 Raak all aan op het startscherm.

#### *2* Raak **Stuur best.** aan.

- De camera probeert automatisch verbinding te maken met een WLAN via het toegangspunt waarmee het laatst verbinding is gemaakt.
- Als de camera niet eerder verbinding heeft gemaakt met een WLAN, wordt er gezocht naar beschikbare toegangspunten. (pag. 108)
- Wanneer de camera verbinding maakt met het WLAN, zoekt de camera automatisch naar beschikbare AllShare-apparaten. Deze worden op volgorde van signaalsterkte weergegeven. Het zoeken naar alle beschikbare apparaten kan echter enige tijd duren.
- *3* Schakel AllShare in op het apparaat waarop u de bestanden wilt weergeven.
- *4* Selecteer in de lijst op uw camera het apparaat waarop u de bestanden wilt weergeven.
- *5* Selecteer de foto's of video's die u wilt delen.
	- De camera deelt de bestanden. Raak **Annuleer** aan om het delen te stoppen.
- Wanneer er wordt gezocht naar AllShare-apparaten in de omgeving, ſØ geeft de camera mogelijk niet alle beschikbare apparaten weer.
	- Als u het apparaat op ongebruikelijke wijze uitschakelt terwijl u foto's of video's op een apparaat bekijkt, gaat de camera ervan uit dat de verbinding met het apparaat nog intact is.
	- Foto's worden gedeeld met de door u ingestelde grootte.
	- Video's worden met hun originele grootte gedeeld.
	- U kunt deze functie alleen gebruiken met een AllShare-renderer.
	- De gedeelde foto's of video's worden niet op het apparaat opgeslagen, maar sommige tv's kunnen foto's of video's opslaan, afhankelijk van de geheugenopties en instellingen.
	- Het overbrengen van foto's of video's kan enige tijd duren, afhankelijk van de netwerkverbinding en de bestandsgrootte.
	- U kunt bestanden een voor een overbrengen.
	- Als het camerageheugen geen foto's of video's bevat, kunt u deze functie niet gebruiken.
	- Op de Digital Media Player (renderer) kunt u alleen foto's of video's bekijken die u met de camera hebt opgenomen.
	- Hoe lang het zoeken naar apparaten duurt, is afhankelijk van de netwerkomstandigheden. Als het zoeken ongebruikelijk lang duurt, probeert u op de camera opnieuw verbinding met het netwerk te maken.

# Foto's of video's verzenden of ontvangen met een andere camera

Hier wordt beschreven hoe u foto's of video's kunt verzenden naar of ontvangen van een camera die netwerkverbindingen ondersteunt. U kunt geen spraakmemo's verzenden of ontvangen.

### Foto's of video's verzenden naar een andere camera

- 1 Raak al aan op het startscherm.
- *2* Raak **Verzenden** aan.
	- Er wordt een wachtwoord gegenereerd en weergegeven op het camerascherm terwijl verbinding wordt gemaakt met de ontvangende camera.
	- Als u de naam van uw camera wilt opslaan, raakt u in de Camera naar camera-modus **may > Apparaatnaam** aan en raakt u het vak **Apparaatnaam** aan om een naam in te voeren.
- *3* Schakel de camera-naar-camera-functie in op de ontvangende camera en selecteer Ontvangen.
- *4* Selecteer uw camera in de lijst met beschikbare apparaten op de ontvangende camera.
- *5* Voer op de ontvangende camera het wachtwoord van 4 cijfers in dat in stap 2 op uw camera is weergegeven.
	- Wanneer de verbinding is gemaakt, wordt het selectievenster automatisch weergegeven op de verzendende camera.
- *6* Selecteer de foto's of video's die u wilt verzenden en raak aan.
	- De camera verzendt de bestanden.

### Foto's of video's ontvangen van een andere camera

- 1 Raak **a** aan op het startscherm.
- *2* Schakel de camera-naar-camera-functie in op de verzendende camera.
- *3* Selecteer Verzenden op de verzendende camera en raak **Ontvangen** aan op uw camera.
- *4* Selecteer de verzendende camera in de lijst met beschikbare apparaten.
- *5* Voer het weergegeven wachtwoord van 4 cijfers in op de verzendende camera.
- *6* Verzend de foto's of video's op de verzendende camera.
	- Uw camera ontvangt de bestanden van de verzendende camera.
- Deze functie maakt gebruik van een draadloos ad-hocnetwerk.  $\mathbb{Z}$ 
	- Als u uw camera onlangs hebt gebruikt om bestanden te ontvangen. moet u de verbinding verbreken en uw camera opnieuw toewijzen als verzendend apparaat om bestanden te verzenden.
	- Het bereik van de draadloze verbinding tussen twee camera's kan verschillen, afhankelijk van de omstandigheden van het draadloze ad-hocnetwerk.
	- Als u de camera op ongebruikelijke wijze uitschakelt terwijl u foto's of video's verzendt of ontvangt, gaat de andere camera ervan uit dat de verbinding met de camera nog intact is.
	- Na enige tijd wordt de verbinding tussen de camera's verbroken.
	- Het overbrengen van foto's of video's kan enige tijd duren, afhankelijk van de netwerkverbinding en de bestandsgrootte.
	- Als het ontvangen of verzenden van een foto of video mislukt, wordt deze niet opgeslagen op de ontvangende camera.
	- Als er geen foto's zijn opgeslagen op de camera, kunt u deze functie niet gebruiken.
	- U kunt foto's of video's verzenden en ontvangen die met uw camera zijn opgenomen.
	- Foto's die groter zijn dan  $\mathbf{P}_{m}$ , worden automatisch verkleind.
	- De maximale videobestandsgrootte die u kunt verzenden of ontvangen, is 35 MB.

# Automatische back-up gebruiken om foto's of video's te verzenden

U kunt foto's of video's die u hebt opgenomen met de camera, draadloos verzenden naar een pc of Blu-ray Disc-speler. Voordat u bestanden naar uw pc verzendt, sluit u de camera aan op de pc met de USB-kabel, zodat de camera informatie over de pc kan opslaan. De functie Automatische back-up werkt alleen met het Windows-besturingssysteem.

### Het programma voor Automatische back-up installeren op uw pc

- *1* Sluit de camera met de USB-kabel op de pc aan.
- 2 Schakel de camera in.
	- De computer herkent de camera automatisch en Intelli-studio wordt automatisch gestart.
- **3** Klik op **OK** wanneer het pop-upvenster wordt weergegeven.
	- Het programma wordt automatisch geïnstalleerd.
	- Voordat u het programma installeert, moet u ervoor zorgen dat de 网 pc is verbonden met een netwerk. Als er geen internetverbinding beschikbaar is, moet u het programma installeren vanaf de bijgeleverde cd.
		- Dit programma is bedoeld om back-ups van bestanden te maken op de pc. U hebt geen programma nodig om bestanden naar de Blu-ray Disc-speler te verzenden.

### Foto's of video's verzenden naar een pc

- 1 **Raak aan op het startscherm van de camera.**
- *2* Raak **Bevestig** aan.

#### *3* Selecteer de opties en raak **Bevestig** aan.

• De camera wordt voorbereid om verbinding met het netwerk te maken en bestanden te verzenden.

#### *4* De camera verzendt de bestanden.

- U kunt geen afzonderlijke bestanden selecteren om te verzenden. Deze functie is alleen beschikbaar voor bestanden die onlangs op de camera zijn opgeslagen.
- De voortgang wordt weergegeven op de pc-monitor.
- ſØ • Als de pc de WOL-functie (Wake on LAN) ondersteunt, kunt u de pc automatisch inschakelen door op uw camera naar de pc te zoeken. (pag. 125)
	- Wanneer u op de camera verbinding maakt met het WLAN, selecteert u het toegangspunt dat is verbonden met de pc.
	- De camera zoekt naar de beschikbare toegangspunten, zelfs als u weer verbinding maakt met hetzelfde toegangspunt.
	- Als u de camera uitschakelt of de batterij verwijdert terwijl u bestanden verzendt, wordt de bestandsoverdracht onderbroken.
	- Wanneer u deze functie gebruiken, zijn de knoppen op de camera uitgeschakeld.
	- U kunt slechts één camera tegelijk verbinden met de pc om bestanden te verzenden.
	- De back-up wordt mogelijk geannuleerd vanwege netwerkomstandigheden.
	- Foto's of video's kunnen slechts één keer worden verzonden naar een pc of Blu-ray-speler worden verzonden. Bestanden kunnen niet opnieuw worden verzonden, zelfs niet als u uw camera opnieuw aansluit.

### Foto's of video's verzenden naar een Blu-ray Disc-speler

- 1 Raak **a** aan op het startscherm.
- 2 Raak  $\Theta$  aan om verbinding te maken met het toegangspunt.
	- Selecteer het toegangspunt dat is verbonden met de Blu-ray Disc-speler.
- *3* Zoek naar beschikbare apparaten en selecteer uw Blu-ray Disc-speler.
- *4* Wanneer u de camera aansluit op de Blu-ray-speler en een pop-up op de speler wordt weergegeven, selecteert u **Allow**.
- *5* Selecteer op de Blu-ray-speler **Menu Settings Network AllShare Server Management Device Access Control** → uw camera. Stel de Blu-ray Discspeler in zodat deze toegankelijk is voor andere apparaten.
	- De Blu-ray-speler onthoudt de meest recente toegangsinstellingen. Als de verbindingsomstandigheden gelijk zijn als bij de laatste verbinding, krijgt de camera automatisch toegang tot de Blu-ray-speler.
- **Raak Bevestig** aan om bestanden te verzenden.
	- Overgedragen bestanden worden opgeslagen op de vaste schijf van de Blu-ray Disc-speler.
- Voordat u een back-up maakt van uw bestanden, moet u de Blu-ray Ø Disc-speler verbinden met een bedraad toegangspunt. Selecteer **Menu Settings Network Network Setting** om de IPtoewijzing van de speler te controleren.
	- Zelfs als u hebt ingesteld dat andere apparaten toegang kunnen krijgen tot de Blu-ray-speler, kunt u worden gevraagd de toegangsinstellingen nogmaals te wijzigen. Raadpleeg stap 4 – 5 om de toegangsinstellingen op te geven.
	- Deze functie werkt met Samsung Blu-ray-spelers die ondersteuning bieden voor Automatische back-up.
	- De functie Automatische back-up kan niet worden gebruikt wanneer de Blu-ray-speler:
		- bestanden afspeelt of toegang heeft tot de browser, in het menu My Contents of My Device
		- de software bijwerkt
		- bestanden opneemt of bestanden tijdelijk verplaatst door middel van time-shifting (geprogrammeerde opnamen worden gewoon uitgevoerd tijdens automatische back-ups)
		- de vaste schijf van de speler formatteert of u het apparaat of de mogelijkheden van het apparaat test

# Over de WOL-functie (Wake on LAN)

Met de WOL-functie kunt u een pc automatisch inschakelen of wekken met uw camera.

### **De pc instellen om wakker te worden uit de slaapmodus**

- *1* Klik op **Start** en open het **Control Panel**.
- *2* Configureer de netwerkverbinding.
	- Windows 7:

Klik op **Network and Internet Network and Sharing Center Change adapter settings**.

- Windows Vista: Klik op **Network and Internet Network and Sharing Center Manage network connections**.
- Windows XP: Klik op **Network and Internet Connection Network Connection**.
- *3* Klik met de rechtermuisknop op **Local Area** en klik op **Properties**.
- **4** Klik op **Configure** → het tabblad **Power manage** → **Allow this device to wake the computer**.
- *5* Klik op **OK**.
- *6* Start de pc opnieuw op.

### **De pc instellen om te worden ingeschakeld**

- *1* Schakel de pc in en druk op F2 terwijl de pc wordt opgestart.
	- Het BIOS-instelmenu wordt weergegeven.
- *2* Selecteer het tabblad **Advanced Power management Setup**.
- *3* Selecteer **Resume on PME Enabled**.
- *4* Druk op F10 om uw wijzigingen op te slaan en door te gaan met opstarten.
- *5* Klik op **Start** en open het **Control Panel**.
- Configureer de netwerkverbinding.
	- Windows 7: Klik op **Network and Internet Network and Sharing Center Change adapter settings**.
	- Windows Vista: Klik op **Network and Internet Network and Sharing Center Manage network connections**.
	- Windows XP: Klik op **Network and Internet Connection Network Connection**.
- *7* Selecteer stuurprogramma's voor de netwerkadapter.
- *8* Klik op het tabblad **Advanced** en stel de WOL-menu's in.

#### Over de WOL-functie (Wake on LAN)

- U kunt deze functie niet gebruiken met een firewall of als er een beveiligingsprogramma is geïnstalleerd.
	- Deze functie is beschikbaar voor desktop-pc's van Samsung uit de afgelopen 5 jaar (niet beschikbaar voor all-in-one-pc's).
	- Als u de computer wilt inschakelen met de WOL-functie, moet de computer een actieve verbinding hebben met het LAN. Zorg ervoor dat het lampje op de LAN-poort van de computer brandt, wat aangeeft dat de LAN-verbinding actief is.
	- Afhankelijk van de besturingssysteem of de stuurprogramma's van uw pc kunnen de namen van het WOL-instelmenu verschillen.
		- voorbeelden voor namen van instellingen: Enable PME, Wake on LAN, enzovoort.
		- voorbeelden van waarden voor instellingen: Enable, Magic packet, enzovoort.

Als u andere wijzigingen dan de beschreven wijzigingen aanbrengt in de BIOS-instellingen van uw pc, kan uw pc worden beschadigd. De fabrikant is niet verantwoordelijk voor schade als gevolg van het wijzigen van de BIOSinstellingen van uw pc.

# Instellingen

Hier vind u opties om de instellingen van uw camera te configureren.

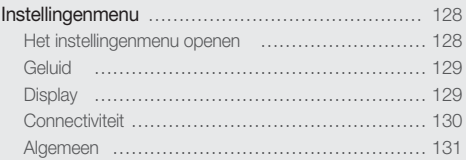

# <span id="page-128-0"></span>Instellingenmenu

Hier vindt u informatie waarmee u de instellingen van de camera kunt configureren.

### Het instellingenmenu openen

- 1 Raak  $\circledast$  aan op het startscherm.
- *2* Raak een menu aan.

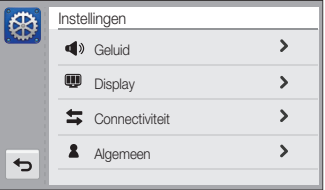

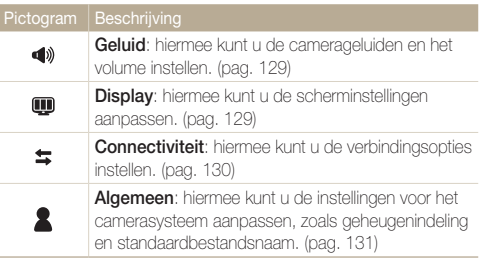

*3* Raak een item aan.

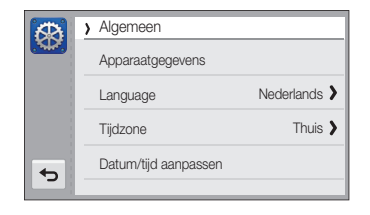

4 Selecteer een optie en raak OK aan.

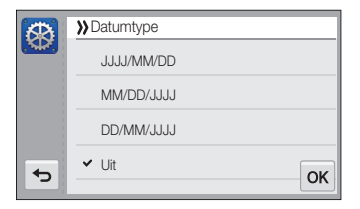

*5* Raak aan om terug te gaan naar het vorige scherm.

### <span id="page-129-0"></span>Geluid

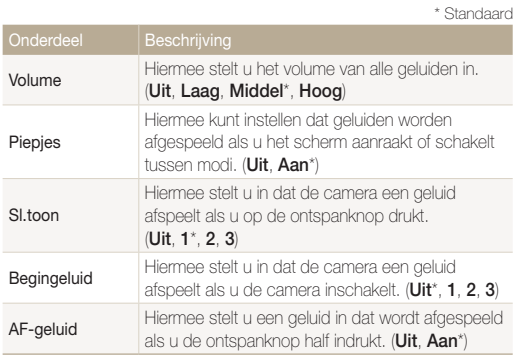

### **Display**

\* Standaard Beginafb. Hier stelt u in of er een afbeelding wordt weergegeven wanneer de camera wordt ingeschakeld en zo ja, welke. • **Uit**\*: Er wordt geen afbeelding weergegeven. • **Logo**: Een standaardafbeelding uit het interne geheugen weergeven. • **Gebr.afb**: Een aangepaste afbeelding weergeven. (pag. 93) <sup>•</sup> Er kan voor Gebr.afb slechts één afbeelding tegelijk worden opgeslagen in het interne camerageheugen. • De huidige afbeelding wordt gewist als u een nieuwe foto selecteert als afbeelding voor Gebr.afb of als u de camera opnieuw instelt. Rasterlijn Hiermee stelt u een raster in om u te helpen bij de compositie van een scène. (**2 X 2**\*, **3 X 3**, **X**, **+**)

<span id="page-130-0"></span>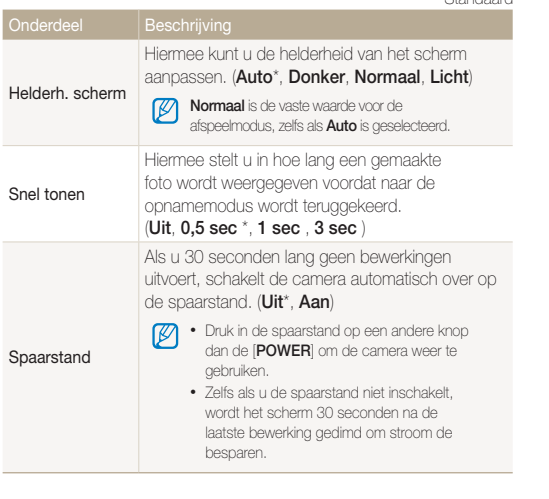

#### \* Standaard

### **Connectiviteit**

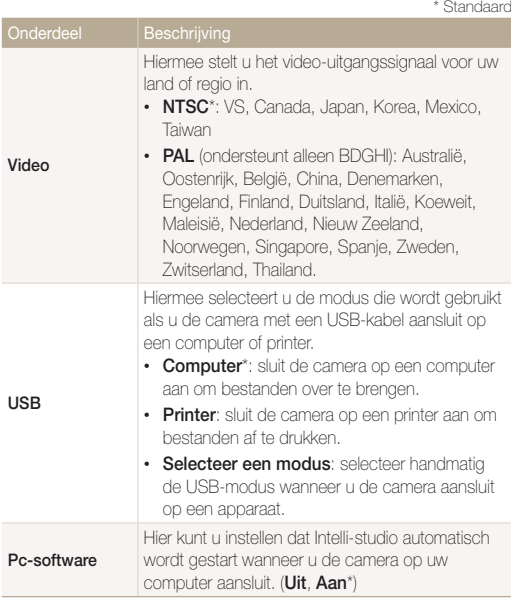

### <span id="page-131-0"></span>Algemeen

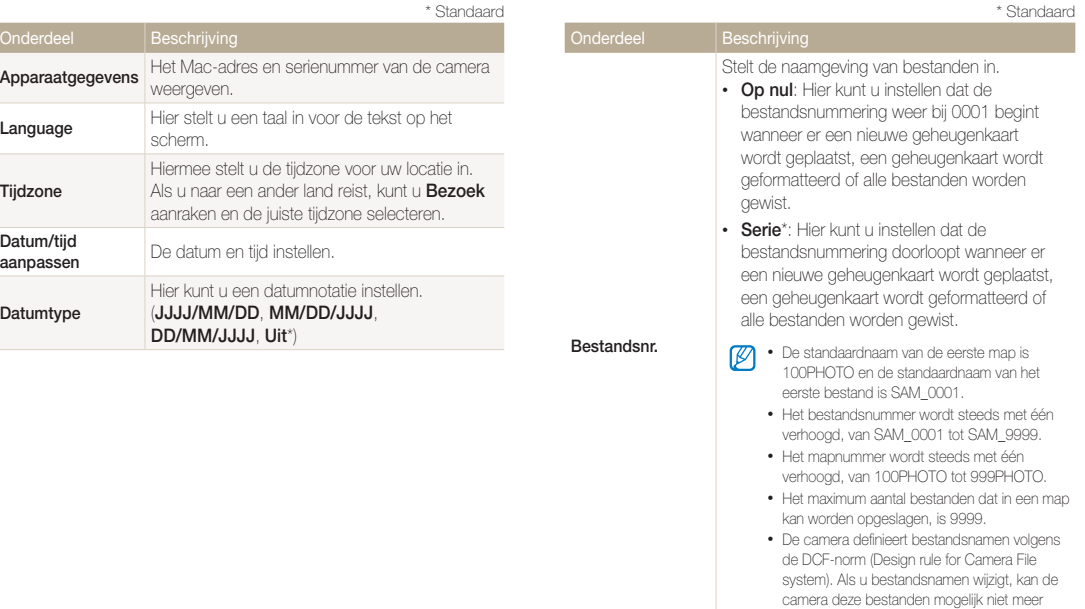

weergeven.

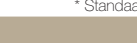

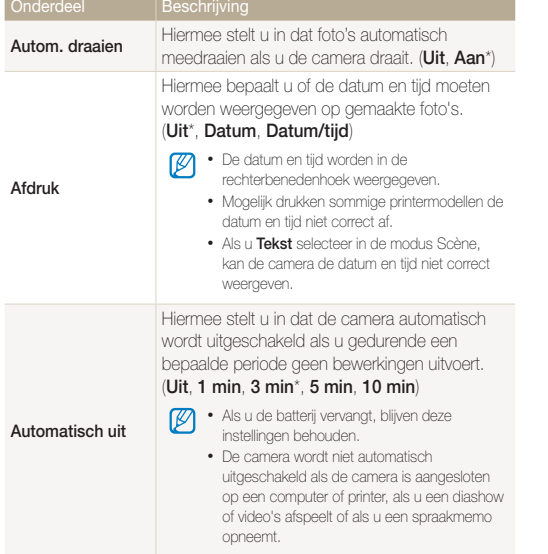

#### **AF-lamp** Hiermee stelt u in dat op donkere locaties automatisch een lampje wordt ingeschakeld zodat u beter kunt scherpstellen. (**Uit**, **Aan**\*) **Formatt.** Hiermee formatteert u het interne geheugen en de geheugenkaart (bij het formatteren worden alle bestanden, inclusief beveiligde bestanden, verwijderd). (**Ja**, **Nee**) Er kunnen fouten optreden als u een geheugenkaart door een ander merk camera, door een computer of in een geheugenkaartlezer laat formatteren. Formatteer geheugenkaarten in de camera voordat u er beelden op vastlegt. **Reset** Hiermee zet u de standaardinstellingen voor menu's en opnameopties terug (datum en tijd, taal en video-uitvoerinstellingen worden niet teruggezet op de standaardinstellingen). (**Ja**, **Nee**) **Aanraakkalibratie** Hiermee kunt u het aanraakscherm kalibreren om ervoor te zorgen dat de camera uw invoer correct herkent. \* Standaard \* Standaard

# Aanvullende informatie

Hier vindt u informatie over foutmeldingen, specificaties en onderhoud.

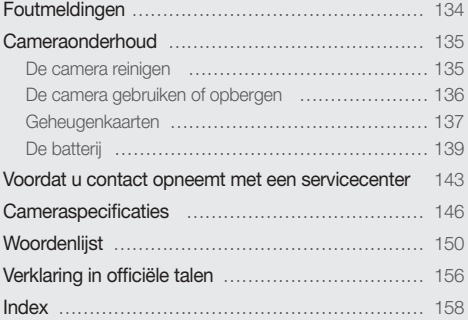

# <span id="page-134-0"></span>Foutmeldingen

Als een van de volgende foutmeldingen verschijnt, kunt u de onderstaande oplossingen proberen.

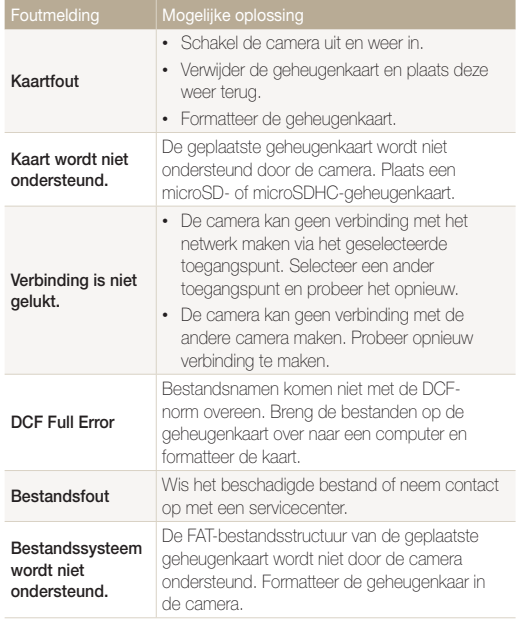

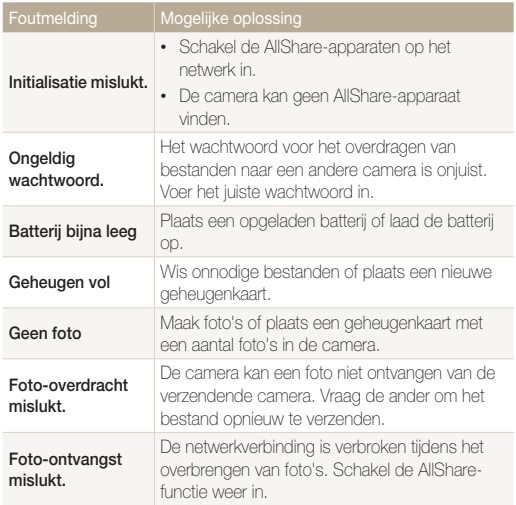

### <span id="page-135-0"></span>De camera reinigen

#### **Cameralens en aanraakscherm**

Verwijder stof met behulp van een blaaskwastje en veeg de lens met een zachte doek voorzichtig af. Voor eventueel achtergebleven stof brengt u lensreinigingsvloeistof op een stuk reinigingspapier aan en veegt u de lens voorzichtig schoon.

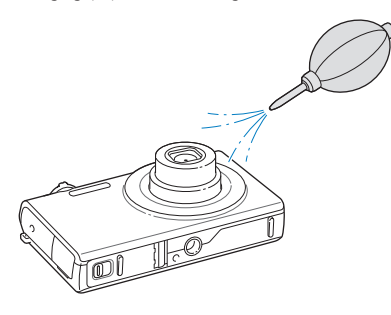

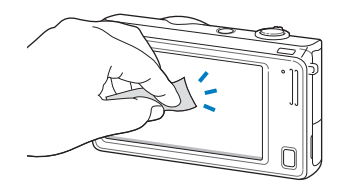

#### **Camerabody**

Veeg deze voorzichtig met een zachte droge doek af.

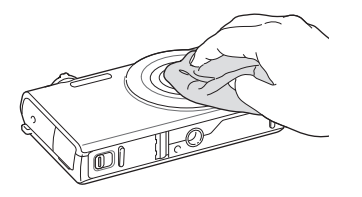

- Gebruik nooit benzeen, thinner of alcohol om het toestel te reinigen. Deze oplosmiddelen kunnen de camera beschadigen of defecten veroorzaken.
	- Druk niet op de lenskap en gebruik geen blaasborsteltje op de lenskap.

### <span id="page-136-0"></span>De camera gebruiken of opbergen

#### **Ongeschikte plaatsen voor het gebruiken of opbergen van de camera**

- Stel de camera niet bloot aan zeer hoge of lage temperaturen.
- Gebruik de camera niet in zeer vochtige omgevingen of omgevingen waar de luchtvochtigheid snel verandert.
- Stel de camera niet bloot aan direct zonlicht en bewaar de camera niet op warme locaties met slechte ventilatie, bijvoorbeeld een auto die in de zon staat.
- Bescherm de camera en het scherm tegen stoten, ruw gebruik en sterke trillingen om ernstige schade te voorkomen.
- Gebruik of bewaar de camera niet op stoffige, vuile, vochtige of slecht-geventileerde plaatsen, om schade aan bewegende en interne onderdelen te voorkomen.
- Gebruik de camera niet in de buurt van brandstoffen, brandbare stoffen of ontvlambare chemicaliën. Bewaar geen ontvlambare vloeistoffen, gassen en explosief materiaal in dezelfde ruimte als de camera of de accessoires van de camera.
- Berg de camera niet op met mottenballen.

#### **Gebruik op het strand of aan de waterkant**

- Bescherm de camera tegen zand en vuil wanneer u deze op het strand of in een andere, soortgelijke omgeving gebruikt.
- Uw camera is niet waterbestendig. Gebruik de batterij, adapter of geheugenkaart niet met natte handen. Als u de camera gebruikt met natte handen kan de camera beschadigd raken.

#### **Camera voor langere tijd opbergen**

- Als u de camera voor langere tijd opbergt, moet u de camera samen met absorberend materiaal, bijvoorbeeld silicagel, in een afgesloten houder plaatsen.
- Haal de batterijen uit de camera wanneer u deze voor langere tijd opbergt. Batterijen in het batterijvak kunnen na verloop van tijd gaan lekken of roesten en ernstige schade aan uw camera veroorzaken.
- Batterijen die niet worden gebruikt, ontladen zich na verloop van tijd en moeten voor gebruik opnieuw worden opgeladen.

#### **Wees voorzichtig bij gebruik in vochtige omgevingen**

Als u de camera overbrengt van een koude omgeving naar een warme, kan er condensvorming optreden op de lens of de interne onderdelen van de camera. In dit geval moet u de camera uitschakelen en minstens 1 uur wachten. Als er condensvorming optreedt op de geheugenkaart, moet u de kaart verwijderen uit de camera en wachten tot al het vocht is verdampt voordat u de kaart terugplaatst.

#### <span id="page-137-0"></span> **Overige aandachtspunten**

- Zwaai de camera niet aan de polslus heen en weer. Hierdoor kunt u uzelf of anderen verwonden of schade aan uw camera veroorzaken.
- Verf de camera niet, omdat verf tussen de bewegende onderdelen kan gaan zitten en de werking van het apparaat kan beïnvloeden.
- Schakel de camera uit als u deze niet gebruikt.
- De camera bevat kwetsbare onderdelen. Zorg daarom dat u de camera niet blootstelt aan schokken.
- Bewaar de camera in het etui om het scherm te bescherm tegen externe krachten. Houd de camera uit de buurt van zand, scherp gereedschap of kleingeld om te voorkomen dat er krassen op de camera komen.
- Stel de lens niet aan direct zonlicht bloot. Hierdoor kan de beeldsensor verkleuren of defect raken.
- Bescherm de lens tegen vingerafdrukken en krassen. Reinig de lens met een zachte, schone doek.
- Als de camera een schok opvangt, wordt de camera mogelijk uitgeschakeld. Dit gebeurt om de geheugenkaart te beschermen. Schakel de camera weer in om de camera te gebruiken.
- De camera kan warm worden tijdens het gebruik. Dit is normaal en is niet van invloed op de levensduur of prestaties van uw camera.
- Bij lage temperaturen kan het langer duren voor de camera is ingeschakeld, kunnen kleuren tijdelijk veranderen of kunnen nabeelden worden weergegeven. Deze omstandigheden duiden niet op defecten en worden verholpen als u de camera weer bij normale temperaturen gebruikt.
- Verf of metaal aan de buitenzijde van de camera kan allergieën, jeuk, eczeem of bultjes veroorzaken bij mensen met een gevoelige huid. Als u last hebt van een van deze symptomen, stop dan onmiddellijk met het gebruik van de camera en raadpleeg een arts.
- Steek geen vreemde voorwerpen in de compartimenten, sleuven en toegangspunten van de camera. Schade als gevolg van onjuist gebruik wordt mogelijk niet door de garantie gedekt.
- Laat geen ongekwalificeerd personeel reparatie- of onderhoudswerkzaamheden aan de camera uitvoeren en probeer dit ook niet zelf te doen. Alle schade die voortvloeit uit ongekwalificeerd onderhoud of reparatie wordt niet door de garantie gedekt.

### Geheugenkaarten

#### **Ondersteunde geheugenkaarten**

De camera biedt ondersteuning voor microSD (Secure Digital) of microSDHC (Secure Digital High) geheugenkaarten.

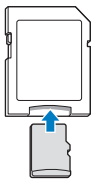

Als u gegevens wilt lezen met een computer of een geheugenkaartlezer, moet u de geheugenkaart plaatsen in een geheugenkaartadapter.

#### Cameraonderhoud

#### **Capaciteit van de geheugenkaart**

De geheugencapaciteit verschilt, afhankelijk van de opnamemodus en de opnameomstandigheden. De volgende capaciteiten zijn gebaseerd op een microSD-kaart van 1 GB:

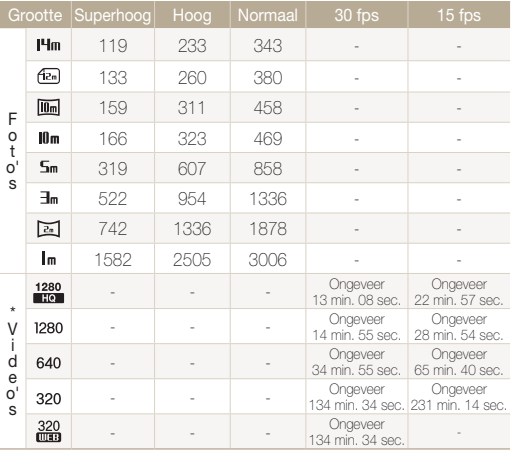

\* Bij gebruik van de zoomfunctie kan de beschikbare opnametijd afwijken van de vermelde waarden. Om de totale opnameduur te bepalen, zijn er verschillende video's achter elkaar opgenomen.

#### **Aandachtspunten bij gebruik van geheugenkaarten**

- Plaats een geheugenkaart in de juiste richting. Als u een geheugenkaart in de verkeerde richting plaatst, kunnen zowel camera als geheugenkaart hierdoor beschadigen.
- Gebruik geen geheugenkaarten die in een andere camera of door een computer zijn geformatteerd. Formatteer een dergelijke geheugenkaart opnieuw in uw eigen camera.
- Schakel de camera uit wanneer u een geheugenkaart plaatst of verwijdert.
- Verwijder de geheugenkaart niet en schakel uw camera niet uit wanneer het lampje knippert. Hierdoor kunnen de gegevens beschadigen.
- Wanneer de levensduur van een geheugenkaart is verlopen, kunt u geen foto's meer op de kaart opslaan. Gebruik een nieuwe geheugenkaart.
- Zorg ervoor dat geheugenkaarten niet buigen, vallen of aan zware klappen of druk worden blootgesteld.
- Zorg dat u geheugenkaart niet gebruikt of opbergt in de buurt van krachtige magnetische velden.
- Zorg dat u geheugenkaarten niet gebruikt op locaties met hoge temperaturen of luchtvochtigheid of in de buurt van bijtende stoffen.
- Voorkom dat geheugenkaarten in contact komen met vloeistoffen, vuil of vreemde stoffen. Veeg zo nodig de geheugenkaart met een zachte doek schoon voor u de geheugenkaart in de camera plaatst.
- Voorkom dat geheugenkaarten, of de sleuf voor geheugenkaarten, in contact komen met vloeistoffen, vuil of vreemde stoffen. Dergelijke stoffen kunnen ervoor zorgen dat geheugenkaarten of de camera niet goed meer werken.

#### <span id="page-139-0"></span>Cameraonderhoud

- Wanneer u een geheugenkaart bij u draagt, moet u een hoesje gebruiken om de kaart tegen elektrostatische ontlading te beschermen.
- Breng belangrijke gegevens over naar andere dragers, zoals een harde schijf of cd/dvd.
- Als u de camera langere tijd gebruikt, kan de geheugenkaart warm worden. Dit is normaal en wijst niet op een defect.

Ø

De fabrikant is niet verantwoordelijk voor enig verlies van gegevens.

### De batterij

Gebruik alleen door Samsung goedgekeurde batterijen.

#### **Batterijspecificaties**

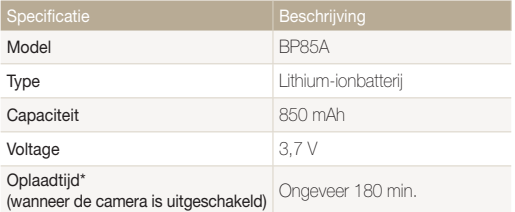

\* Duurt mogelijk langer als u de batterij aansluit op een computer om de batterij op te laden.

#### **Werkduur van de batterij**

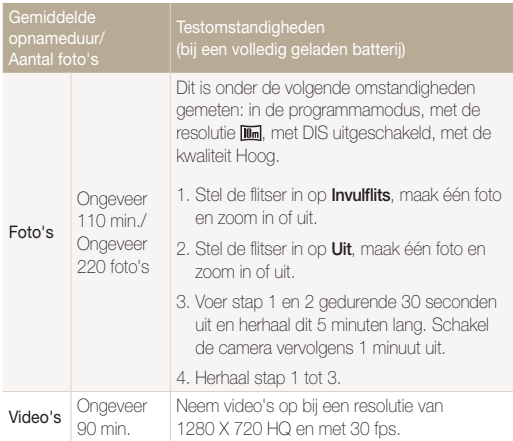

- De bovenstaande cijfers zijn volgens de normen van Samsung gemeten en kunnen afwijken van resultaten bij daadwerkelijk gebruik.
- Om de totale opnameduur te bepalen, zijn er verschillende video's achter elkaar opgenomen.
- Wanneer u netwerkfuncties gebruikt, raakt de batterij sneller leeg.

#### **Melding Batterij bijna leeg**

Als de batterij volledig is ontladen, wordt het batterijpictogram rood en verschijnt de melding '**Batterij bijna leeg**'.

#### **De batterij gebruiken**

- Stel batterijen of geheugenkaart niet bloot aan zeer hoge of lage temperaturen (onder 0 ºC of boven 40 ºC). Door extreme temperaturen kan de capaciteit van batterijen verminderen en kunnen geheugenkaarten minder goed werken.
- Als u de camera langere tijd gebruikt, kan het gebied rond de batterijklep warm worden. Dit heeft geen invloed op de normale werking van de camera.
- Trek niet aan het netsnoer om de stekker uit het stopcontact te halen om te voorkomen dat u brand of een schok veroorzaakt.
- Bij temperaturen onder 0 ºC kunnen de capaciteit en levensduur van de batterij afnemen.
- Bij lage temperaturen kan de batterijcapaciteit afnemen, maar de gewone capaciteit wordt hersteld bij gebruik bij hogere temperaturen.

#### **Aandachtspunt voor het gebruik van de batterij**

#### **Bescherm batterijen, opladers en geheugenkaarten tegen schade**

Voorkom dat batterijen in aanraking komen met metalen voorwerpen. Dit kan een verbinding vormen tussen de plus- en minpolen van uw batterijen en tijdelijke of permanente schade aan de batterijen en brand of een schok veroorzaken.

#### **De batterij opladen**

- Controleer als het indicatielampje uit is of de batterij op de juiste wijze is geplaatst.
- Als camera tijdens het opladen is ingeschakeld, wordt de batterij mogelijk niet volledig opgeladen. Schakel de camera uit alvorens de batterij op te laden.
- Gebruik de camera niet als de batterij wordt opgeladen. Dit kan brand of een schok veroorzaken.
- Trek niet aan het netsnoer om de stekker uit het stopcontact te halen om te voorkomen dat u brand of een schok veroorzaakt.
- Wacht minstens tien minuten voor u de camera inschakelt nadat de batterij is opgeladen.
- Als u de camera aansluit op een externe voedingsbron terwijl de batterij helemaal leeg is, wordt de camera uitgeschakeld wanneer u bepaalde functies gebruikt die veel stroom verbruiken. Laad de batterij op om de camera op normale wijze te gebruiken.

#### Cameraonderhoud

- Met het gebruik van de flitser en het opnemen van video's raakt de batterij snel leeg. Laad de batterij op totdat het indicatielampie groen wordt.
- Als het indicatielampje oranje knippert of niet brandt, sluit u de kabel opnieuw aan of verwijdert u de batterij en plaatst u deze opnieuw in de camera.
- Als u de batterij oplaadt wanneer de kabel oververhit is of de temperatuur te hoog is, kan het indicatielampje oranje worden. Nadat de batterij is afgekoeld, wordt met opladen begonnen.
- Te lang opladen van batterijen kan de levensduur daarvan bekorten. Wanneer het opladen is voltooid, dient u de kabel van de camera los te koppelen.
- Knik de voedingskabel niet en plaats er geen zware voorwerpen op. Hierdoor zou de kabel kunnen beschadigen.

#### **De batterij opladen terwijl er een computer is aangesloten**

- Gebruik alleen de meegeleverde USB-kabel.
- De batterij wordt mogelijk in de volgende gevallen niet opgeladen:
	- wanneer u een USB-hub gebruikt
	- wanneer er andere USB-apparaten op de computer zijn aangesloten
	- wanneer u de kabel op de poort aan de voorzijde van de computer aansluit
	- wanneer de USB-poort van de computer de stroomuitvoernorm niet ondersteunt (5 V, 500 mA)

#### **Behandel batterijen en oplader voorzichtig en voer deze af volgens de voorschriften**

- Gooi batterijen nooit in open vuur. Houd u aan alle lokale regelgevingen bij het weggooien van gebruikte batterijen.
- Leg batterijen of camera's nooit in of op verwarmingsapparaten, zoals een magnetron, kachel of radiator. Batterijen kunnen exploderen als ze te heet worden.

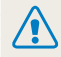

#### **Onzorgvuldig of verkeerd gebruik van de batterij kan lichamelijk letsel of de dood tot gevolg hebben. Volg voor uw eigen veiligheid de onderstaande instructies voor het juiste gebruik van de batterij:**

- De batterij kan vlam vatten of exploderen als deze niet op de juiste wijze wordt gebruikt. Als u vervormingen, scheuren of andere afwijkingen in de batterij opmerkt, stopt u onmiddellijk het gebruik hiervan en neemt u contact op met een servicecenter.
- Gebruik alleen authentieke, door de fabrikant aanbevolen batterijopladers en -adapters en laad de batterij alleen op volgens de procedures die in deze gebruiksaanwijzing zijn vermeld.
- Plaats de batterij niet te dicht bij warmtebronnen en stel de batterij niet bloot aan extreem warme omgevingen, zoals een gesloten auto in de zon.
- Plaats de batterij niet in een magnetron.
- Bewaar of gebruik de batterij niet in een hete, vochtige omgeving, zoals een badkamer of douche.
- Plaats de batterij niet voor langere tijd op ontvlambare oppervlakken, zoals matrassen, tapijten of elektrische dekens.
- Laat het toestel, als het is ingeschakeld, niet voor langere tijd in een afgesloten ruimte.
- Zorg ervoor dat de polen van de batterij niet in contact komen met metalen voorwerpen, zoals halskettingen, munten, sleutels en horloges.
- Gebruik uitsluitend authentieke, door de fabrikant aanbevolen lithium-ionbatterijen ter vervanging.
- Haal de batterij niet uit elkaar te halen of maak er geen gat in met een scherp voorwerp.
- Stel de batterij niet bloot aan hoge druk of extreme krachten.
- Stel de batterij niet bloot aan hevige klappen, bijvoorbeeld door deze van grote hoogte te laten vallen.
- Stel de batterij niet bloot aan temperaturen boven de 60 °C.
- Stel de batterij niet bloot aan vocht of vloeistoffen.
- De batterij mag niet worden blootgesteld aan overmatige warmte zoals zonneschijn, vuur of dergelijke zaken.

#### **Richtlijnen voor afvoer**

- Wees zorgvuldig als u de batterij weggooit.
- Werp de batterij nooit in een open vuur.
- Regelgeving kan per land of regio verschillen. Zorg dat u zich houdt aan alle lokale en nationale regelgeving wanneer u de batterij weggooit.

#### **Richtlijnen voor het opladen van de batterij**

Laad de batterij alleen op volgens de procedure in deze gebruiksaanwijzing. De batterij kan ontbranden of exploderen als deze niet op de juiste wijze wordt opgeladen.

# <span id="page-143-0"></span>Voordat u contact opneemt met een servicecenter

Wanneer u problemen met de camera ondervindt, kunt u eerst de volgende procedures uitvoeren voordat u contact opneemt met een servicecenter. Als u het probleem hiermee niet kunt oplossen, kunt u contact opnemen met uw plaatselijke dealer of servicecenter.

Wanneer u uw camera naar een servicecentrum brengt, breng dan ook de onderdelen mee die de oorzaak kunnen zijn van de fout, zoals bijvoorbeeld de geheugenkaart of de Ø batterij.

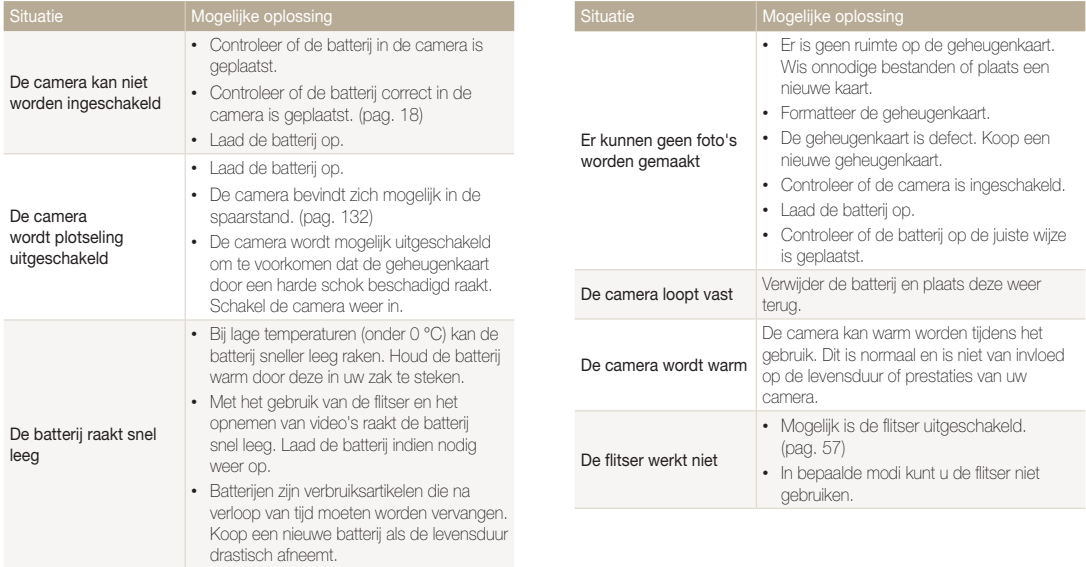
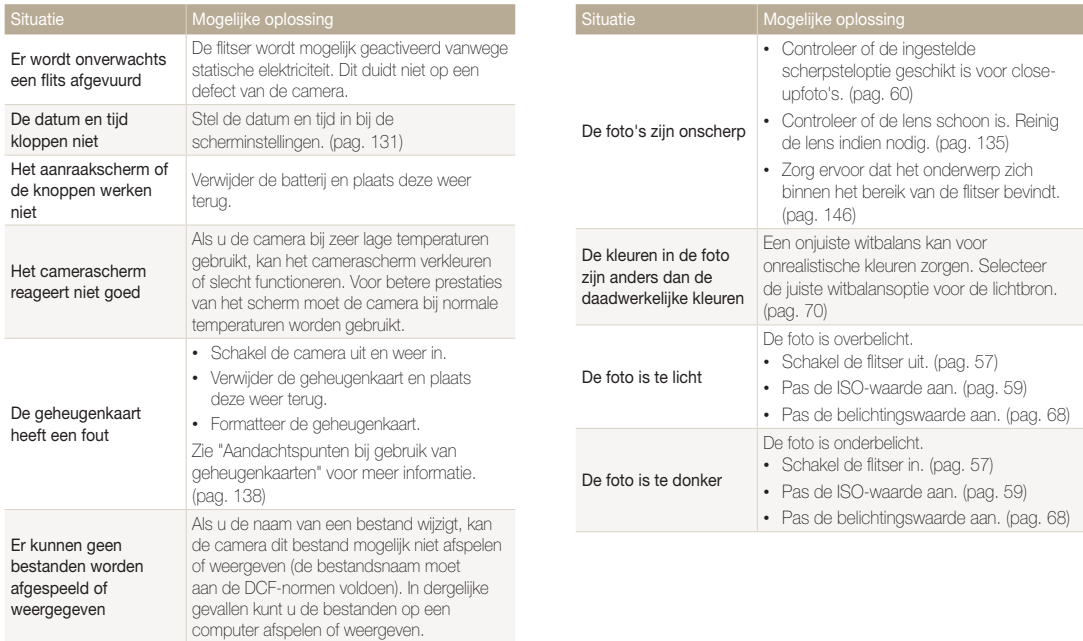

camera hebt opgenomen. (pag. 100)

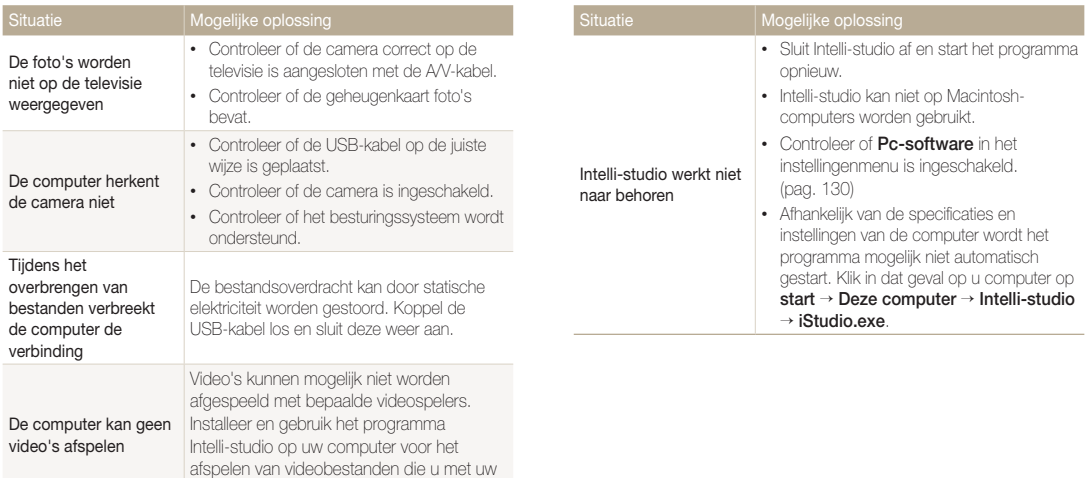

<span id="page-146-0"></span>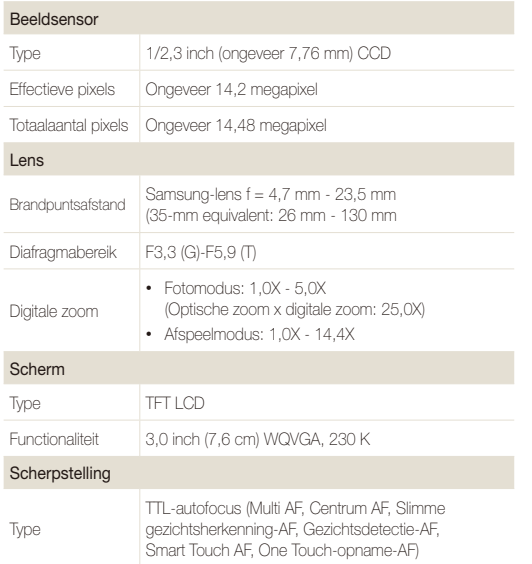

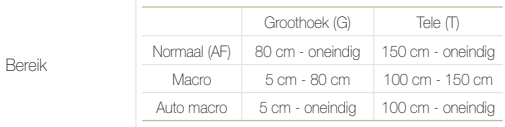

#### Sluitertijd

- • Smart Auto: 1/8-1/2000 sec.
- • Programma: 1-1/2000 sec.
- Nachtopname: 8-1/2000 sec.

#### Belichting

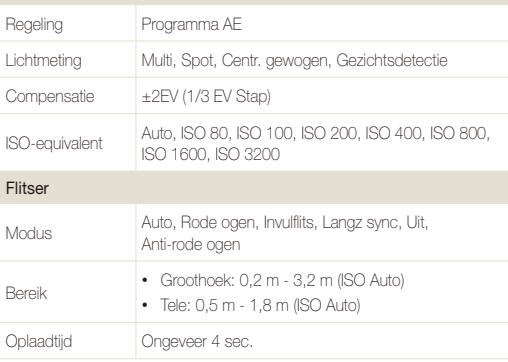

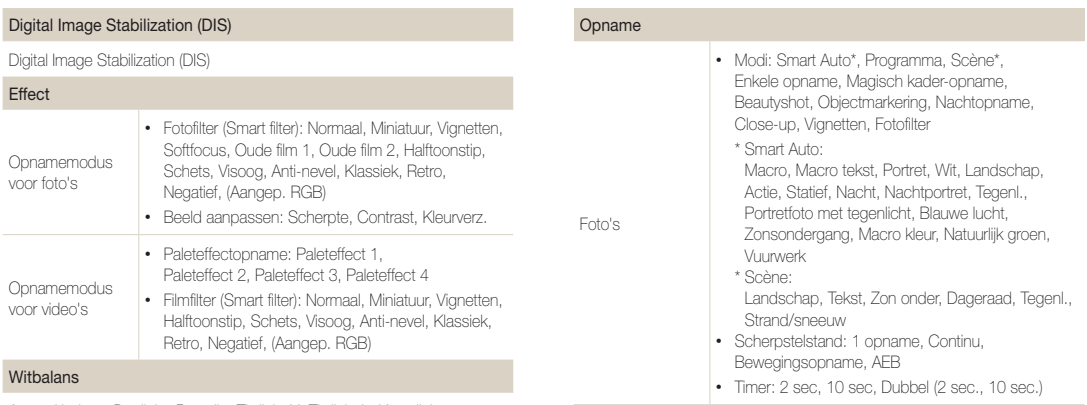

Auto witbalans, Daglicht, Bewolkt, TL-licht H, TL-licht L, Kunstlicht, Aangep. instelling

#### Datering

Datum/tijd, Datum, Uit

#### Cameraspecificaties

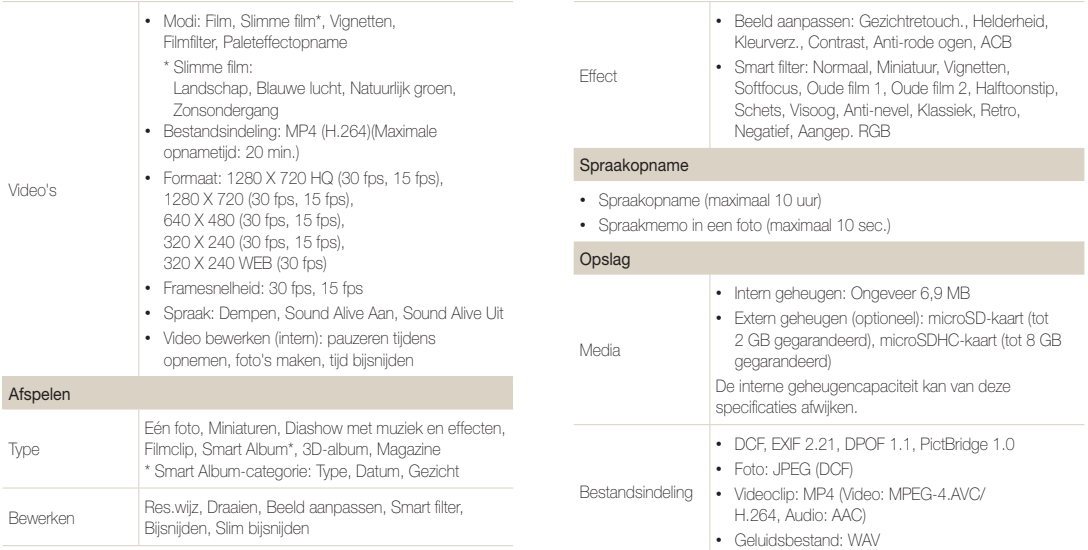

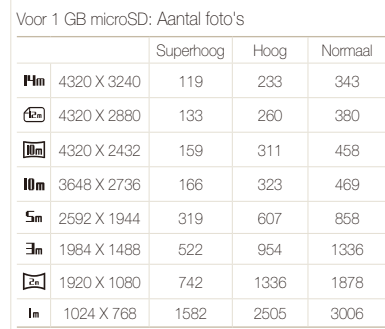

Beeldformaat

Deze waarden zijn gemeten onder standaardcondities en kunnen variëren, afhankelijk van opnameomstandigheden en camera-instellingen.

#### Draadloos netwerk

Wi-Fi (IEEE 802.11 b/g/n), AllShare, Uploaden naar web, E-mailen, Camera naar camera, Verbinding met toegangspunt, Automatische back-up, Externe zoeker

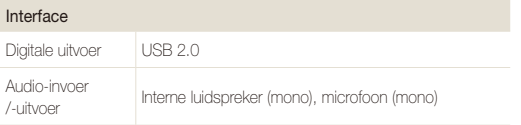

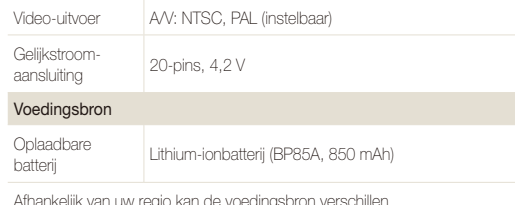

kelijk van uw regio kan de voedi

Afmetingen (B x H x D)

93 X 53,9 X 18,9 mm (zonder uitsteeksels)

#### Gewicht

110,2 g (zonder batterij en geheugenkaart)

#### Bedrijfstemperatuur

 $0 - 40$  °C

#### Bedrijfsluchtvochtigheid

5 - 85 %

#### **Software**

Intelli-studio, PC Auto Backup

Specificaties kunnen zonder kennisgeving worden gewijzigd voor betere prestaties.

#### **Automatische contrastverbetering (ACB)**

Deze functie verbetert automatisch het contrast van uw beelden wanneer het onderwerp tegenlicht heeft of als er veel contrast is tussen uw onderwerp en de achtergrond.

#### **Opnamereeks met verschillende belichtingen (AEB)**

Deze functie maakt automatisch meerdere beelden met verschillenden belichtingen om u te helpen een goedbelicht beeld te maken.

### **Autofocus (AF)**

Een systeem dat automatisch de cameralens scherpstelt op het onderwerp. Uw camera gebruikt het contrast om automatisch scherp te stellen.

#### **Diafragma**

Het diafragma bepaalt de hoeveelheid licht die de sensor van de camera bereikt.

#### **Bewegingsonscherpte (vaag)**

Als de camera wordt bewogen wanneer de sluiter is geopend, kan het volledige beeld vaag lijken. Dit komt vaker voor wanneer de sluitertijd laag is. Voorkom bewegingsonscherpte door de gevoeligheid te verhogen, de flitser te gebruiken of een hogere sluitertijd. U kunt ook een statief of de DIS- of OIS-functie gebruiken om de camera te stabiliseren.

#### **Compositie**

Met compositie wordt de plaatsing van de verschillende elementen in het beeld bedoeld. Meestal levert een compositie volgens de regel van derden een plezierig resultaat.

### **DCF (Design rule for Camera File system)**

Een specificatie voor het definiëren van een bestandsindeling en bestandssysteem voor digitale camera's die is gemaakt door de Japan Electronics and Information Technology Industries Association (JFITA)

#### **Scherptediepte**

De afstand tussen het dichtstbijzijnde en verste punt waarop kan worden scherpgesteld in een foto. De scherptediepte verschilt per diafragma, brandpuntsafstand en afstand tussen de camera en het onderwerp. Als u bijvoorbeeld een kleiner diafragma selecteert, wordt de scherptediepte vergroot en wordt de achtergrond van een compositie vaag.

### **Digitale zoom**

Een functie die op kunstmatige wijze de beschikbare hoeveelheid zoom met de zoomlens vergroot (optische zoom). Als u de digitale zoomfunctie gebruikt, wordt de beeldkwaliteit minder wanneer de vergroting wordt verhoogd.

#### **Digitale afdrukbestelling (DPOF)**

Een indeling voor het schrijven van afdrukgegevens, zoals geselecteerde beelden en het aantal afdrukken, op een geheugenkaart. Printers die compatibel zijn met DPOF, soms verkrijgbaar in fotowinkels, kunnen de informatie lezen van de kaart voor eenvoudig afdrukken.

### **Belichtingswaarde (EV)**

Alle combinaties van de camerasluitertijd en diafragma die resulteren in dezelfde belichting.

### **EV-compensatie**

Met deze functie kunt u snel de belichtingswaarde aanpassen die wordt berekend door de camera, in beperkte stappen, om de belichting van uw foto's te verbeteren. Stel de EV-compensatie in op -1,0 EV om de waarde een stap donkerder in te stellen en op 1,0 EV om de waarde een stap lichter te maken.

### **Exif (Exchangeable Image File Format)**

Een specificatie voor het definiëren van een beeldbestandindeling voor digitale camera's die is gemaakt door de Japan Electronic Industries Development Association (JEIDA).

### **Belichting**

De hoeveelheid licht die de sensor van de camera mag bereiken. Belichting wordt bepaald door een combinatie van sluitertijd, diafragma en ISO-waarde.

### **Flitser**

Een flitslamp die ervoor zorgt dat er voldoende belichting is in omstandigheden met weinig licht.

### **Brandpuntsafstand**

De afstand van het brandpunt van de lens tot het beeldvlak (in millimeters). Grotere brandpuntsafstanden resulteren in een kleinere beeldhoek en een grotere weergave van het onderwerp. Kleinere brandpuntsafstanden resulteren in een grotere beeldhoek.

#### **Histogram**

Een grafische weergave van de helderheid van een beeld. De horizontale as stelt de helderheid voor en de verticale as het aantal pixels. Hoge pieken aan de linkerkant (te donker) en aan de rechterkant (te licht) op het histogram geven aan dat een foto niet goed is belicht.

### **H.264/MPEG-4**

Een video-indeling met hoge compressie die is ontwikkeld door de internationale standaardisatieorganisaties ISO/IEC en ITU-T. Deze codec zorgt ervoor dat goede videokwaliteit wordt geleverd met lage bitsnelheden ontwikkeld door het Joint Video Team (JVT).

#### **Beeldsensor**

Het fysieke deel van een digitale camera die een fotosite bevat voor elke pixel in het beeld. Elke fotosite neemt de helderheid van het licht op dat de fotosite bereikt tijdens een belichting. Algemene sensortypen zijn CCD (Charge-coupled Device) en CMOS (Complementary Metal Oxide Semiconductor).

#### **ISO-waarde**

De gevoeligheid van een camera voor licht, gebaseerd op de equivalente filmsnelheid gebruikt in een filmcamera. Met hogere ISO-waarden gebruikt de camera een hogere sluitertijd, waardoor vervaging kan worden verminderd die wordt veroorzaakt door het bewegen van de camera en weinig licht. Beelden met een hoge gevoeligheid zijn echter veel gevoeliger voor ruis.

### **JPEG (Joint Photographic Experts Group)**

Een lossy-methode van compressie voor digitale beelden. JPEGbeelden worden gecomprimeerd om de algehele bestandsgrootte te verminderen met minimale afname van de beeldresolutie.

### **LCD (Liquid Crystal Display)**

Een visuele display die algemeen wordt gebruikt in consumenten elektronica. Dit display heeft een aparte achtergrondverlichting nodig zoals CCFL of LED, om kleuren te kunnen reproduceren.

#### **Macro**

Met deze functie kunt u close-upfoto's maken van zeer kleine voorwerpen. Als u de macrofunctie gebruikt, kan de camera goed scherpstellen op kleine voorwerpen met een verhouding op bijna ware grootte (1:1).

#### **Lichtmeting**

De lichtmeting heeft betrekking op de manier waarop een camera de hoeveelheid licht meet om de belichting in te stellen.

### **MJPEG (Motion JPEG)**

Een video-indeling die wordt gecomprimeerd als een JPEGbeeld.

### **Ruis**

Verkeerd geïnterpreteerde pixels in een digitaal beeld die mogelijk worden weergegeven als verkeerd geplaatste of willekeurige, heldere pixels. Ruis treedt meestal op wanneer foto's worden gemaakt met een hoge gevoeligheid of wanneer de gevoeligheid automatisch wordt ingesteld op een donkere locatie.

#### **Optische zoom**

Dit is een algemene zoomfunctie waarmee beelden kunnen worden vergroot met een lens en waarmee de beeldkwaliteit niet vermindert.

#### **Kwaliteit**

Een uitdrukking van het compressieniveau dat is gebruikt in een digitaal beeld. Beelden met een hogere kwaliteit hebben een lager compressieniveau, wat meestal resulteert in grotere bestanden.

#### **Resolutie**

Het aantal pixels in een digitaal beeld. Beelden met hoge resolutie bevatten meer pixels en bevatten meer details dan beelden met lage resolutie.

### **Sluitertijd**

De sluitertijd is de hoeveelheid tijd die nodig is om de sluiter te openen en te sluiten. Dit is een belangrijke factor voor de helderheid van een foto, aangezien hiermee de hoeveelheid licht wordt geregeld die door het diafragma op de beeldsensor valt. Met een kortere sluitertijd valt er minder licht naar binnen en wordt de foto donkerder, maar is het ook eenvoudiger om de beweging van het onderwerp te bevriezen.

### **Vignetten**

Een vermindering van de helderheid of de verzadiging van een beeld bij de randen in vergelijking met het midden van het beeld. Vignetten kan de aandacht richten op onderwerpen die in het midden van een beeld zijn geplaatst.

### **Witbalans (kleurbalans)**

Een aanpassing van de intensiteit van kleuren (meestal de primaire kleuren rood, groen en blauw) in een beeld. Het doel van het aanpassen van de witbalans, of kleurbalans, is de kleuren van een beeld correct weergeven.

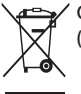

**Correcte verwijdering van dit product (elektrische & elektronische afvalapparatuur)**

Dit merkteken op het product, de accessoires of het informatiemateriaal duidt erop dat het product en zijn elektronische accessoires (bv. lader, headset, USB-kabel) niet met ander huishoudelijk afval verwijderd mogen worden aan het einde van hun gebruiksduur. Om mogelijke schade aan het milieu of de menselijke gezondheid door ongecontroleerde afvalverwijdering te voorkomen, moet u deze artikelen van andere soorten afval scheiden en op een verantwoorde manier recyclen, zodat het duurzame hergebruik van materiaalbronnen wordt bevorderd. Huishoudelijke gebruikers moeten contact opnemen met de winkel waar ze dit product hebben gekocht of met de gemeente waar ze wonen om te vernemen waar en hoe ze deze artikelen milieuvriendelijk kunnen laten recyclen. Zakelijke gebruikers moeten contact opnemen met hun leverancier en de algemene voorwaarden van de koopovereenkomst nalezen. Dit product en zijn elektronische accessoires mogen niet met ander bedrijfsafval voor verwijdering worden gemengd.

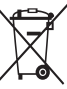

### **Correcte behandeling van een gebruikte accu uit dit product**

 (Van toepassing op de Europese Unie en andere Europese landen met afzonderlijke inzamelingssystemen voor accu's en batterijen)

Dit merkteken op de accu, gebruiksaanwijzing of verpakking geeft aan dat de accu in dit product aan het einde van de levensduur niet samen met ander huishoudelijk afval mag worden weggegooid. De chemische symbolen Hg, Cd of Pb geven aan dat het kwik-, cadmium- of loodgehalte in de accu hoger is dan de referentieniveaus in de Richtlijn 2006/66/EC. Indien de gebruikte accu niet op de juiste wijze wordt behandeld, kunnen deze stoffen schadelijk zijn voor de gezondheid van mensen of het milieu.

Ter bescherming van de natuurlijke hulpbronnen en ter bevordering van het hergebruik van materialen, verzoeken wij u afgedankte accu's en batterijen te scheiden van andere soorten afval en voor recycling aan te bieden bij het gratis inzamelingssysteem voor accu's en batterijen in uw omgeving.

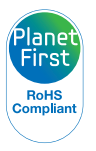

PlanetFirst duidt op het streven van Samsung Electronics naar een duurzame ontwikkeling en sociale verantwoordelijkheid door middel van milieubewuste bedrijfsvoering.

Deze apparatuur mag in alle EU-landen worden gebruikt. In Frankrijk mag deze apparatuur alleen binnenshuis worden gebruikt.

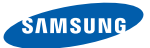

# **Declaration of Conformity**

#### **Product details**

#### For the following

Product : DIGITAL CAMERA

Model(s) : SAMSUNG SH100

#### Manufactured at:

**Manufacturer**: SAMSUNG ELECTRONICS CO., LTD. 416, Maetan-3dong, Yeongtong-gu, Suwon-City, Gyeonggi-do, 443-742, Korea

Factory: TianJin Samsung Opto-Electronics Co., Ltd. No.9 ZhangHeng Street, Micro-Electronic Industrial Park, JinGang Road, Tianjin, China. 300385

(Factories name and address)

### **Declaration & Applicable standards**

We hereby declare, that the product above is in compliance with the essential requirements of the R&TTE Directive (1999/5/ EC), the EMC Directive (2004/108/EC) and the LVD Directive (2006/95/EC) by application of:

EN 60950-1:2006+A11:2009 EN 55024:1998+A1:2001+A2:2003

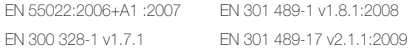

and the Eco-Design Directive (2009/125/EC) implemented by Regulations (EC) No 1275/2008 for standby and off mode electric power consumption and (EC) No 278/2009 for external power supplies.

### **Representative in the EU**

Samsung Electronics Euro QA Lab. Blackbushe Business Park Saxony Way, Yateley, Hampshire GU46 6GG, UK

17 October, 2010

(Place and date of issue)

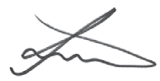

Joong-Hoon Choi / Lab. Manager

(Name and signature of authorized person)

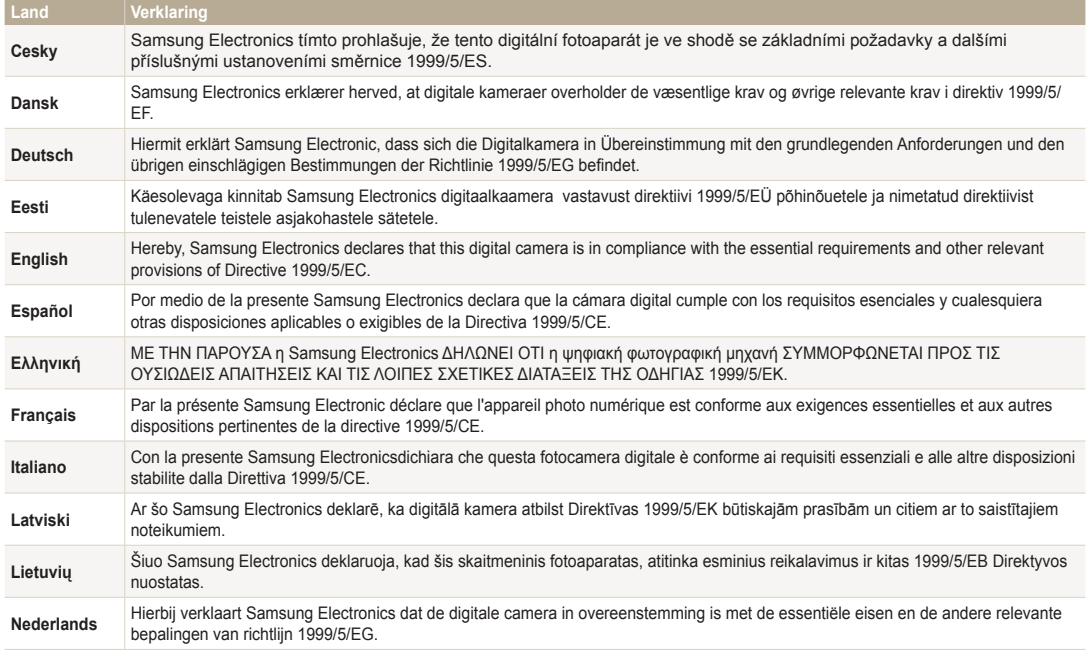

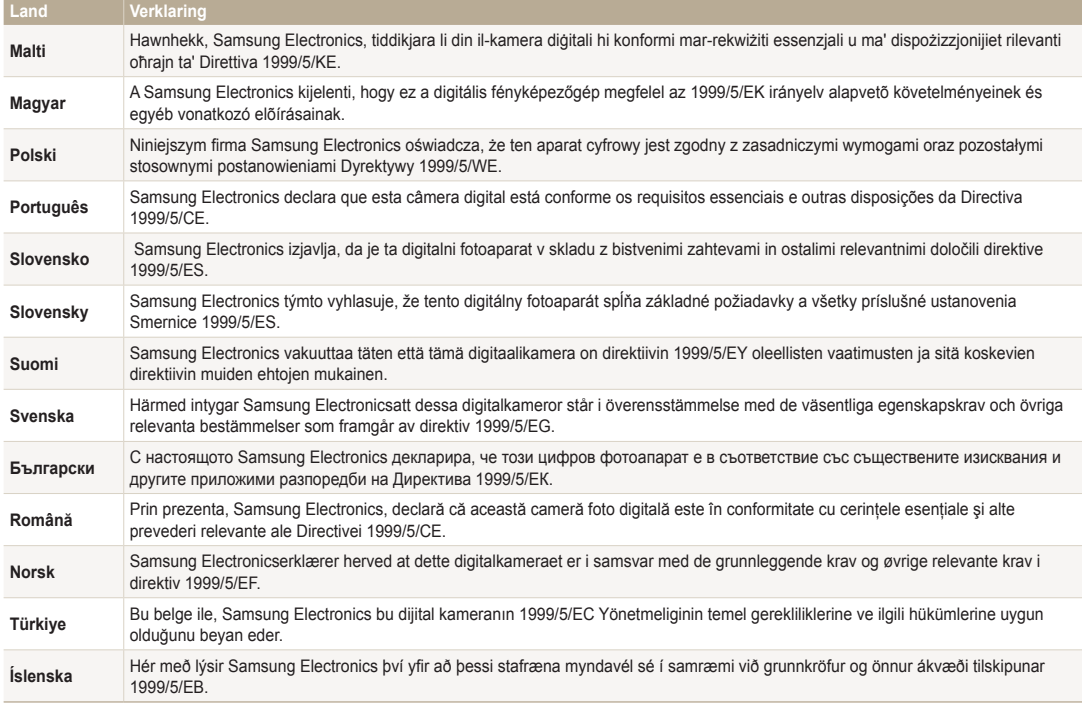

# Index

# **A**

Aanraakkalibratie [21,](#page-21-0) [132](#page-132-0)

Aanraakscherm [17](#page-17-0)

Aansluiten op een computer Mac [104](#page-104-0) Windows [99](#page-99-0)

Afdruk [132](#page-132-0)

AF-geluid [129](#page-129-0)

AF-hulplampje instellingen [132](#page-132-0) locatie [16](#page-16-0)

Afspeelknop [17](#page-17-0)

Afspeelmodus [81](#page-81-0)

AllShare [118](#page-118-0)

Automatische back-up [123](#page-123-0)

Automatische contrastverbetering (ACB) Afspeelmodus [96](#page-96-0) Opnamemodus [68](#page-68-0)

A/V-poort [16](#page-16-0)

### **B**

**Batterii** aandachtspunt [140](#page-140-0) opladen [19](#page-19-0) plaatsen [18](#page-18-0)

Beautyshot-modus [39](#page-39-0)

Beeldaanpassing contrast Opnamemodus [76](#page-76-0) helderheid Afspeelmodus [95](#page-95-0) Opnamemodus [68](#page-68-0) kleurverzadiging Afspeelmodus [95](#page-95-0) Opnamemodus [76](#page-76-0) rode ogen [97](#page-97-0) scherpte [76](#page-76-0)

Beeldkwaliteit [54](#page-54-0) Beginafbeelding [93](#page-93-0), [129](#page-129-0) Bestanden beveiligen [87](#page-87-0) Bestanden overbrengen Automatische back-up [123](#page-123-0) Camera naar camera [121](#page-121-0) E-mail [111](#page-111-0) Mac [104](#page-104-0) Windows [99](#page-99-0)

Bestanden weergeven

diavoorstelling [89](#page-89-0) miniaturen [86](#page-86-0) pagina's omslaan, effect [85](#page-85-0) Smart Album [84](#page-84-0) TV [98](#page-98-0)

Bestanden wissen [87](#page-87-0) Bewegingsdetectie [82](#page-82-0)

### **C**

Cameraonderhoud [135](#page-135-0) Cameraspecificaties [146](#page-146-0) Close-upopname Close-upmodus [38](#page-38-0) macro [60](#page-60-0)

Contrast Afspeelmodus [95](#page-95-0) Opnamemodus [76](#page-76-0)

### **D**

Datum/tijd aanpassen [131](#page-131-0)

De camera losmaken [103](#page-103-0)

Diafragmawaarde [39](#page-39-0)

Diavoorstelling [89](#page-89-0)

Digitale afdrukbestelling (Digital Print Order Format) [97](#page-97-0)

Digitale zoom [31](#page-31-0)

Digital Image Stabilization (DIS) [32](#page-32-0)

Displayinstelling [25](#page-25-0)

Draadloos netwerk [108](#page-108-0)

Draaien [94](#page-94-0)

### **E**

Externe zoeker [116](#page-116-0)

### **F**

Filmfiltermodus [47](#page-47-0)

#### Flitser

anti-rode ogen [58](#page-58-0) auto [57](#page-57-0) invullen [58](#page-58-0) langz sync [58](#page-58-0) rode ogen [58](#page-58-0) uit [57](#page-57-0)

Formatteren [132](#page-132-0)

Fotofiltermodus [45](#page-45-0)

Fotograferen met één aanraking [62](#page-62-0)

Foto's afdrukken [105](#page-105-0)

Foto's bewerken [93](#page-93-0)

Foutmeldingen [134](#page-134-0)

### **G**

Gebruikersknoppen [40](#page-40-0) Geheugenkaart aandachtspunt [138](#page-138-0) plaatsen [18](#page-18-0)

Geluidsinstellingen [25](#page-25-0)

Gezichten retoucheren Afspeelmodus [96](#page-96-0) Opnamemodus [39](#page-39-0)

Gezichtsdetectie [63](#page-63-0)

### **H**

Half indrukken, ontspanknop [33](#page-33-0)

#### Helderheid Afspeelmodus [95](#page-95-0) Opnamemodus [68](#page-68-0)

Helderheid scherm [130](#page-130-0)

Het aanraakscherm gebruiken aanraken [23](#page-23-0) bladeren [23](#page-23-0) vegen [23](#page-23-0)

#### **I**

Instellingen [128](#page-128-0) Intelligent zoomen [31](#page-31-0) Intelli-studio [101](#page-101-0) ISO-waarde [59](#page-59-0)

## **K**

Kleurverzadiging Afspeelmodus [95](#page-95-0) Opnamemodus [76](#page-76-0)

Knipperen [65](#page-65-0)

### **L**

Lichtmeting centrumgewogen [70](#page-70-0) multi [70](#page-70-0) spot [70](#page-70-0)

### **M**

Macro [60](#page-60-0)

Magisch kaderopnamemodus [45](#page-45-0)

Miin ster classificatie [83](#page-83-0) registreren [66](#page-66-0)

Miniaturen [84](#page-84-0)

### **N**

Nachtopnamemodus [39](#page-39-0)

### **O**

Objectbenadrukkingsmodus [44](#page-44-0)

Ontspanknop [16](#page-16-0)

opladen [19](#page-19-0)

opnamereeks met verschillende belichtingen (AEB) [72](#page-72-0)

Optionele accessoires [15](#page-15-0)

# **P**

Paleteffectmodus [49](#page-49-0)

PictBridge [105](#page-105-0)

#### **Pictogrammen**

Afspeelmodus [83](#page-83-0) Opnamemodus [22](#page-22-0) Startscherm [26](#page-26-0)

### Portretten maken

anti-rode ogen [58](#page-58-0) Beautyshot-modus [39](#page-39-0) gezichtsdetectie [63](#page-63-0) knipperen [65](#page-65-0) rode ogen [58](#page-58-0) Slimme gez.herkenning [65](#page-65-0) smile shot [64](#page-64-0) zelfportretten [64](#page-64-0)

Power-knop [17](#page-17-0)

Programmamodus [40](#page-40-0)

### **R**

**Reinigen** aanraakscherm [135](#page-135-0) camerabody [135](#page-135-0) lens [135](#page-135-0)

Reset [132](#page-132-0)

Resolutie Afspeelmodus [93](#page-93-0) Opnamemodus [53](#page-53-0)

Richtlijnen [129](#page-129-0)

Rode ogen Afspeelmodus [97](#page-97-0) Opnamemodus [57](#page-57-0)

### **S**

Scènemodus [38](#page-38-0)

**Scherpstelgebied** centrum AF [62](#page-62-0) multi AF [62](#page-62-0) One Touch-opname [62](#page-62-0) Smart Touch AF [62](#page-62-0)

#### Scherpstellingsgeluid [129](#page-129-0)

#### Scherpte [76](#page-76-0)

Serieopnamen bew.detectie [72](#page-72-0) continu [72](#page-72-0) opnamereeks met verschillende belichtingen [72](#page-72-0)

Servicecenter [143](#page-143-0) Simpleshot-modus [37](#page-37-0) Slim bijsnijden [94](#page-94-0) Slimme gez.herkenning [65](#page-65-0) Smart Album [84](#page-84-0) Smart Auto-modus [36](#page-36-0) Smart filmmodus [42](#page-42-0) Smart Filter Afspeelmodus [95](#page-95-0) Opnamemodus [73](#page-73-0) Smile shot [64](#page-64-0)

Snel tonen [130](#page-130-0) Spaarstand [130](#page-130-0) Spraakmemo afspelen [92](#page-92-0) opnemen [50](#page-50-0) Startknop [17](#page-17-0) Startscherm [26](#page-26-0) Statiefbevestigingspunt [16](#page-16-0)

Statuslampie [17](#page-17-0)

### **T**

Taalinstellingen [131](#page-131-0) Tijdinstellingen [20,](#page-20-0) [131](#page-131-0) Tijdzone-instellingen [20](#page-20-0), [131](#page-131-0) Timer timerlampje [16](#page-16-0)

#### **U**

Uitleg over de pictogrammen [22](#page-22-0) Uitpakken [15](#page-15-0) USB-poort [16](#page-16-0)

# **V**

Vergroten [88](#page-88-0)

#### Video

afspelen [90](#page-90-0) opnemen [41](#page-41-0)

#### Video's bewerken

bijsnijden [91](#page-91-0) maken [91](#page-91-0)

### Vignettenmodus [48](#page-48-0)

### **W**

### Website

Foto's of video's uploaden [115](#page-115-0) Openen [115](#page-115-0)

Witbalans [70](#page-70-0)

# **Z**

zelfportret [64](#page-64-0)

#### Zoom zoomgeluidsinstellingen [77](#page-77-0)

#### Zoomen

zoomfunctie gebruiken [30](#page-30-0) zoomknop [16](#page-16-0)

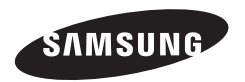

Raadpleeg voor klantenservice of bij vragen de garantie-informatie die met het product is meegeleverd of bezoek onze website [http://www.samsung.com/.](http://www.samsung.com)

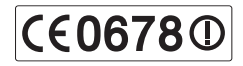